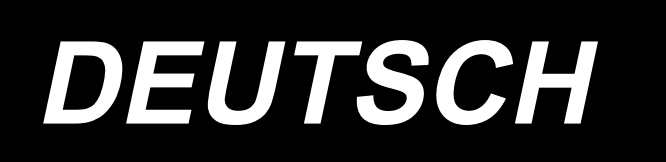

## **BETRIEBSANLEITUNG LK-1910, LK-1920**

## **INHALT**

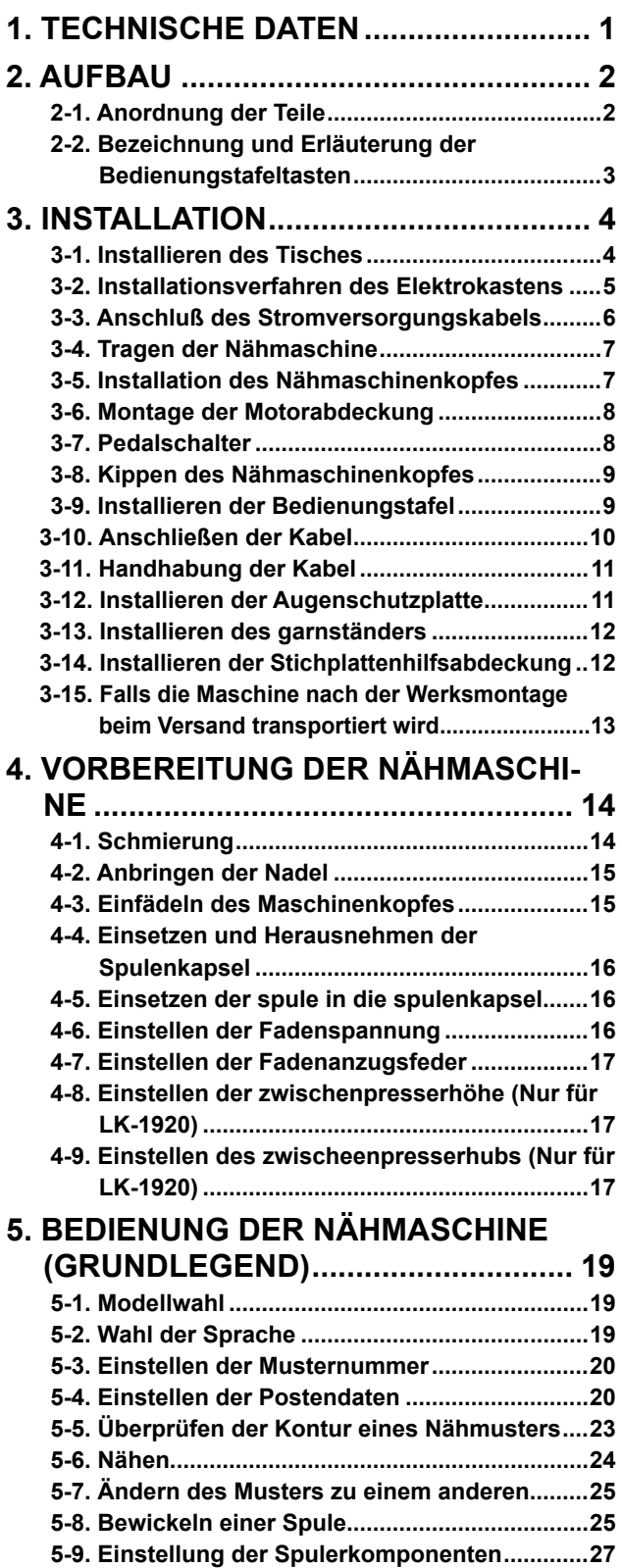

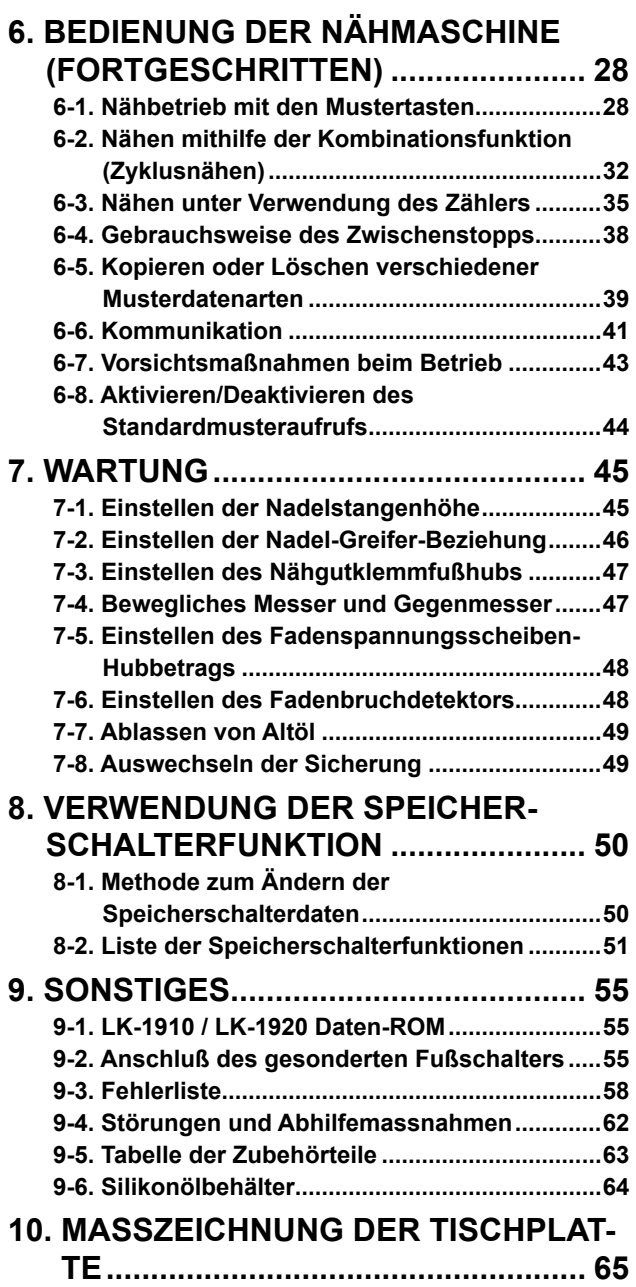

## **1. TECHNISCHE DATEN**

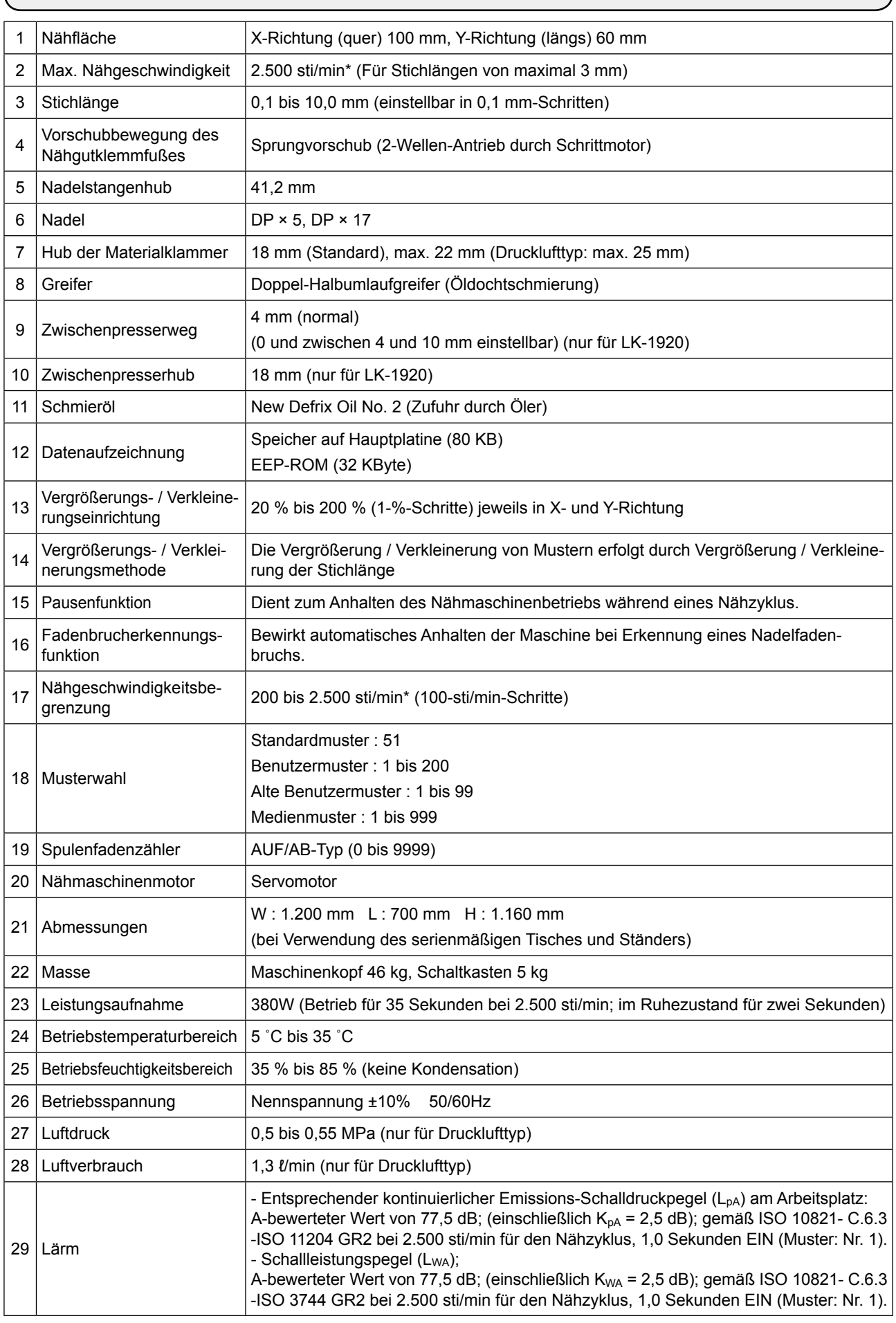

\* Die max. Nähgeschwindigkeit ist entsprechend den Nähbedingungen zu reduzieren.

## **2. AUFBAU**

#### **2-1. Anordnung der Teile**

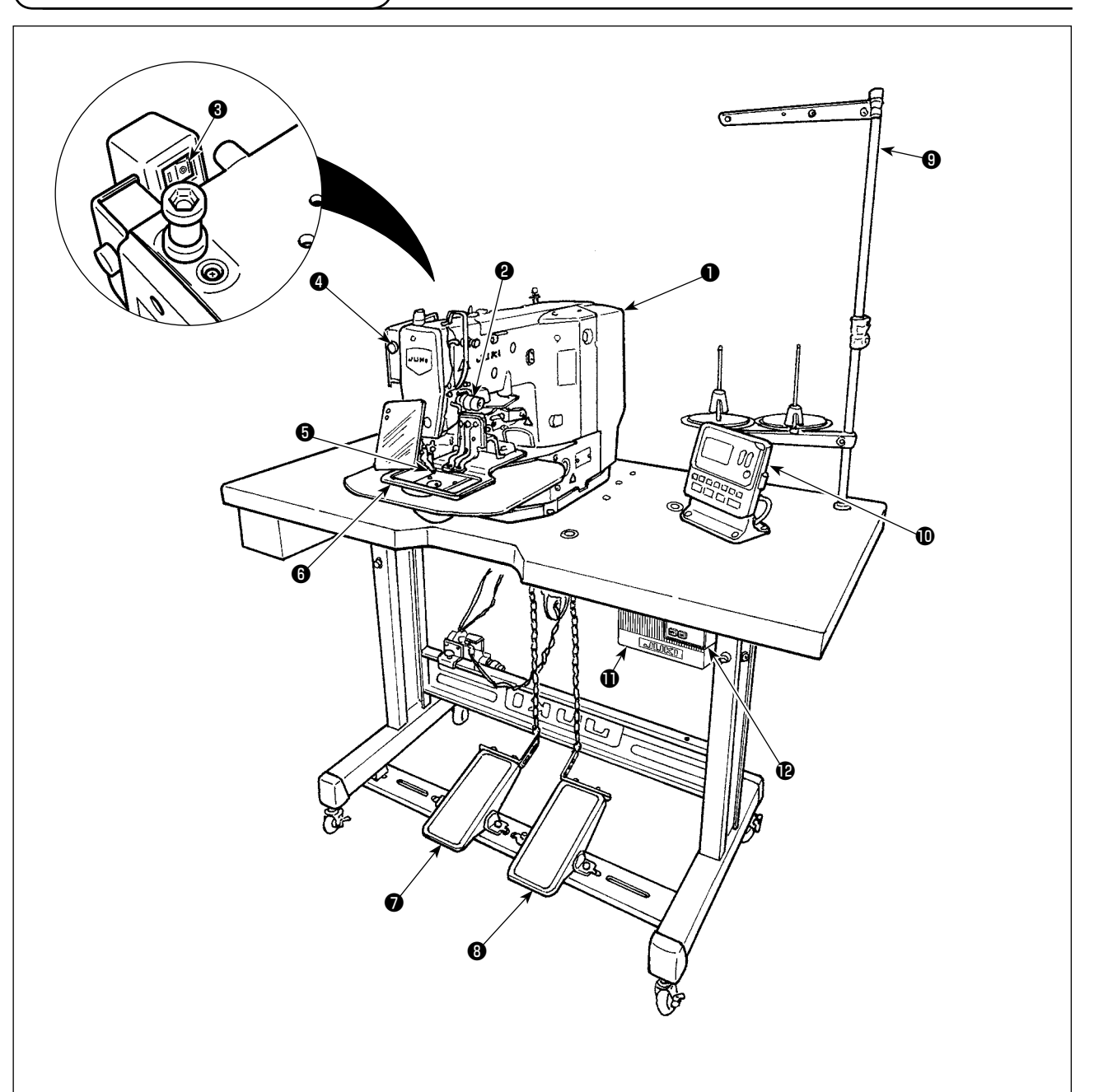

- ❶ Maschinenkopf
- ❷ Nadelfadenbruchdetektorplatte
- **<sup>6</sup>** Fadenwischerschalter
- **<sup>4</sup>** Notstoppschalter
- ❺ Zwischenpresser (nur für LK-1920)
- **<sup>6</sup>** Nähgutklemmfuß
- ❼ Manuelles Pedal (nicht für Drucklufttyp)
- ❽ Pedalschalter (Form für Drucklufttyp Ist anders.)
	- 1. Stufe : Nähgutklemmfußschalter. 2. Stufe : Startschalter.
- ❾ Garnständer
- **<sup>6</sup>** Bedienungstafel
- *O* Elektrokasten
- **1** Netzschalter

#### Luftdruckregler (Nur für Drucklufttyp)

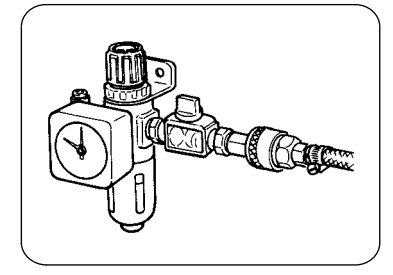

## **2-2. Bezeichnung und Erläuterung der Bedienungstafeltasten**

 $\left($ 

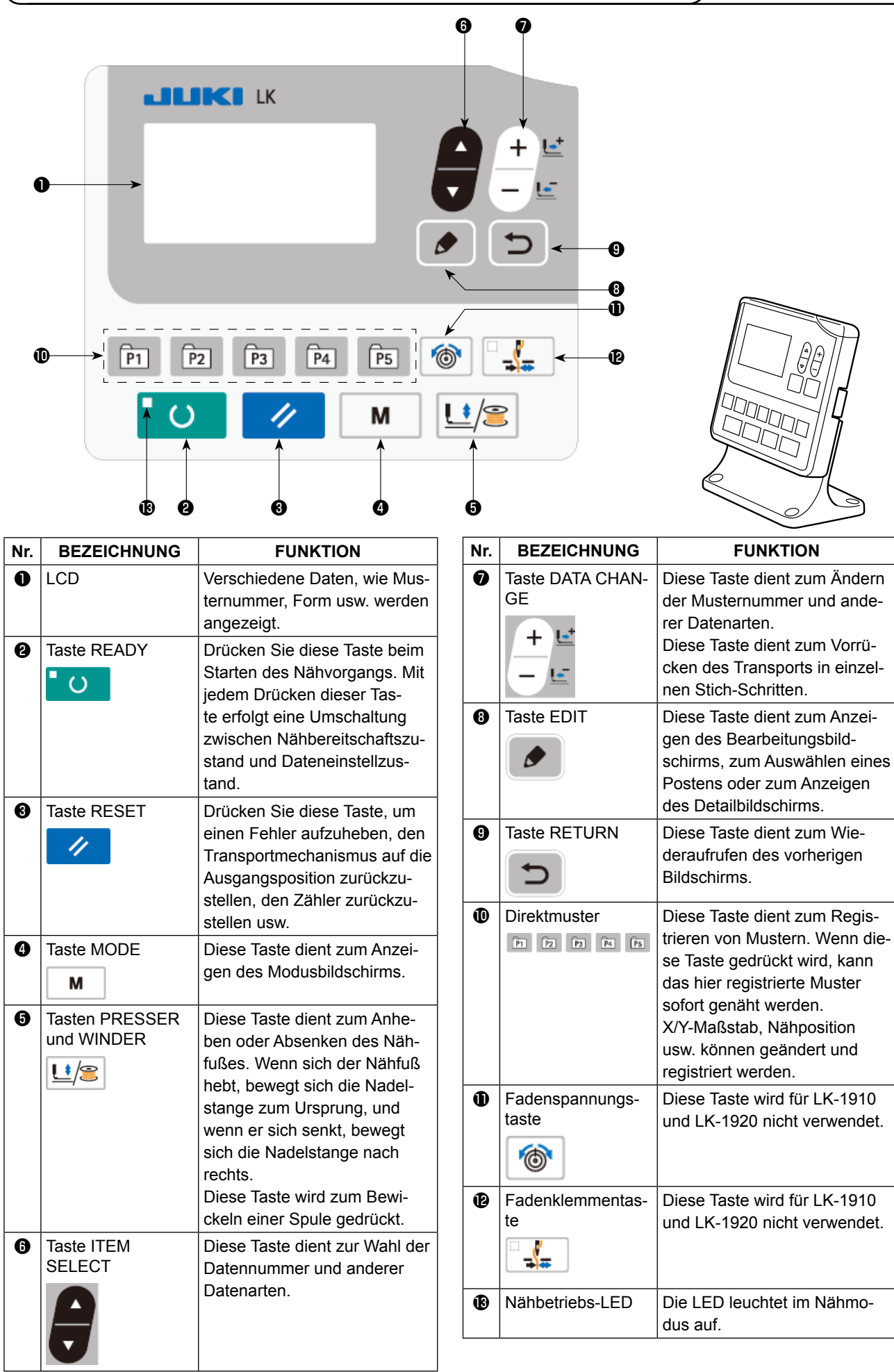

## **3. INSTALLATION**

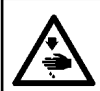

#### **GEFAHR :**

**Um mögliche Unfälle durch Herunterfallen der Nähmaschine zu vermeiden, transportieren Sie die Maschine mit mindestens zwei Personen.**

#### **3-1. Installieren des Tisches**

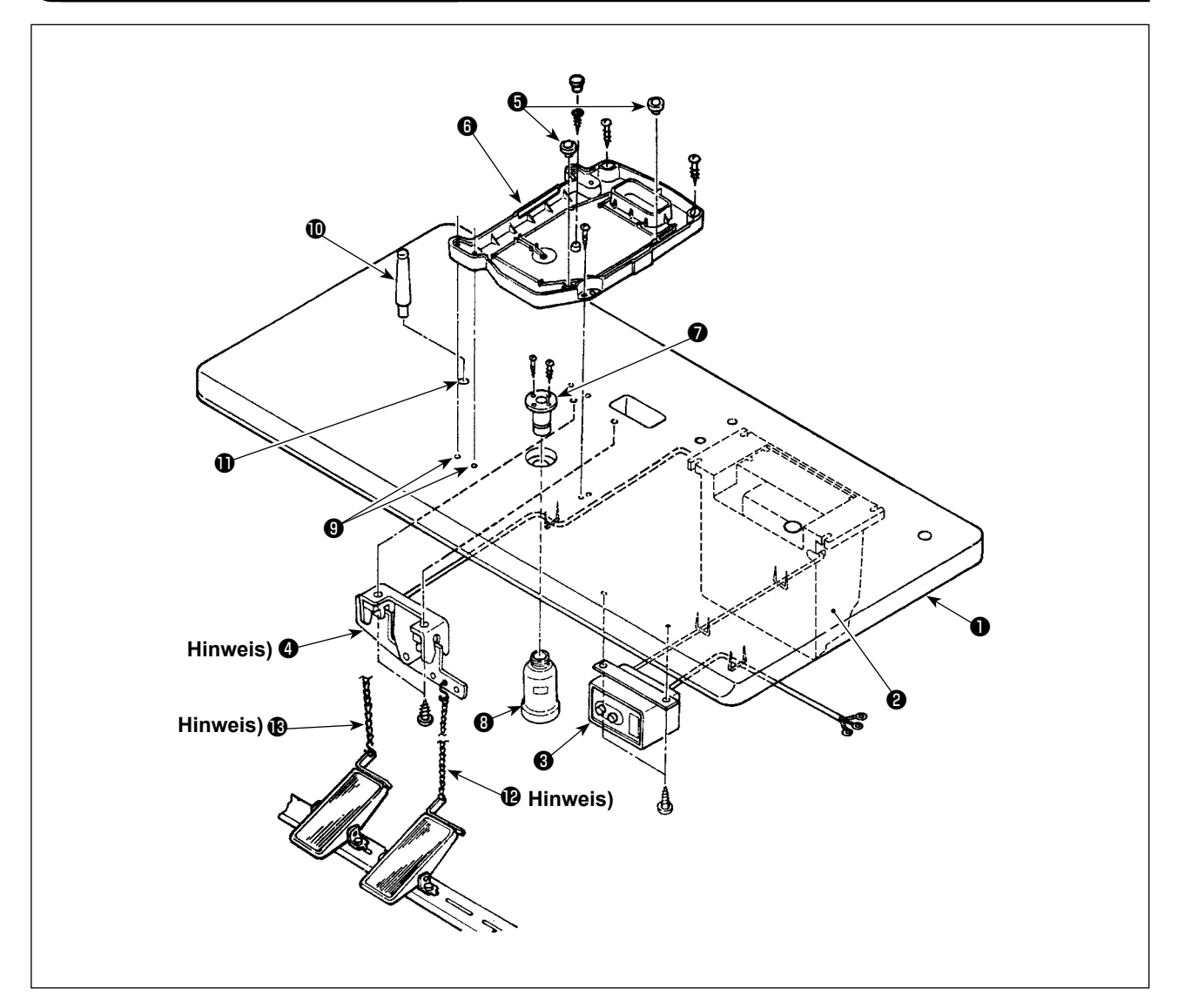

- 1) Schaltkasten ❷ , Netzschalter ❸ und Pedalschalter ❹ sicher an der Tischplatte (14117501) ❶ montieren. (Siehe **"3-2. Installationsverfahren des Elektrokastens" S.5** für den Elektrokasten.)
- 2) Das Pedal über die Kette  $\mathbf \Omega$  mit dem Pedalschalter  $\mathbf \Omega$  verbinden.
- 3) Die jeweiligen Stromversorgungskabel mit Drahtkrampen sicher befestigen.
- 4) Den Ölablaßstutzen ❼ sicher an der Tischplatte ❶ befestigen, und den Ölsammelbehälter ❽ auf den Stutzen schrauben.
- 5) Die Gummidämpfer ❺ an der Ölwanne ❻ anbringen, und die Ölwanne ❻ auf die Löcher der Tischplattenscharniere (4 Stellen) ❾ ausrichten. Dann die Ölwanne ❻ an 4 Stellen mit Holzschrauben befestigen.
- 6) Den Mittelteil der Ölwanne ❻ nach dem Anschrauben mit dem Gummistopfen verschließen.
- 7) Die Kopfstütze  $\mathbf \mathbf 0$  in das Loch  $\mathbf 0$  in der Tischplatte schlagen.
- 8) Das Pedal über die mit der Maschine gelieferte Kette **®** mit dem Pedalhebel A (Maschinenkopfseite) verbinden.

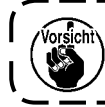

**Für den Drucklufttyp erübrigt sich die Installation von**  $\bullet$ **,**  $\bullet$  **und**  $\bullet$ **.** 

#### **3-2. Installationsverfahren des Elektrokastens**

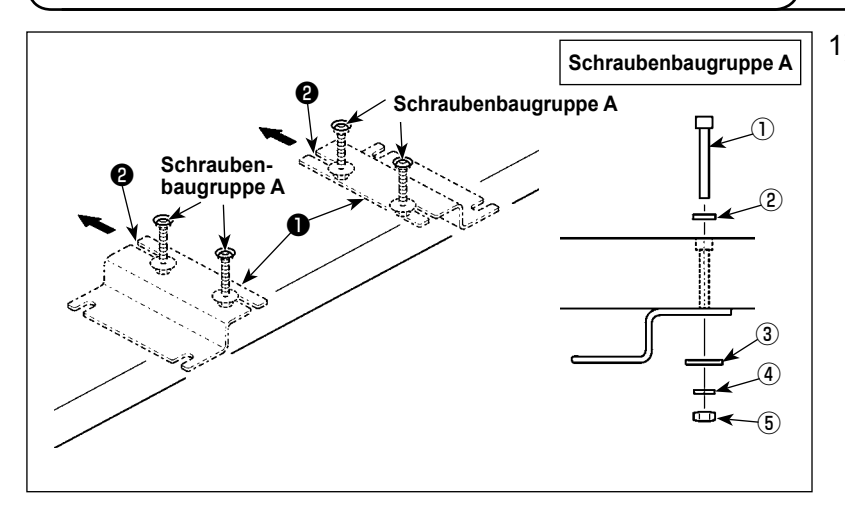

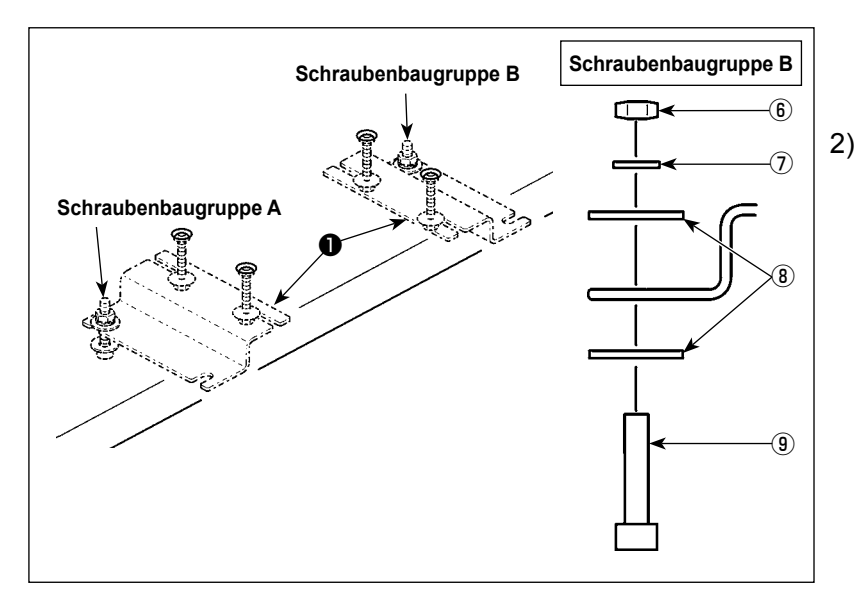

1) Sichern Sie die Elektrokasten-Montageplatte ❶ mit den Schraubenbaugruppen **A** (an vier Stellen) am Tisch. Schieben Sie die Elektrokasten-Montageplatte ❶ von sich weg, bis die Schrauben gegen die U-Nut ❷ gedrückt werden. Sichern Sie dann die Elektrokasten-Montageplatte.

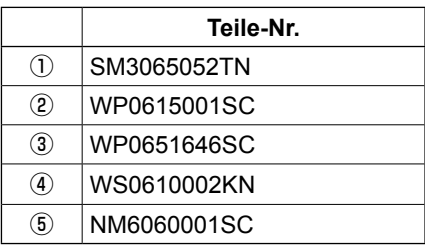

2) Setzen Sie die Muttern vorübergehend auf die Schrauben der Schraubenbaugruppen **B**, und platzieren Sie die Schraubenbaugruppen **B** auf der fernen Seite der Elektrokasten-Montageplatte ❶ .

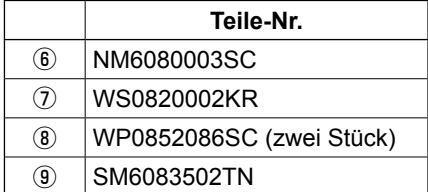

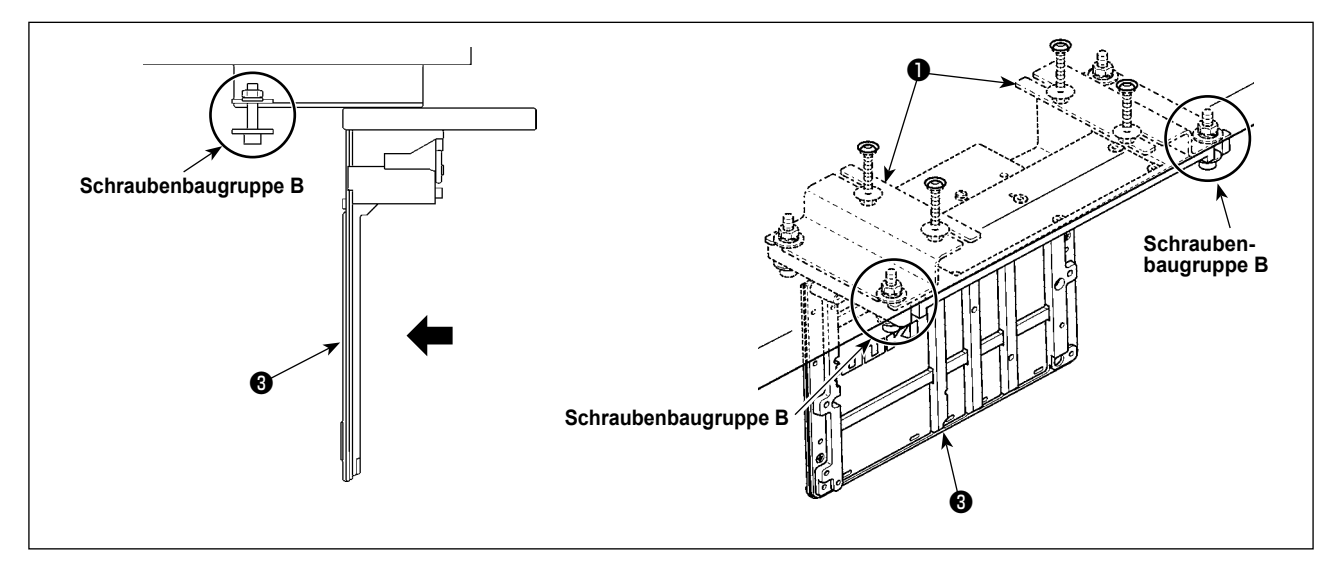

- 3) Führen Sie den Elektrokasten ein, während Sie die U-Nut im Aluminiumrahmen des Elektrokastens ❸ auf die Schraubenbaugruppen **B** ausrichten.
- 4) Platzieren Sie die zwei restlichen Schraubenbaugruppen **B** (zwei Baugruppen) auf der nahen Seite der Elektrokasten-Montageplatte ❶ , und sichern Sie den Elektrokasten ❸ .

#### **3-3. Anschluß des Stromversorgungskabels**

Die werksseitig eingestellten Spannungsdaten sind auf dem Spannungshinweisaufkleber angegeben. Schließen Sie das Kabel gemäß diesen Daten an.

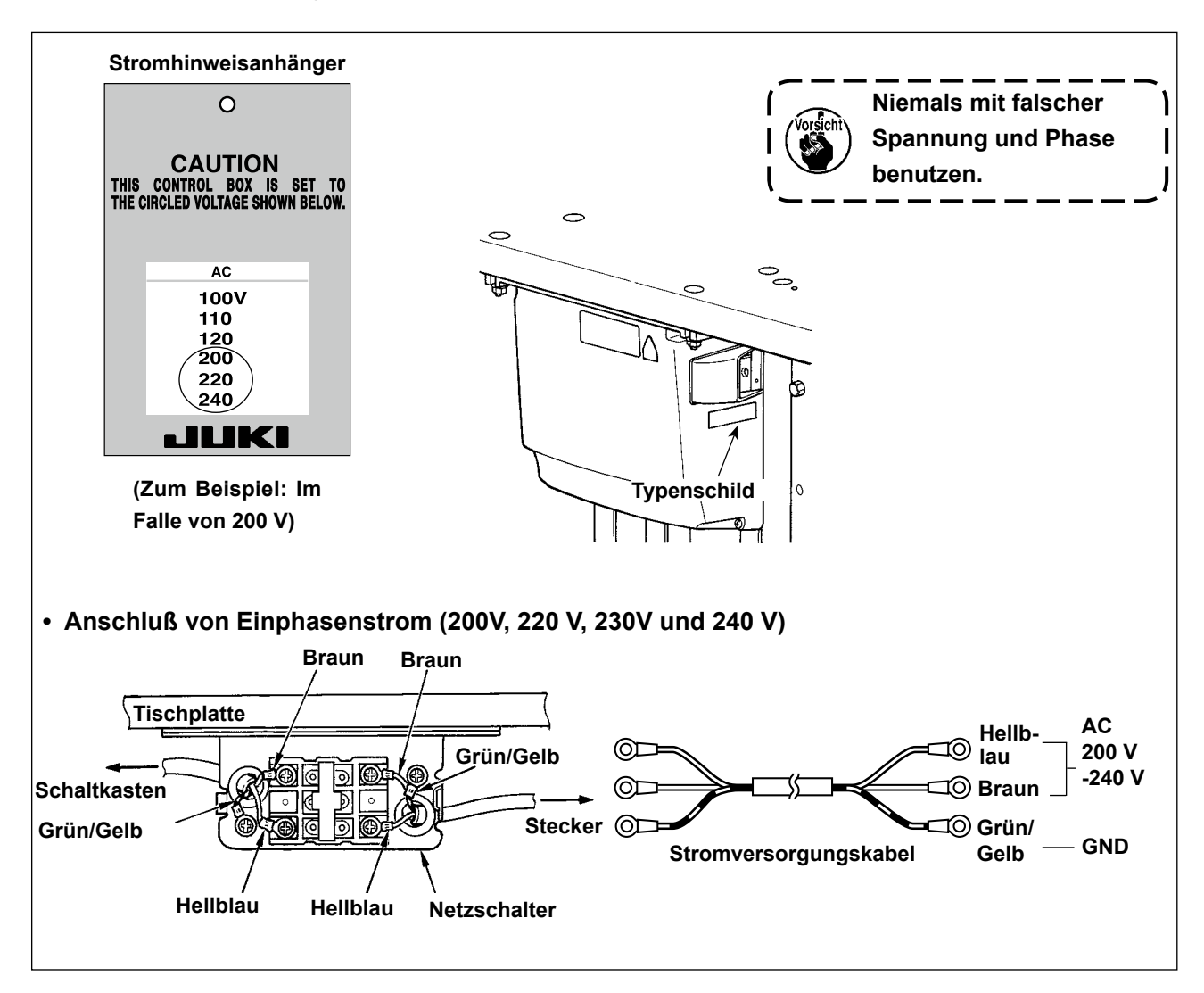

**3-4. Tragen der Nähmaschine**

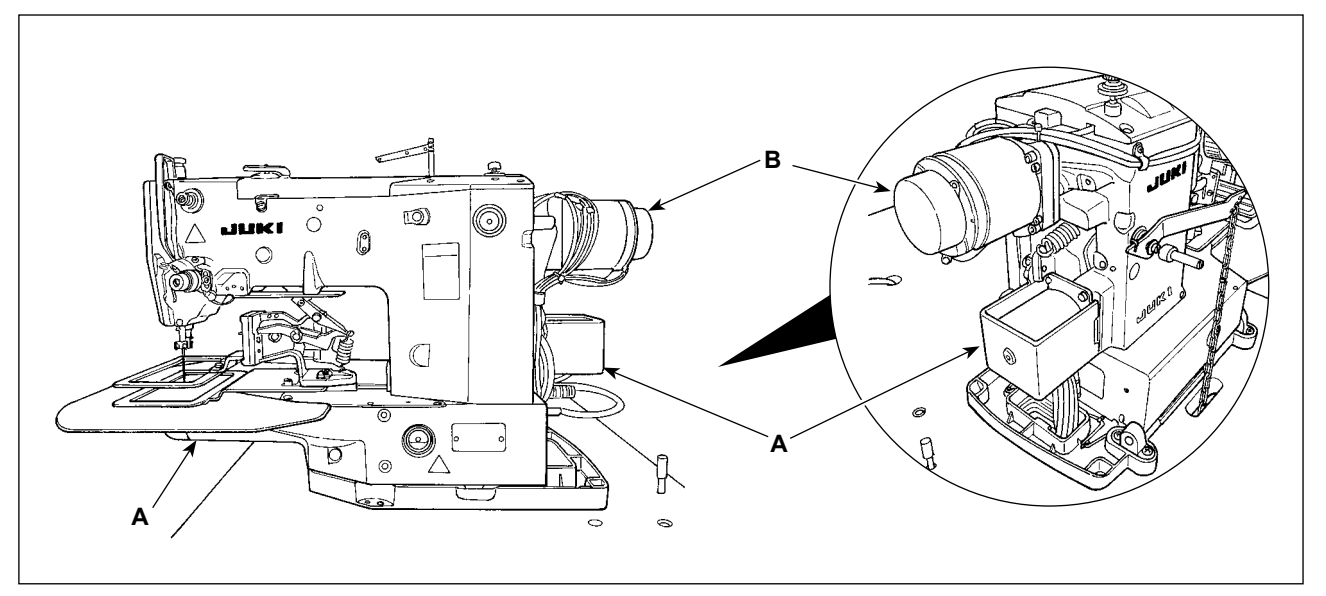

Zum Tragen der Nähmaschine müssen Sie Teil **A** halten und die Seitenflächen der Nähmaschine mit der Hand abstützen. Vermeiden Sie den Motorteil **B**, wie in der Abbildung dargestellt.

**Die Nähmaschine wiegt über 46 kg. Tragen Sie die Nähmaschine ausnahmslos mit zwei oder mehr Personen.**

#### **3-5. Installation des Nähmaschinenkopfes**

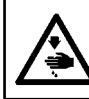

#### **WARNUNG :**

**Um mögliche Unfälle durch Herunterfallen der Nähmaschine zu vermeiden, transportieren Sie die Maschine mit mindestens zwei Personen.**

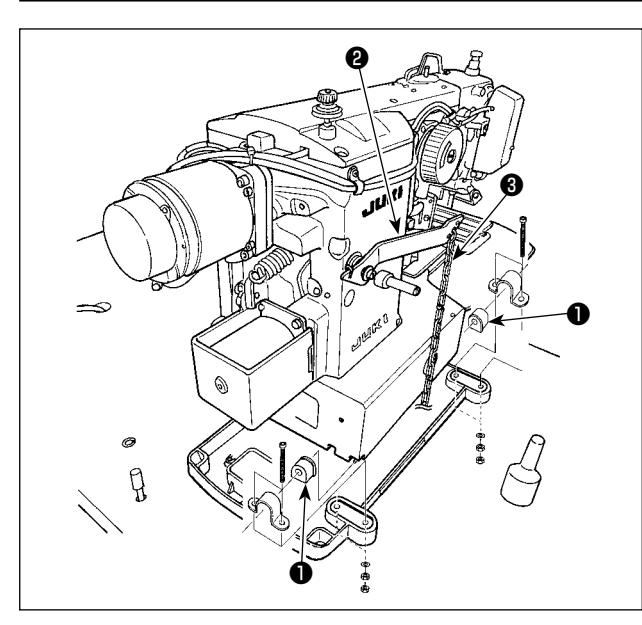

Die Gummilager ❶ auf die Kippachsen schieben, und die Nähmaschinen-Haupteinheit montieren.

#### **Anbringen der Pedalkette (Nur für Magnetspulentyp)**

Manuellpedalhebel ❷ und Manuellpedal mit der Kette ❸ verbinden.

#### **3-6. Montage der Motorabdeckung**

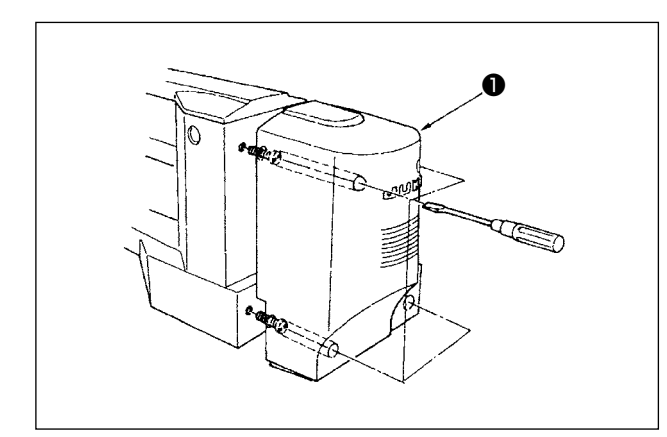

Die Motorabdeckung ❶ mit den daran angebrach ten Schrauben an der Nähmaschine befestigen.

#### <span id="page-9-0"></span>**3-7. Pedalschalter**

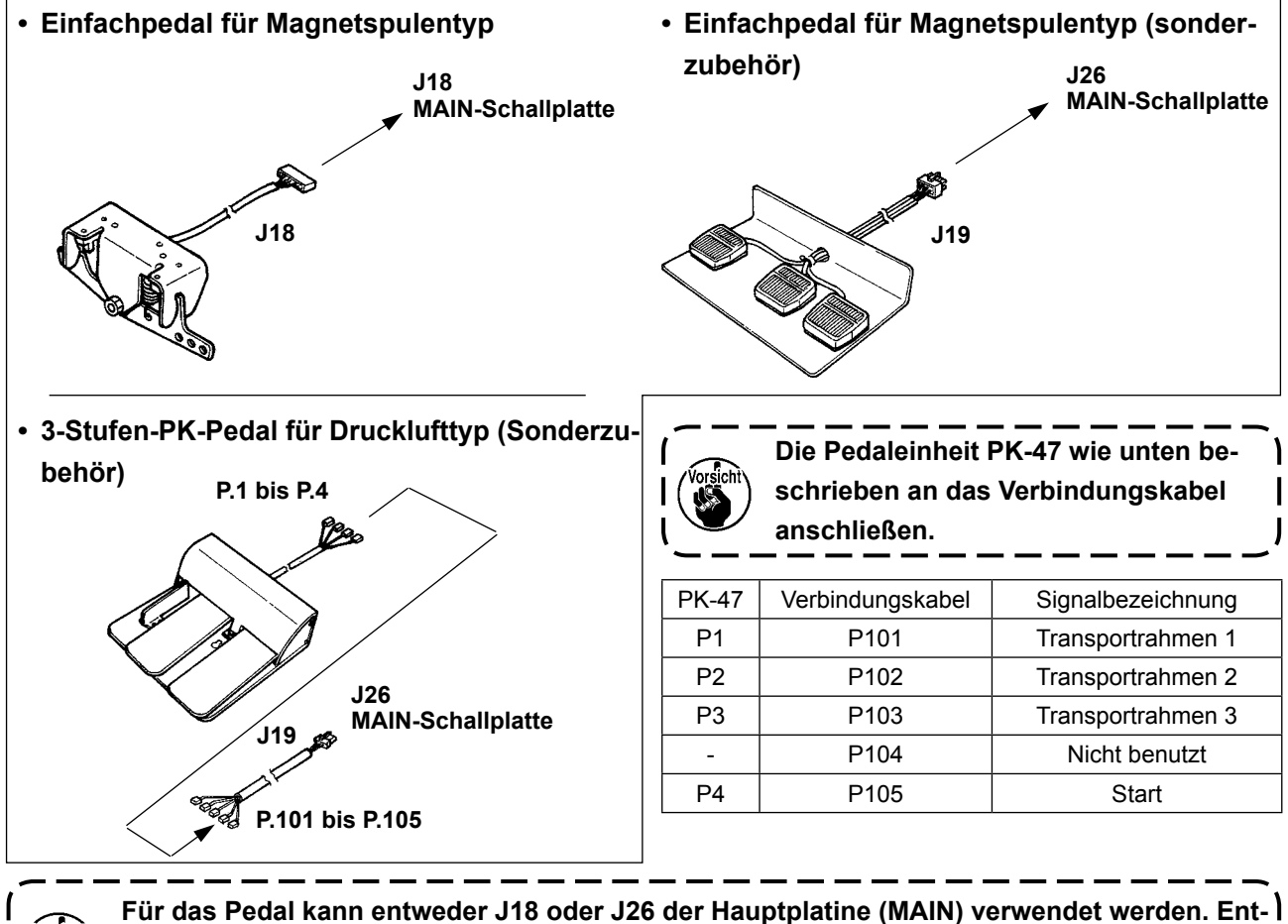

**fernen Sie das unbenutzte Pedal, da die Maschine möglicherweise nicht funktioniert, wenn beide Pedale gleichzeitig angeschlossen sind.**

#### <span id="page-10-0"></span>**3-8. Kippen des Nähmaschinenkopfes**

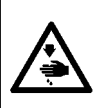

#### **WARNUNG :**

**Halten Sie den Nähmaschinenkopf beim Kippen / Anheben mit beiden Händen, und achten Sie darauf, daß Sie sich nicht die Finger im Maschinenkopf klemmen. Schalten Sie vor Beginn der Arbeit die Stromversorgung aus, um Unfälle durch plötzliches Anlaufen der Nähmaschine zu verhüten.**

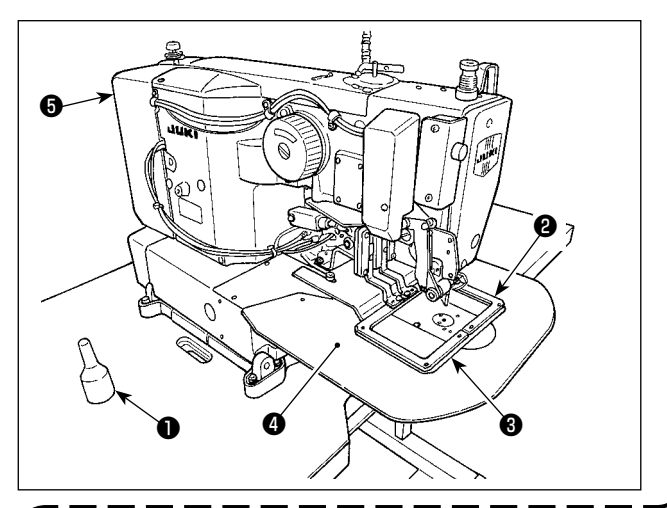

Bewegen Sie den Nähmaschinenkopf beim Kippen sachte, bis er mit der Kopfstütze ❶ in Berührung kommt.

- **1. Vergewissern Sie sich vor dem Kippen des Nähmaschinenkopfes, daß die Kopfstütze** ❶ **am Maschinentisch angebracht ist.**
- **2. Wenn der Maschinenkopf gekippt wird, bewegt sich der Transportrahmen** ❷ **durch sein Eigengewicht nach links und kommt mit dem Zwischenpresser oder anderen Teilen in Berührung, was zu einer Beschädigung führen kann.**

**Entfernen Sie die obengenannten Teile im voraus, oder sichern Sie die Transportplatte** ❸ **mit Klebeband oder dergleichen an der Stichplatten-Hilfsabdeckung** ❹ **bevor Sie den Nähmaschinenkopf kippen.**

- **3. Halten Sie den Nähmaschinenkopf beim Kippen nicht an der Motorabdeckung** ❺ **und der StichplattenHilfsabdeckung** ❹ **, weil diese sonst verbogen werden können. Halten Sie unbedingt den Nähmaschinenkörper beim Kippen des Nähmaschinenkopfes.**
- **4. Kippen Sie den Nähmaschinenkopf nur in waagerechter Stellung der Nähmaschine, um Herunterfallen zu vermeiden.**

# **3-9. Installieren der Bedienungstafel** ❶ ❷ ❸

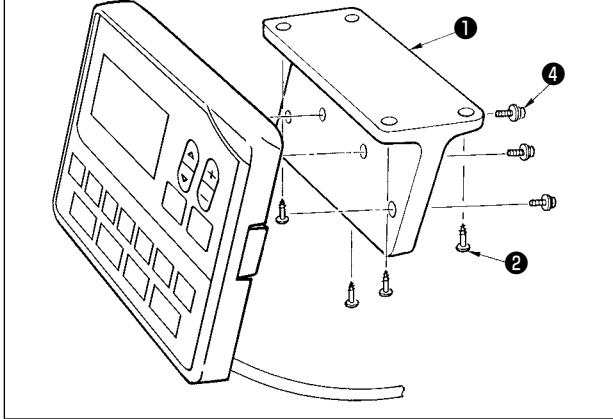

Die Bedienungstafel-Montageplatte ❶ mit vier Holzschrauben ❷ am Tisch befestigen. Dann das Kabel durch die Öffnung ❸ im Tisch führen.

Soll die Bedienungstafel auf der Unterseite des Tisches installiert werden, ist sie durch Anziehen der Schrauben ❶ in vier Montagelöchern an der Montageplatte ❹ zu befestigen. Dann die Montageplatte mit vier Holzschrauben ❷ an der gewünschten Position auf der Unterseite des Tisches befestigen.

#### **3-10. Anschließen der Kabel**

#### **GEFAHR :**

**Hauptmotor-Erdleiter**

**Um durch elektrische Schläge oder plötzliches Anlaufen der Nähmaschine verursachte Verletzungen zu verhüten, führen Sie die Arbeit erst aus, nachdem Sie den Netzschalter ausgeschaltet und mindestens 5 Minuten lang gewartet haben. Um durch ungewohnte Arbeit oder elektrischen Schlag verursachte Unfälle zu verhüten, lassen Sie die elektrischen Komponenten von einem Elektriker oder Techniker unserer Händler einstellen.**

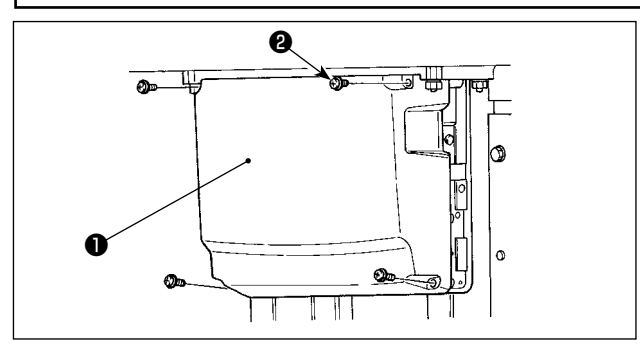

⋒

- 1) Vier Befestigungsschrauben ❷ der Schaltkastenabdeckung ❶ lösen. Die Schaltkastenabdeckung ❶ abnehmen.
- 2) Die Kabel an die jeweiligen Steckverbinder an MAIN-Platine, SDC-Platine anschließen. (Abb. 1)
- 3) Befestigen Sie den Maschinenkopf-Erdleiter und den Hauptmotor-Erdleiter mit Schrauben an der in Abb. 2 gezeigten Stelle.
- **\* [CN10 (J4)] ist auf der Markierung des Kabels des weißen 3P-Steckverbinders J4 aufgedruckt. Schließen Sie das Kabel gemäß dieser Markierung an J4 auf der Hauptplatine an.**

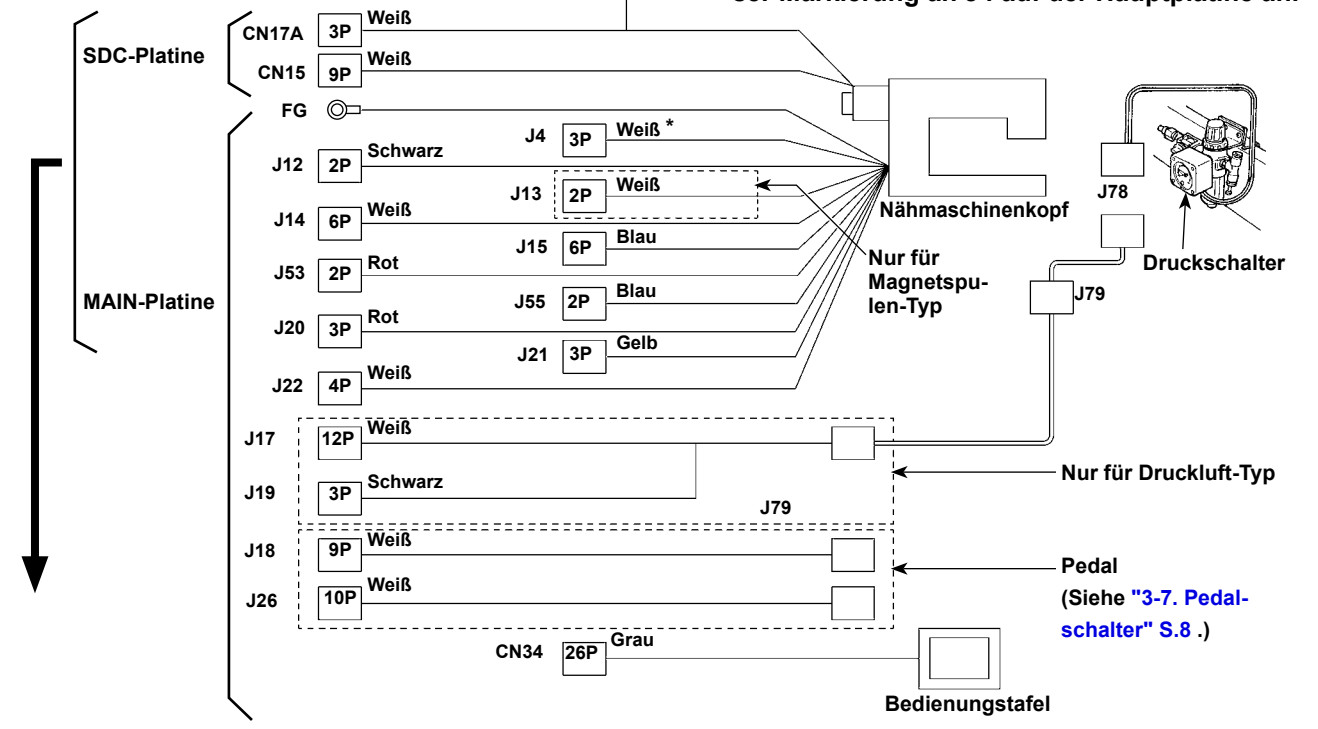

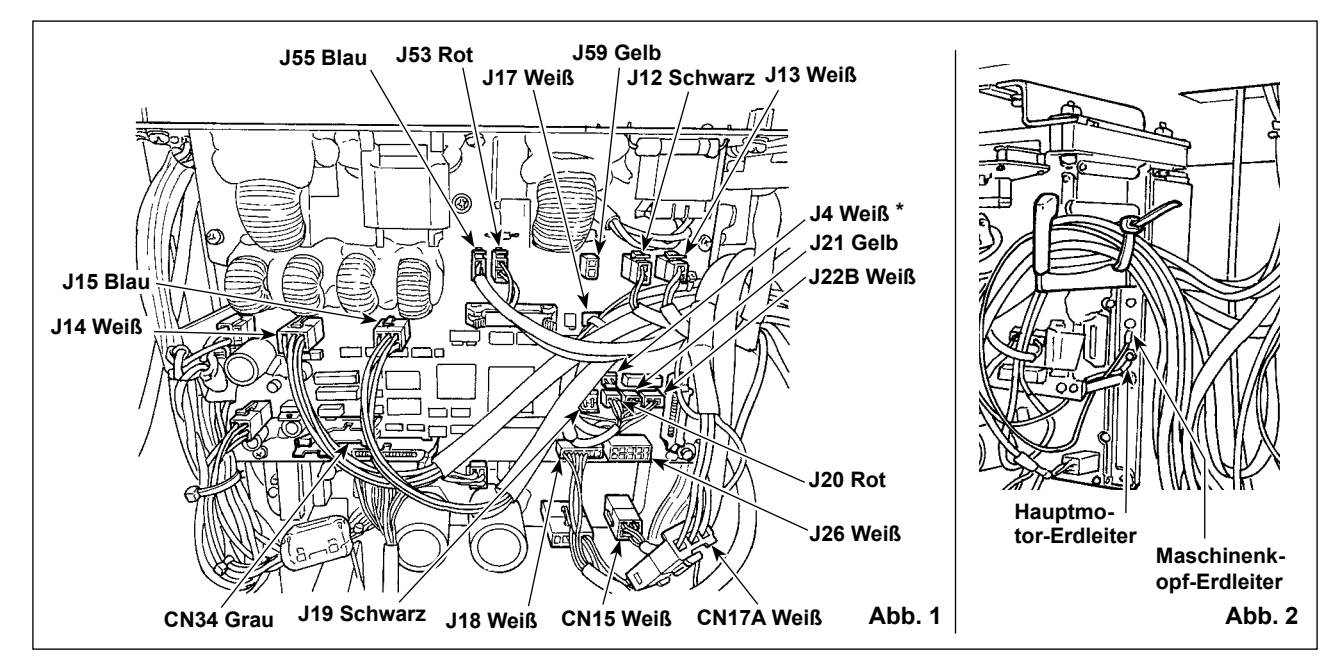

#### **3-11. Handhabung der Kabel**

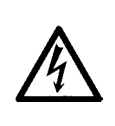

#### **GEFAHR :**

**Um durch elektrische Schläge oder plötzliches Anlaufen der Nähmaschine verursachte Verletzungen zu verhüten, führen Sie die Arbeit erst aus, nachdem Sie den Netzschalter ausgeschaltet und mindestens 5 Minuten lang gewartet haben. Um durch ungewohnte Arbeit oder elektrischen Schlag verursachte Unfälle zu verhüten, lassen Sie die elektrischen Komponenten von einem Elektriker oder Techniker unserer Händler einstellen.**

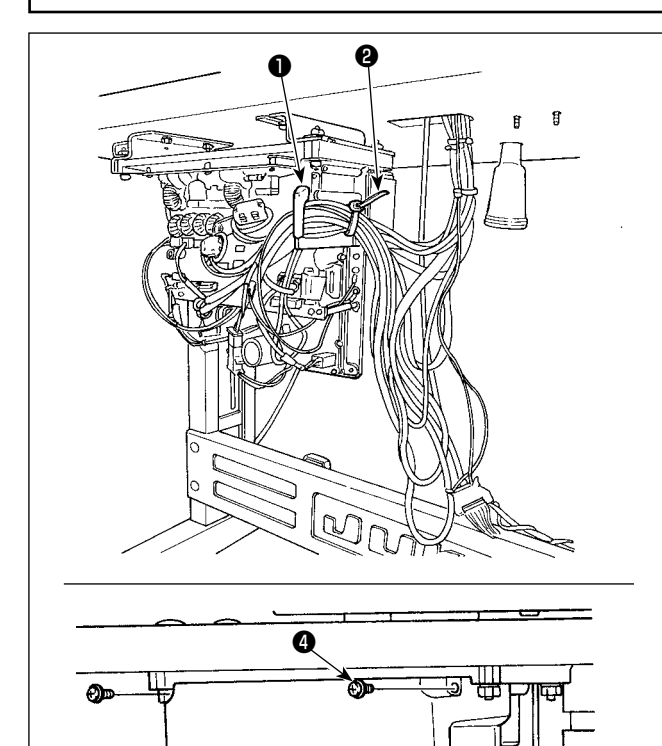

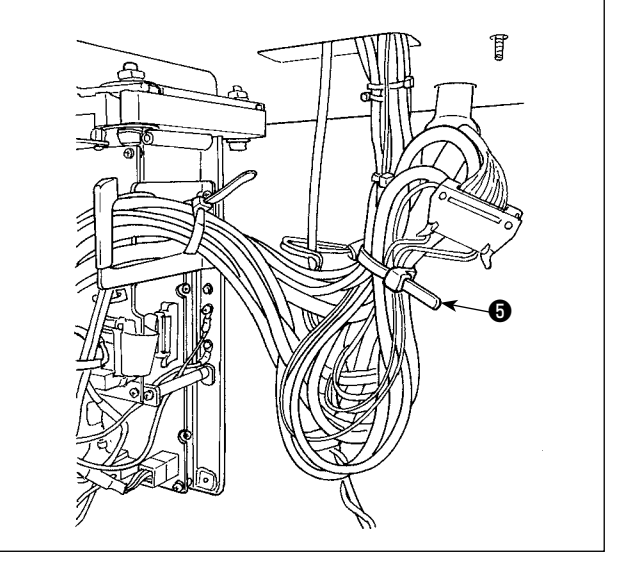

Führen Sie die im Elektrokasten angeschlossenen Kabel durch die Kabelausgangsplatte ❶ , und sichern Sie sie mit dem Kabelbinder ❷ . Binden Sie das überschüssige Kabel mit dem Kabelbinder ❺, wie in der Abbildung dargestellt.

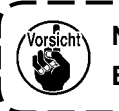

Q

**Neigen Sie die Nähmaschine vor dem Binden des Kabels.**

Den Schaltkastendeckel ❸ mit vier Befestigungsschrauben **@** montieren.

#### **3-12. Installieren der Augenschutzplatte**

Đ.

## **WARNUNG :**

❸

**Installieren Sie unbedingt diese Schutzplatte, um die Augen bei Nadelbruch vor Splittern zu schützen.**

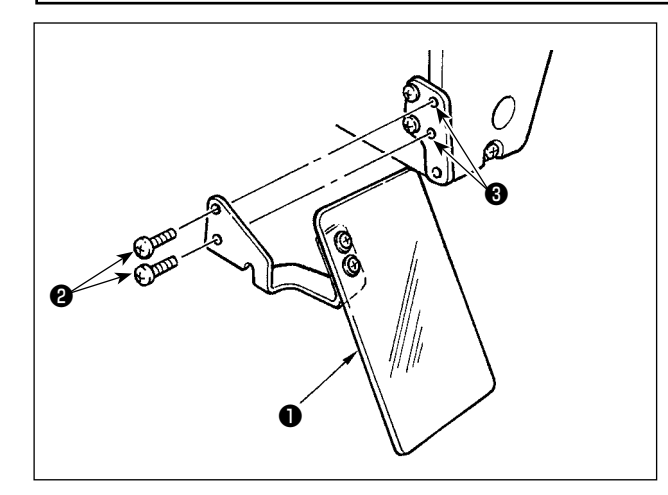

Benutzen Sie unbedingt die Augenschutzabdeckung ❶ , nachdem Sie sie mit den Schrauben ❷ am Montageteil ❸ befestigt haben.

#### **3-13. Installieren des garnständers**

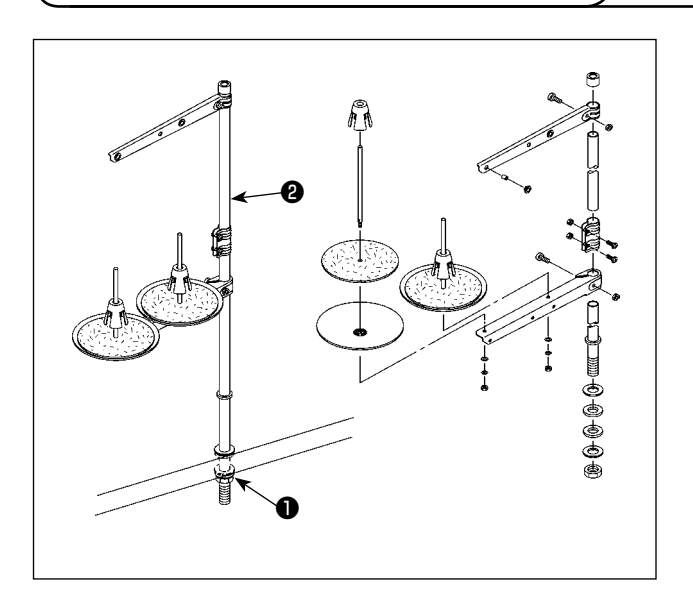

- 1) Den Garnständer zusammenmontieren und in die Bohrung der Tischplatte einsetzen.
- 2) Die Sicherungsmutter ❶ zur Befestigung des Garnständers anziehen.
- 3) Wenn Deckenverkabelung vorhanden ist, kann das Netzkabel durch die Spulenstütze ❷ geführt werden.

#### **3-14. Installieren der Stichplattenhilfsabdeckung**

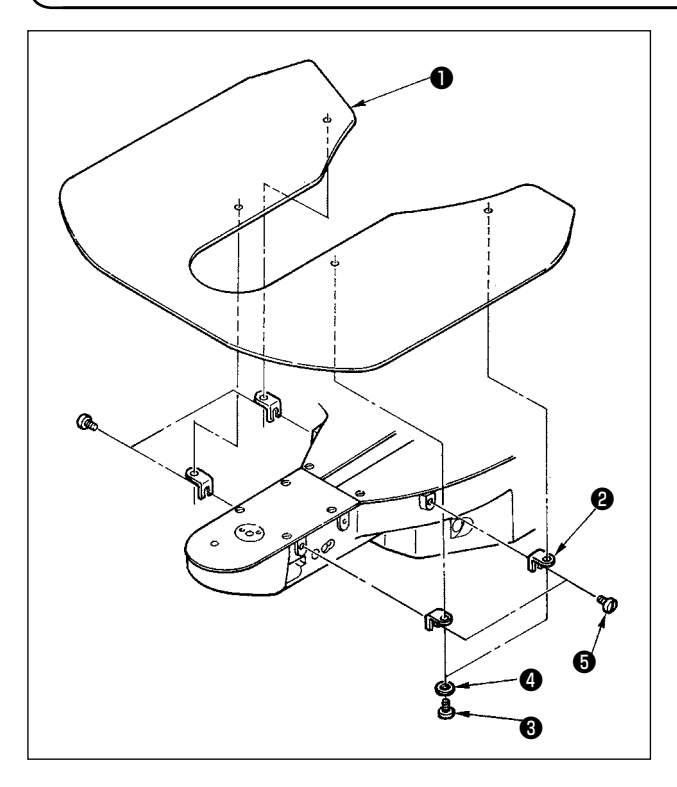

- 1) Die Stütze ❷ der Stichplattenhilfsabdeckung mit der Halteschraube  $\bigcirc$  (L = 6) und der Unterlegscheibe ❹ an der Stichplattenhilfsabdeckung ❶ befestigen.
- 2) Die Abdeckung mit den Halteschrauben  $\bigcirc$  (L = 8) am Maschinenarm befestigen.

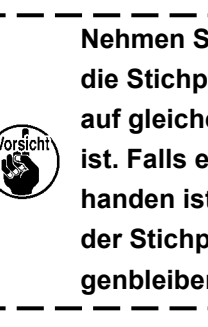

**Nehmen Sie die Einstellung so vor, daß die Stichplattenhilfsabdeckung nahezu auf gleicher Höhe mit der Stichplatte ist. Falls ein Höhenunterschied vorhanden ist, kann die Transportplatte an der Stichplattenhilfsabdeckung hängenbleiben.**

#### **3-15. Falls die Maschine nach der Werksmontage beim Versand transportiert wird**

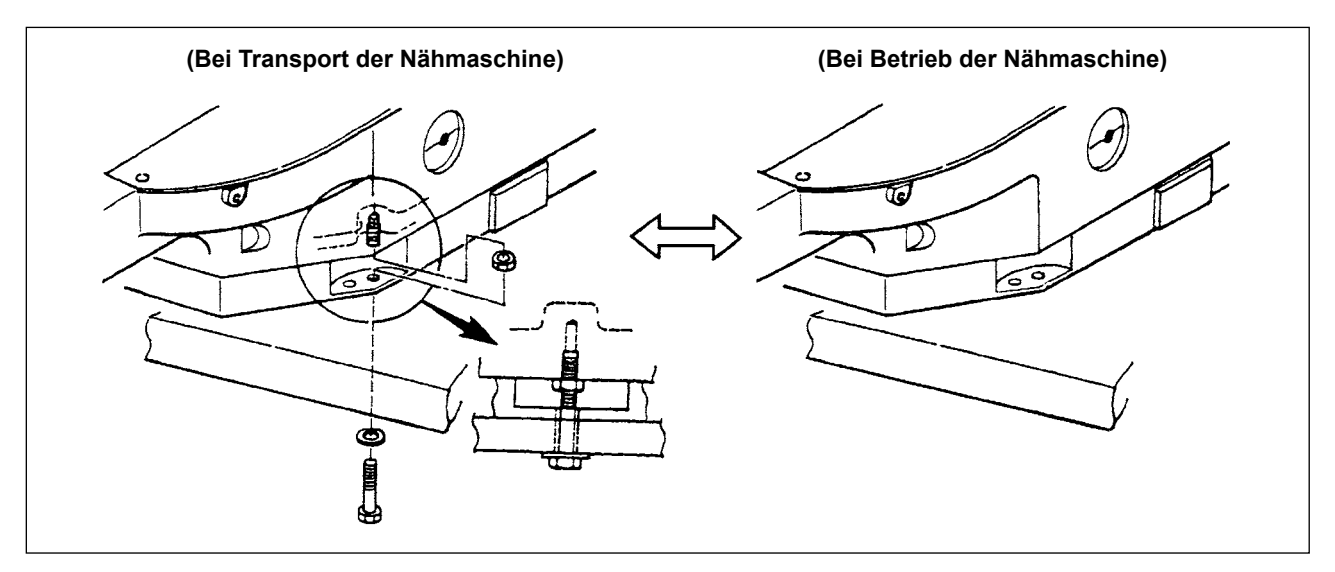

Sichern Sie die Nähmaschinen-Haupteinheit zum Transportieren mit der Transportschraube an der Tischplatte.

Beim Betrieb der Nähmaschine ist diese Schraube zu entfernen. Wird die Nähmaschine mit angebrachter Schraube betrieben, werden die Vibrationen des Maschinenkopfes auf die Tischplatte übertragen. Infolgedessen kann es zu einer starken Beeinträchtigung der Bewegung des Transportmechanismus oder einer Beschädigung der Teile im Schaltkasten kommen.

## **4. VORBEREITUNG DER NÄHMASCHINE**

#### **4-1. Schmierung**

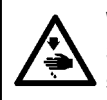

#### **WARNUNG :**

**Schalten Sie vor Beginn der Arbeit die Stromversorgung aus, um durch plötzliches Anlaufen der Maschine verursachte Unfälle zu verhüten.**

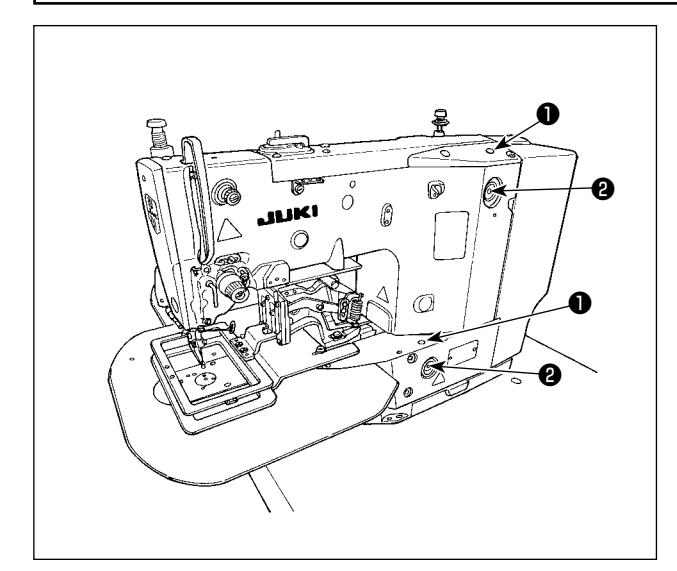

1) Einmal täglich Öl durch die Einfüllöffnung ❶ im Maschinenkopf bis zur roten Marke in der Mitte des Ölstandanzeigers ❷ einfüllen.

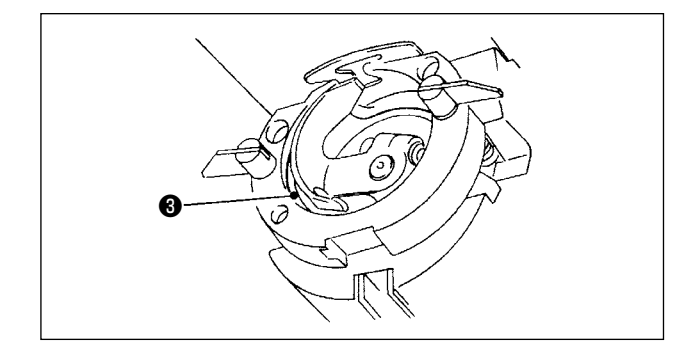

2) Einen Tropfen Öl auf den Greiferlaufring <sup>6</sup> geben, um es zu verteilen.

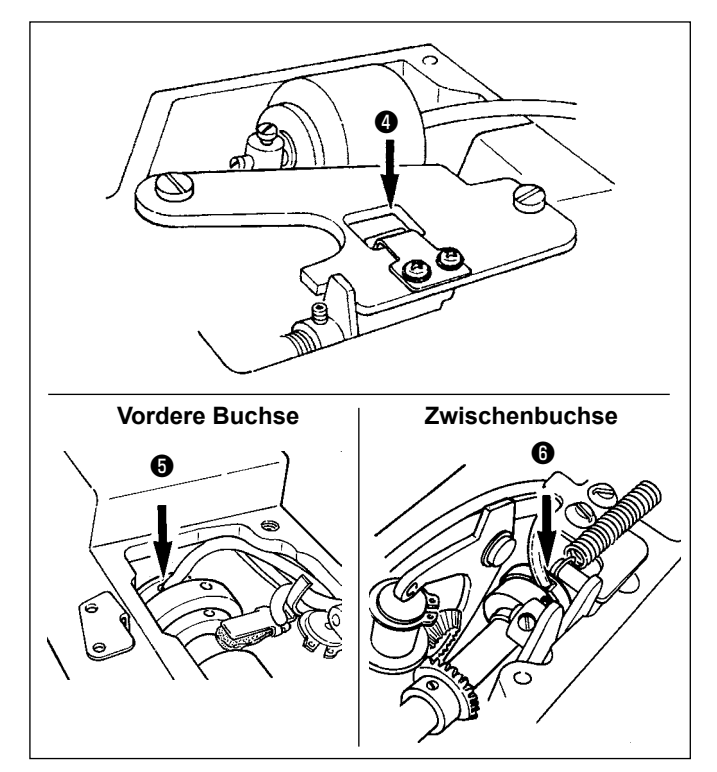

3) Die Deckplatte entfernen, und Öl auf den Kurbelstangen-Ölschirm ❹ , die vordere Buchse  $\bigcirc$  und die Zwischenbuchse  $\bigcirc$ auftragen.

> $\mathsf{l}$ J

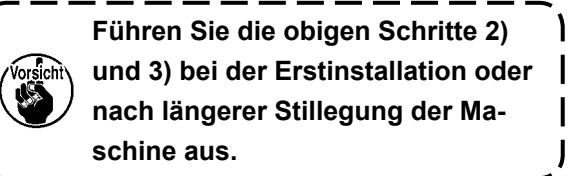

#### <span id="page-16-0"></span>**4-2. Anbringen der Nadel**

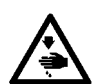

#### **WARNUNG :**

**Schalten Sie vor Beginn der Arbeit die Stromversorgung aus, um durch plötzliches Anlaufen der Maschine verursachte Unfälle zu verhüten.**

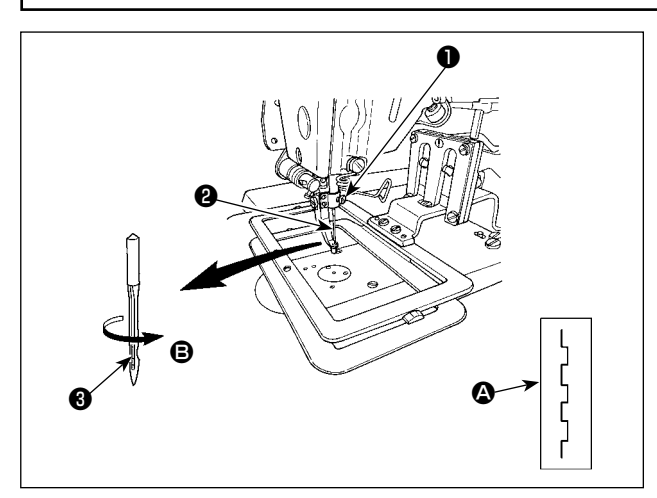

Die Klemmschraube ❶ lösen und die Nadel ❷ so halten, daß die lange Rinne ❸ nach vorn gerichtet ist. Dann die Nadel bis zum Anschlag in die Bohrung der Nadelstange einführen, und die Klemmschraube **O** anziehen.

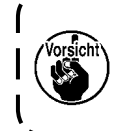

**Falls die Nähmaschine Stiche erzeugt, wie bei** A **gezeigt, drehen Sie die Nadel geringfügig in Richtung** B**.**

#### **4-3. Einfädeln des Maschinenkopfes**

#### **WARNUNG :**

**Wenn Sie Ihre Hände oder Finger unter den Nähfuß halten, besteht Verletzungsgefahr durch Einklemmen unter dem Nähfuß oder Durchstich durch die Nadel. Halten Sie Ihre Hände usw. nicht unter den Nähfuß, um sie vor Verletzungen zu schützen.**

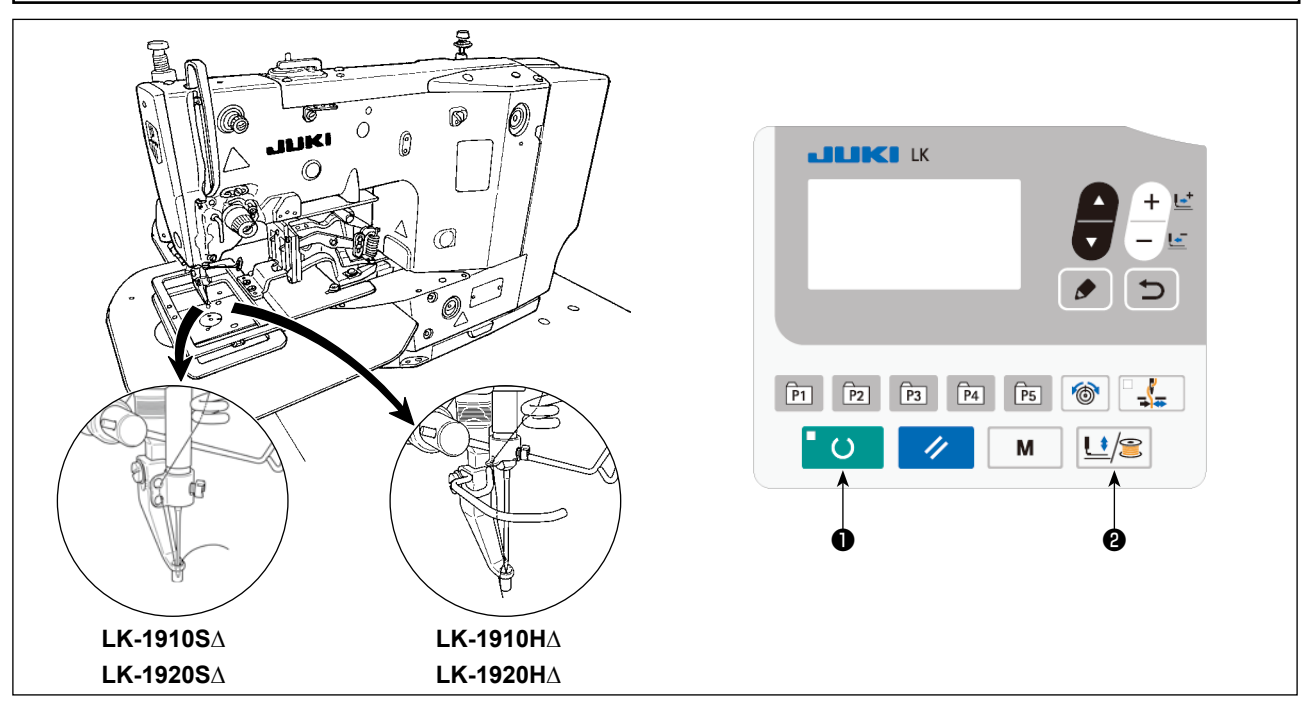

Ziehen Sie den Faden nach dem Einfädeln der Nadel etwa 40 mm weit heraus.

Führen Sie beim Einfädeln der Nadel die folgenden Verfahrensschritte aus, um den Zwischenpresser und den Transportrahmen zuvor abzusenken. **(\* Nur für LK-1920)**

- 1) Drücken Sie die Bereitschaftstaste ❶ am Bedienpanel.
- 2) Drücken Sie die Drücker-/Spulertaste ❷ , um den Zwischenpresser und den Transportrahmen abzusenken.
- 3) Drücken Sie die Drücker-/Spulertaste ❷ nach Abschluss des Nadeleinfädelns erneut, um den Zwischenpresser und den Transportrahmen auf ihre Hochstellung zurückzustellen.

#### **4-4. Einsetzen und Herausnehmen der Spulenkapsel**

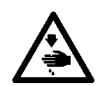

#### **WARNUNG :**

**Schalten Sie vor Beginn der Arbeit die Stromversorgung aus, um durch plötzliches Anlaufen der Maschine verursachte Unfälle zu verhüten.**

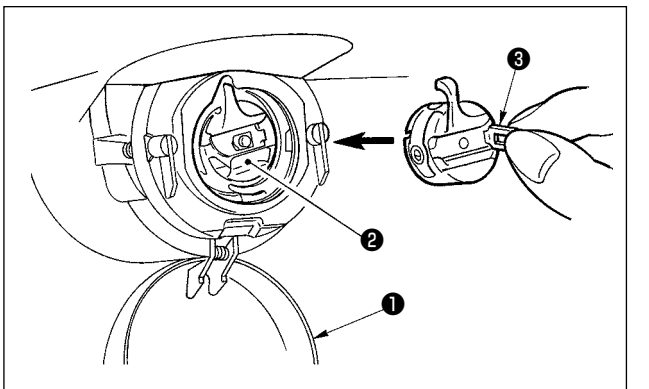

- 1) Die Greiferabdeckung ❶ öffnen.
- 2) Die Klinke ❸ der Spulenkapsel ❷ aufklappen, und die Spulenkapsel herausnehmen.
- 3) Die Spulenkapsel zum Einsetzen bis zum Anschlag auf die Greiferwelle schieben, und die Klinke schließen.

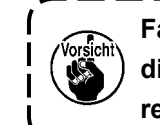

**Falls die Spulenkapsel** ❷ **nicht vollständig eingeschoben wird, kann sie während des Nähbetriebs herausrutschen.**

#### **4-5. Einsetzen der spule in die spulenkapsel**

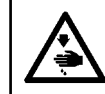

#### **WARNUNG :**

**Schalten Sie vor Beginn der Arbeit die Stromversorgung aus, um durch plötzliches Anlaufen der Maschine verursachte Unfälle zu verhüten.**

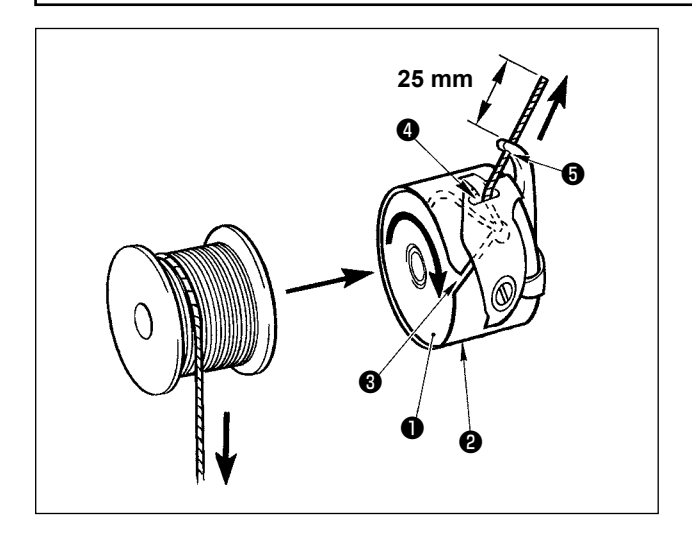

#### **4-6. Einstellen der Fadenspannung**

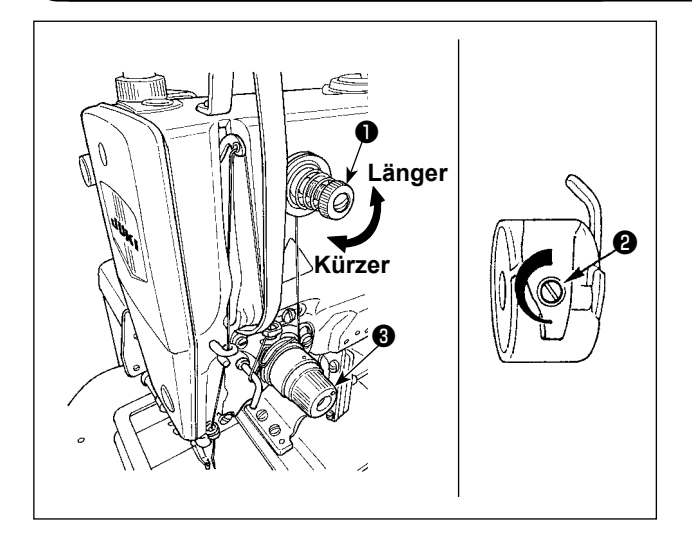

- 1) Die Spule ❶ so in die Spulenkapsel ❷ einsetzen, wie in der Abbildung gezeigt.
- 2) Den Faden durch den Fadenschlitz <sup>3</sup> der Spulenkapsel ❷ führen und dann herausziehen. Dadurch wird der Faden unter der Spannungsfeder hindurchgeführt und aus der Fadenöffnung @ herausgezogen.
- 3) Den Faden durch die Fadenöffnung ❺ des Horns führen und 25 mm weit aus der Fadenöffnung herausziehen.

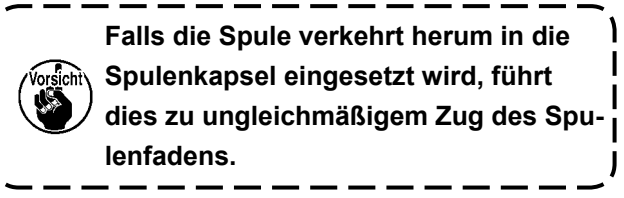

Wird der Fadenspannungsregler Nr. 1  $\bullet$  im Uhrzeigersinn gedreht, wird die Länge des nach dem Fadenabschneiden verbleibenden Fadens verkürzt. Durch Drehen entgegen dem Uhrzeigersinn wird die Länge verlängert.

Solange der Faden nicht aus dem Nadelöhr schlüpft, ist die Länge des in der Nadel verbleibenden Fadens möglichst kurz zu halten.

Die Nadelfadenspannung ist mit der Fadenspannungskombination ❸ einzustellen. Die Spulenfadenspannung ist mit ❷ einzustellen.

<span id="page-18-0"></span>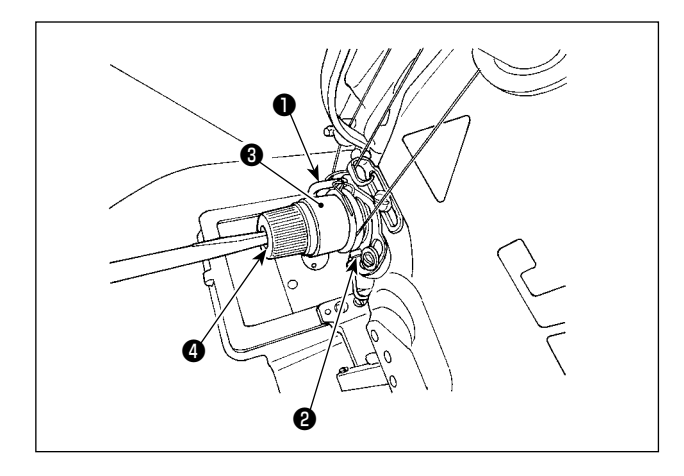

Der normale Hub der Fadenanzugsfeder ❶ beträgt 6 bis 8 mm, und die Spannung am Startpunkt beträgt 0,3 bis 0,5 N.

- 1) Einstellen des Hubs Die Klemmschraube ❷ lösen und die Spannungsreglereinheit ❸ drehen.
- 2) Einstellen der Spannung Einen Schlitzschraubenzieher in den Schlitz des Gewindebolzens ❹ einführen und drehen.
- 3) Falls Sie den Hub der Fadenanzugsfeder verändert haben, stellen Sie die Fadenbrucherkennungsplatte unter Bezugnahme auf **["7-6. Einstellen des Fadenbruchdetektors"](#page-49-0)  [S.48](#page-49-0)** ein.

#### **4-8. Einstellen der zwischenpresserhöhe (Nur für LK-1920)**

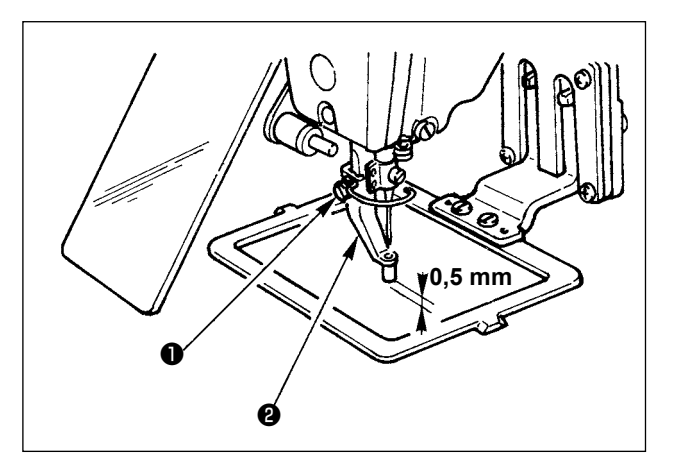

- 1) Den Zwischenpresser ❷ absenken. (Siehe **"4-3. Einfädeln des Maschinenkopfes" S.15** .)
- 2) Das Handrad drehen, um den Zwischenpresser ❷ auf seine Tiefstellung abzusenken. Wenn sich der Zwischenpresser am Tiefpunkt seines Hubs befindet, ist die Einstellung so vorzunehmen, daß der Abstand zwischen dem Zwischenpresser ❷ und dem Nähgut ungefähr 0,5 mm beträgt.
- 3) Die Feststellschraube ❶ lösen, und die Höhe des Zwischenpressers ❷ einstellen.
- **4-9. Einstellen des zwischeenpresserhubs (Nur für LK-1920)**

#### **(1) Einstellen des zwischeenpresserhubs auf 4 bis 10 mm**

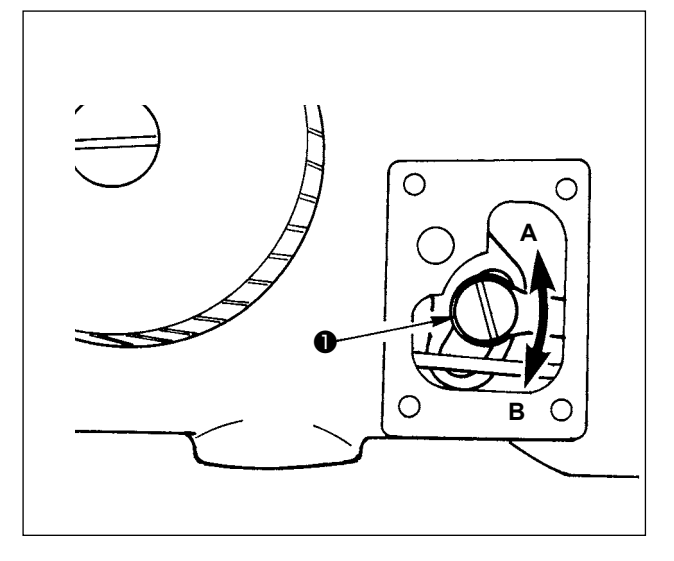

- 1) Die Maschinenarm-Seitenabdeckung entfernen.
- 2) Die Feststellschraube ❶ lösen und zum Einstellen in Pfeilrichtung verschieben.
- 3) Durch Verschieben in Richtung **A** wird der Hub verkleinert (min 4 mm). Durch Verschieben in Richtung **B** wird der Hub vergrößert (max. 10 mm).

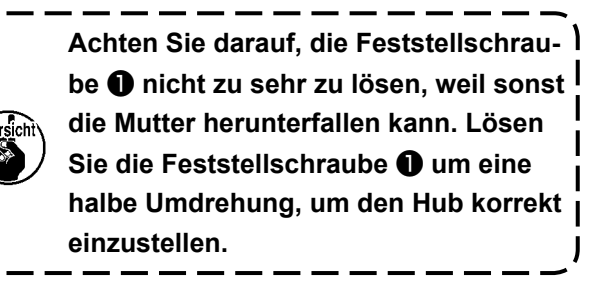

 $\mathbf I$ 

#### **(2) Einstellen des zwichenpresserhubs auf 0 mm**

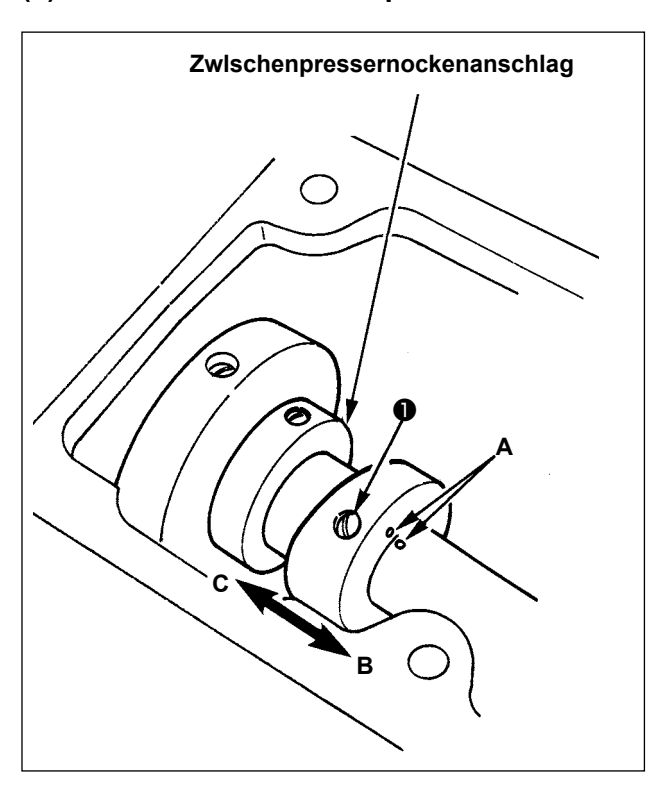

1) Die Deckplatte entfernen.

- 2) Die zwei Feststellschrauben ❶ des Zwischenpressernockens lösen, und den Nocken um 7 bis 10 mm in Richtung **B** schieben. Dann die Feststellschrauben ❶ wieder anziehen.
- 3) Um den Nocken wieder auf seine Ausgangsstellung zurückzustellen, die Feststellschrauben ❶ lösen, dann den Nocken in Richtung **C** schieben, so daß seine Endfläche am Zwischenpressernockenanschlag anliegt, und die eingravierten Markierungspunkte **A** ausrichten. Dann die Feststellschrauben ❶ wieder anziehen.

## **5. BEDIENUNG DER NÄHMASCHINE (GRUNDLEGEND)**

Stellen Sie die einzelnen Funktionen in der hier angegebenen Reihenfolge ein.

#### **5-1. Modellwahl**

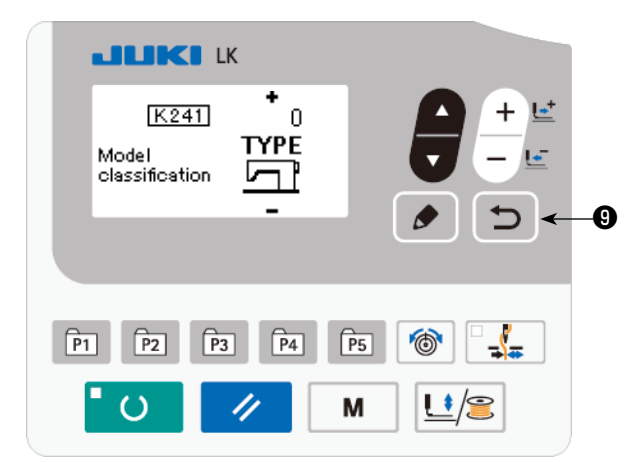

Der Modellwahlbildschirm wird nur angezeigt, wenn Sie die Stromversorgung der Nähmaschine zum ersten Mal einschalten, nachdem Sie die alte Hauptplatine aufgrund eines Ausfalls oder eines anderen Problems der alten Platine gegen eine neue ausgetauscht haben. Wählen Sie das Modell Ihrer Nähmaschine aus, und drücken Sie dann die

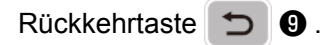

Nachdem Sie das Modell Ihrer Nähmaschine ausgewählt haben, wird der Ausschaltbildschirm angezeigt. Schalten Sie in diesem Zustand die Stromversorgung der Nähmaschine einmal aus und wieder ein.

- 0 Zustand Modell nicht ausgewählt 1 LK-1910S (Magnetspulentyp, Standardpedal) 2 LK-1910A (Drucklufttyp, 3-Pedal-Einheit)
- 3 LK-1910S2 (Magnetspulentyp, 2-Pedal-Einheit)
- 4 LK-1920S (Magnetspulentyp, Standardpedal)
- 5 LK-1920A (Drucklufttyp, 3-Pedal-Einheit)
- 6 LK-1920S2 (Magnetspulentyp, 2-Pedal-Einheit)

 **\* Im Falle des mit der normal gekauften Nähmaschine gelieferten Elektrokastens wird der Modellwahlbildschirm nicht angezeigt.**

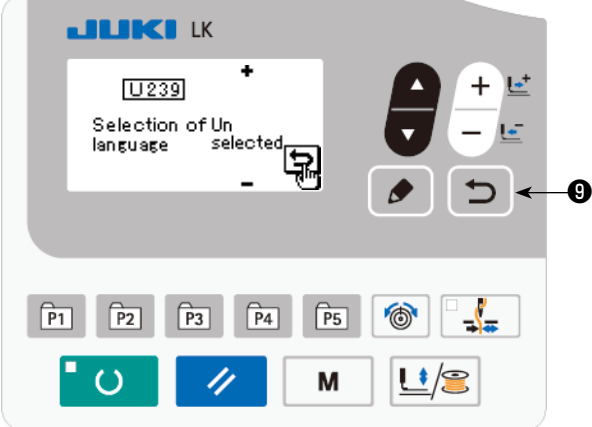

Der Sprachenwahlbildschirm wird angezeigt, wenn Sie die Stromversorgung der Nähmaschine nach der Modellwahl zum ersten Mal einschalten. Wählen Sie die anzuzeigende Sprache aus, und

drücken Sie dann die Taste RETURN  $\Box$  0.

Die auf dem Bildschirm anzuzeigende Sprache kann mithilfe des Speicherschalte[rs U239 "Spra](#page-51-0)[chenwahl" geändert werden. Einzelheiten zum](#page-51-0)  [Speic](#page-51-0)herschalter finden Sie unter **"8. VERWEN-DUNG DER SPEICHERSCHALTERFUNKTION" S.50** .

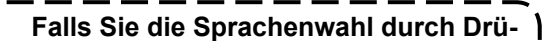

**cken der Taste RETURN**  $\bigcirc$  **<b>@** been-

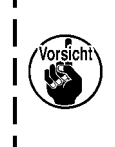

**angezeigt.**

**den, ohne eine Sprache auszuwählen, wird der Sprachenwahlbildschirm bei jedem Einschalten der Nähmaschine** 

### **5-2. Wahl der Sprache**

#### **5-3. Einstellen der Musternummer**

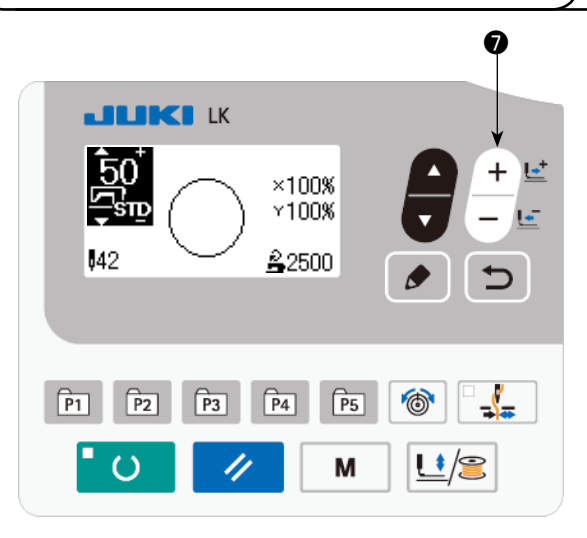

Schalten Sie den Netzschalter ein.

Die Musternummer wird im oberen linken Teil des Bildschirms angezeigt. Außerdem werden die Musterform, die XY-Skala und die Nähgeschwindigkeit des Musters im restlichen Teil des Bildschirms angezeigt.

Wenn Sie die Taste DATA CHANGE  $\begin{bmatrix} + & - \end{bmatrix}$  of drü-

cken, kann die Musternummer geändert werden.

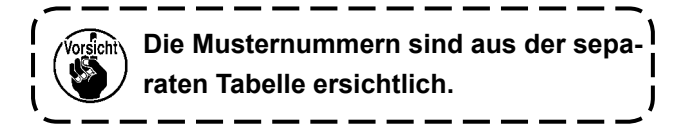

#### **5-4. Einstellen der Postendaten**

Wenn Sie die Taste EDIT **is im O**drücken, wird der Postendaten-Eingabebildschirm angezeigt.

Die bearbeitbaren Posten werden im linken Abschnitt des Bildschirms angezeigt, und der Einstellungsinhalt wird im rechten Abschnitt des Bildschirms angezeigt.

Wählen Sie einen Posten mit der Taste ITEM SELECT **in G** aus. Ändern Sie dann den Einstellungsin-

halt mit der Taste DATA CHANGE  $\begin{array}{c} \begin{array}{c} \begin{array}{c} \end{array} \\ \end{array}$ 

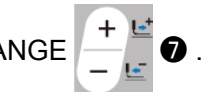

#### **(1) Eingeben der X-Größe**

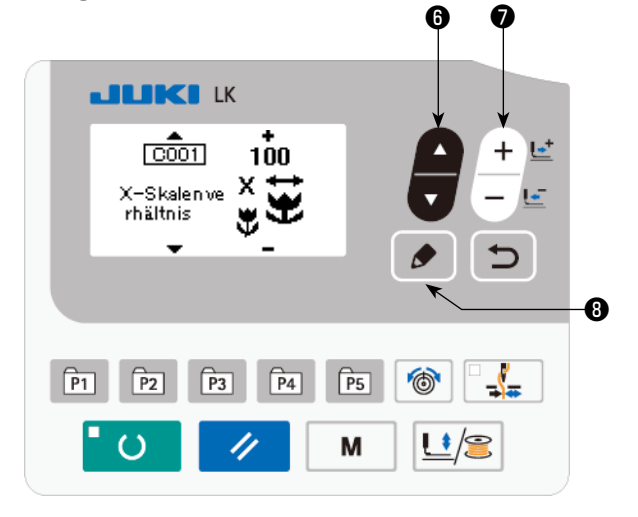

Drücken Sie die Taste ITEM SELECT **is G**, um

die X-Größe C001 anzuzeigen.

Drücken Sie die Taste DATA CHANGE

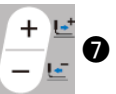

um den gewünschten Wert anzuzeigen.

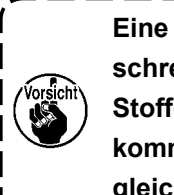

**Eine Einstellung, die 100 % überschreitet, ist gefährlich, da Nadel und Stoffdrücker miteinander in Berührung kommen, was zu Nadelbruch oder dergleichen führt.**

#### **(2) Eingeben der Y-Größe**

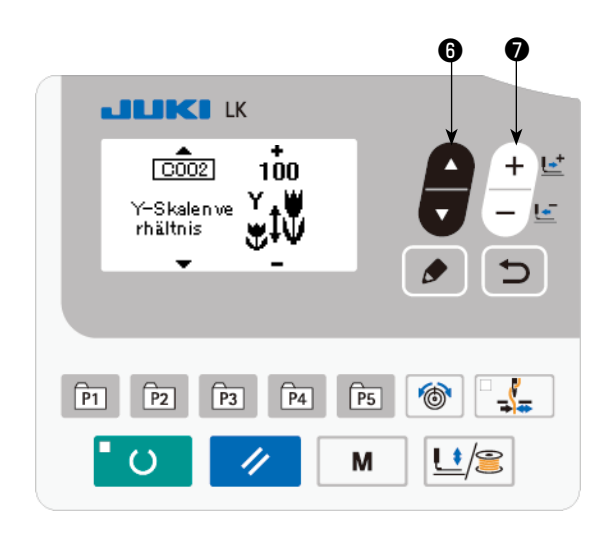

Drücken Sie die Taste ITEM SELECT **in 8**, um die Y-Größe C002 anzuzeigen.

Drücken Sie die Taste DATA CHANGE

um den gewünschten Wert anzuzeigen.

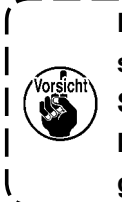

**Eine Einstellung, die 100 % über-** $\mathbf{I}$ **schreitet, ist gefährlich, da Nadel und**   $\mathbf l$ **Stoffdrücker miteinander in Berührung kommen, was zu Nadelbruch oder dergleichen führt.** J

#### **(3) Eingeben der Nähgeschwindigkeit**

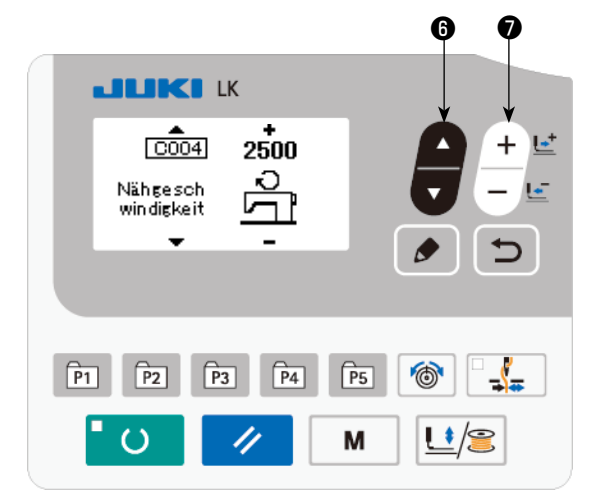

Drücken Sie die Taste ITEM SELECT **in 8** 

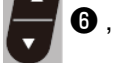

um die Nähgeschwindigkeit C004 anzuzeigen.

Drücken Sie die Taste DATA CHANGE  $\begin{pmatrix} + & \square \\ - & \square \end{pmatrix}$ 

um den gewünschten Wert anzuzeigen. Der maximale Eingabebereich ist die maximale Nähgeschwindigkeit des Speicherschalters U001.

#### **(4) Einstellen des Kommentars**

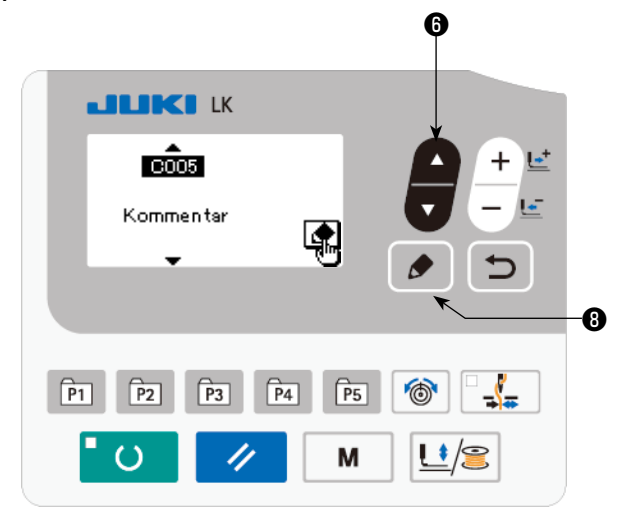

Drücken Sie die Taste ITEM SELEC um den Kommentar C005 anzuzeigen. Drücken Sie die Taste EDIT **ie in 8** , um den Kommentar-Eingabebildschirm anzuzeigen.

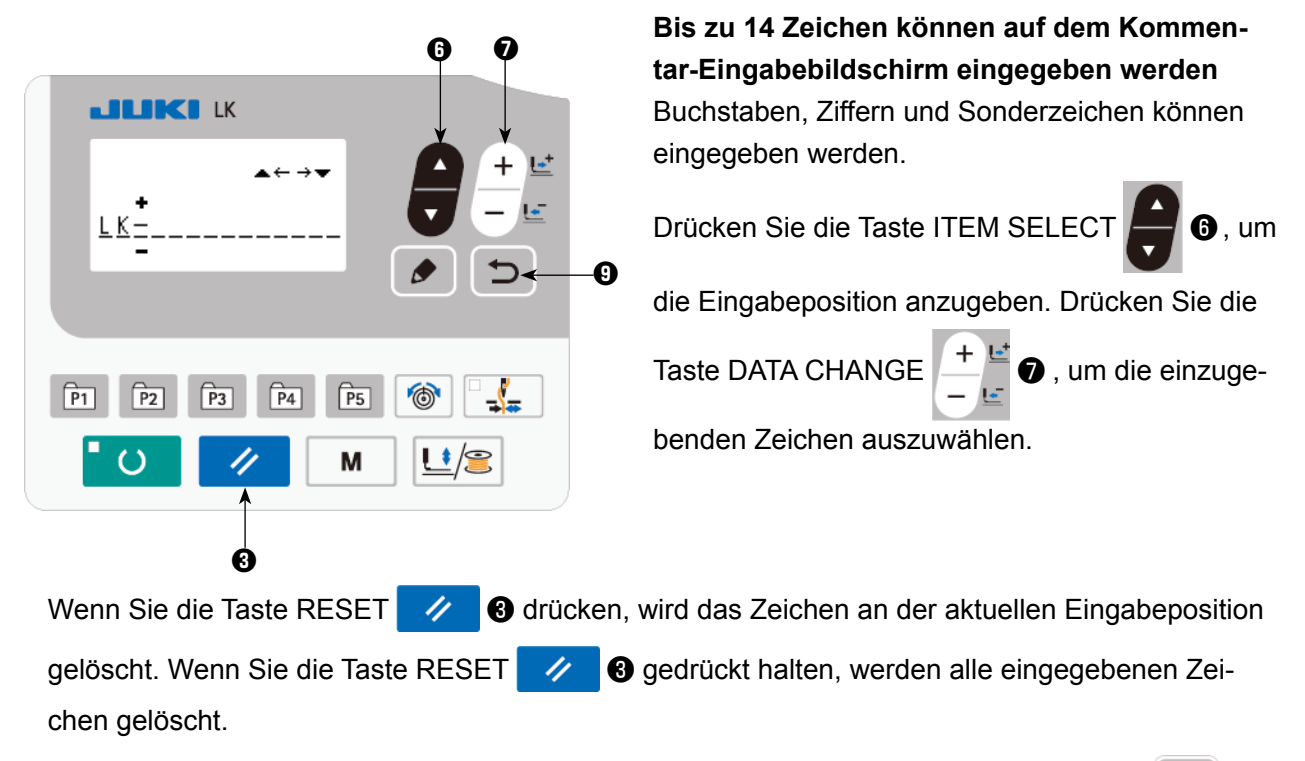

Nach Abschluss der Eingabe eines Kommentars wird durch Drücken der Taste RETURN der vorherige Bildschirm wieder angezeigt.

#### **(5) Beenden der Einstellung**

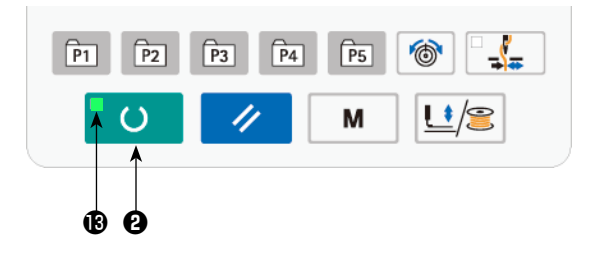

Drücken Sie die Taste READY **O**. Die Materialklammer bewegt sich. Dann leuchtet die Nähbetriebs-LED **®** auf, nachdem sich die Materialklammer gehoben hat, um Nähen zu ermöglichen.

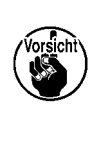

**Achten Sie beim Anheben des Nähfußes darauf, dass die Finger nicht vom Nähfuß erfasst werden, da er sich nach dem Absenken bewegt.**

- Wenn die Taste READY **D** @ gedrückt wird, werden die Einstellwerte von Musternummer, X/ Y-Maßstab usw. gespeichert.
- Wenn die Taste READY **D** @ gedrückt wird, erlischt die Nähbetriebs-LED **®** . Die Einstellung jedes Postens kann geändert werden.
- Überprüfen Sie die Musternummer vor Gebrauch. Wenn Sie die Taste READY **OD** drücken, während die Musternummer 0 angezeigt wird, erscheint die Fehleranzeige E010 auf dem Bildschirm. Stellen Sie in diesem Fall die Musternummer neu ein.

**Falls Sie die Stromversorgung ausschalten, ohne die Bereitschaftstaste <b>ble 10 @** zu drü**cken, werden die Einstellungen für Musternummer, XY-Skala und maximale Nähgeschwindigkeit nicht gespeichert.**

#### <span id="page-24-0"></span>**WARNUNG :**

**1. Überprüfen Sie unbedingt die Kontur des Nähmusters nach der Musterwahl. Falls das Nähmuster den Bereich des Nähgutklemmfußes verläßt, kommt die Nadel während des Nähbetriebs mit dem Nähgutklemmfuß in Berührung, was zu Nadelbruch und anderen gefährlichen Störungen führen kann.**

**2. Um die Kontur des Nähmusters zu überprüfen, drücken Sie die Taste + / – bei abgesenkter Nadelstange, sodass sich die Materialklammern bewegen, nachdem die Nadelstange automatisch auf die Hochstellung zurückgestellt wurde.**

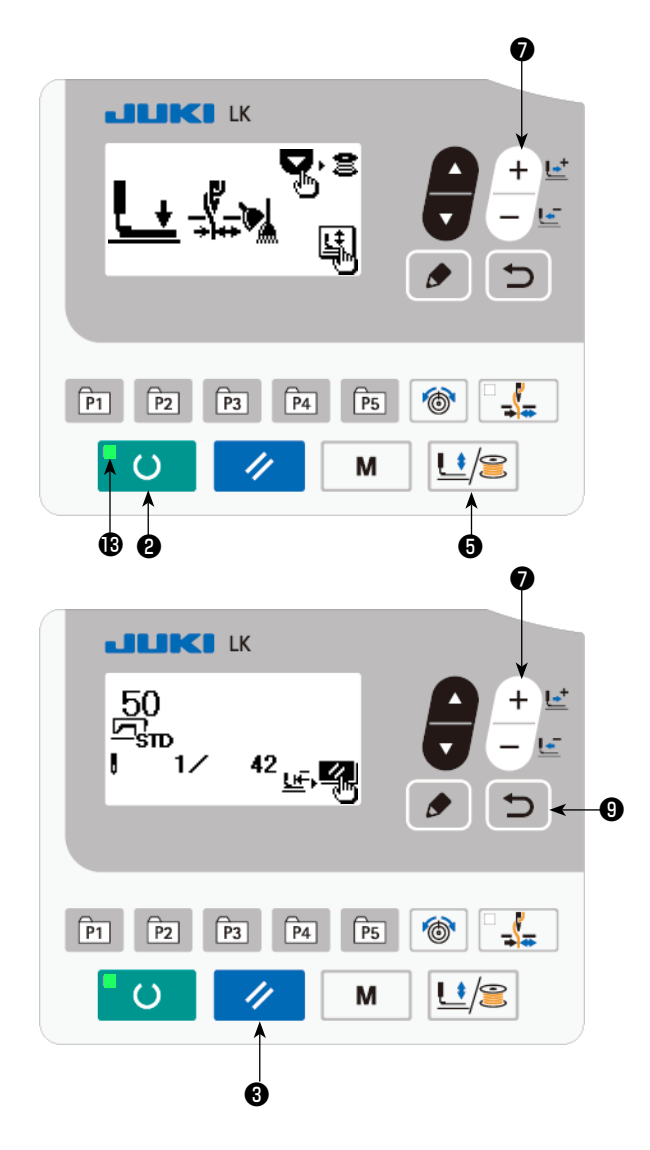

- 1) Drücken Sie die Taste READY **OD**, so dass die Nähbetriebs-LED <sup>®</sup> aufleuchtet.
- 2) Drücken Sie die Tasten PRESSER und WIN-

DER **L**<sup>1</sup> **+** senkbildschirm" anzuzeigen.

3) Zeigen Sie den Formprüfbildschirm mit der

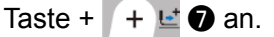

**In diesem Modus läuft die Nähmaschine nicht an, selbst wenn Sie das Pedal betäti-**Hinweis **gen.**

4) Überprüfen Sie die Form mit der Taste DATA

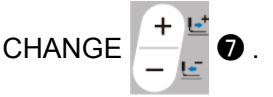

5) Drücken Sie die Taste RESET 4 8, um zur Nähstartposition zurückzukehren und die Materialklammer anzuheben. Wenn Sie die

Taste RETURN ❾ drücken, wird der

Nähbetriebsbildschirm an der aktuellen Position angezeigt.

Wenn Sie das Pedal im oben erwähnten Zustand niederdrücken, beginnt die Nähmaschine mit dem Nähvorgang ab der aktuellen Position.

#### **5-6. Nähen**

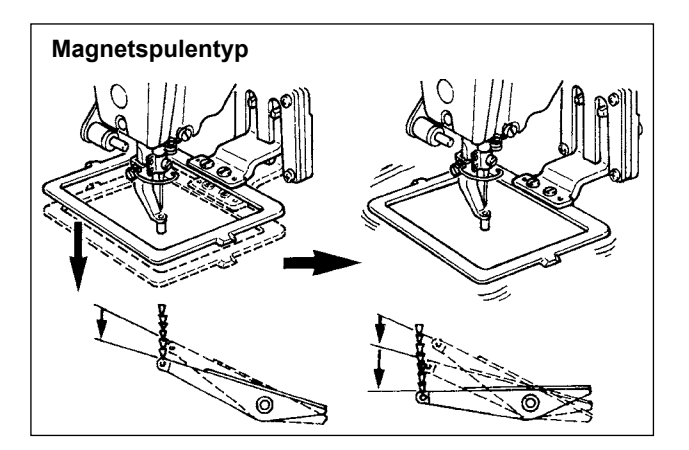

#### **Magnetspulentyp**

- 1) Das Nähgut unter den Nähgutklemmfuß legen.
- 2) Den Pedalschalter auf die erste Stufe niederdrücken, worauf sich der Nähgutklemmfuß senkt. Wird der Fuß wieder vom Pedalschalter genommen, hebt sich der Nähgutklemmfuß.
- 3) Wird der Pedalschalter nach dem Absenken des Nähgutklemmfußes auf die zweite Stufe niedergedrückt, beginnt die Nähmaschine mit dem Nähen.
- 4) Nach Abschluß des Nähvorgangs werden die Nähgutklemmfüße zur Ausgangsstellung zurückbewegt und angehoben.

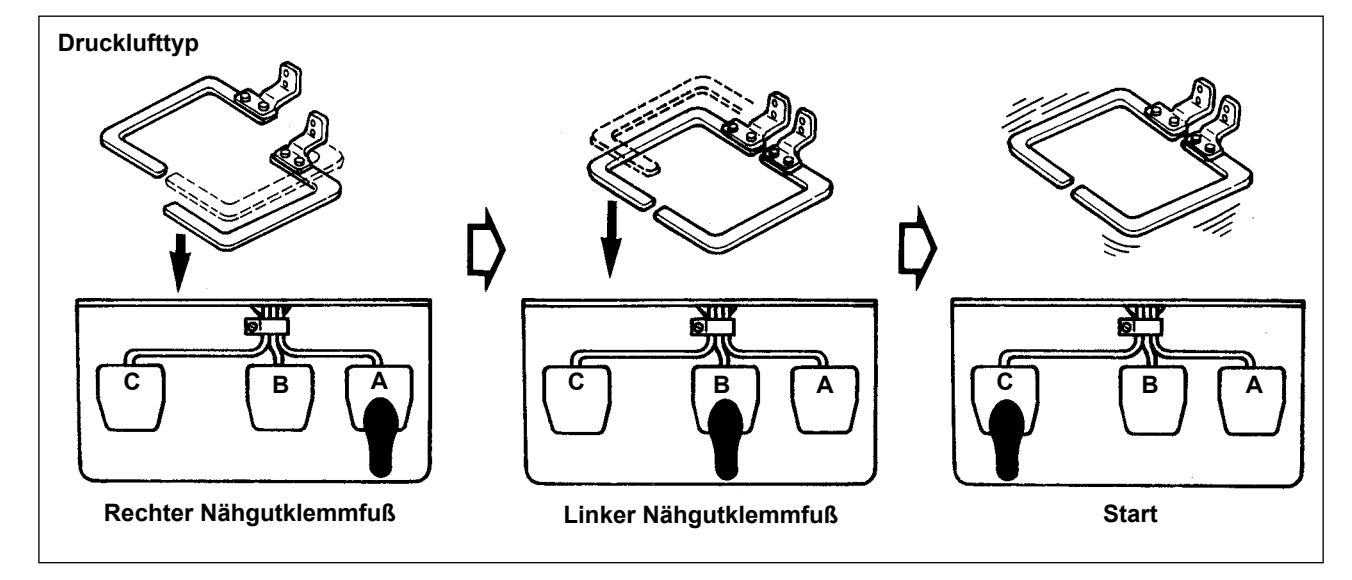

#### **Drucklufttyp (3-Stufen-Pedal)**

- 1) Das Nähgut unter den Nähgutklemmfuß legen.
- 2) Pedal **A** niederdrücken, worauf sich der rechte Nähgutklemmfuß senkt. Bei erneutem Niederdrücken des Pedals hebt sich der Nähgutklemmfuß.
- 3) Pedal **B** niederdrücken, worauf sich der linke Nähgutklemmfuß senkt. Bei erneutem Niederdrücken des Pedals hebt sich der Nähgutklemmfuß.
- 4) Pedal **C** niederdrücken, worauf die Nähmaschine mit dem Nähvorgang beginnt.
- 5) Nach Abschluß des Nähvorgangs werden die Nähgutklemmfüße zur Ausgangsstellung zurückbewegt und angehoben.

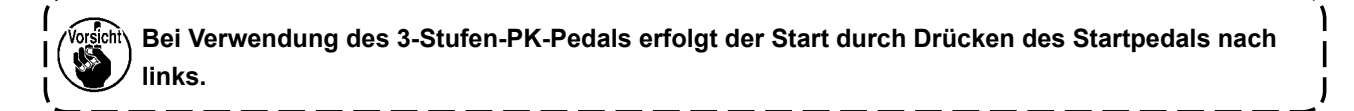

#### **5-7. Ändern des Musters zu einem anderen**

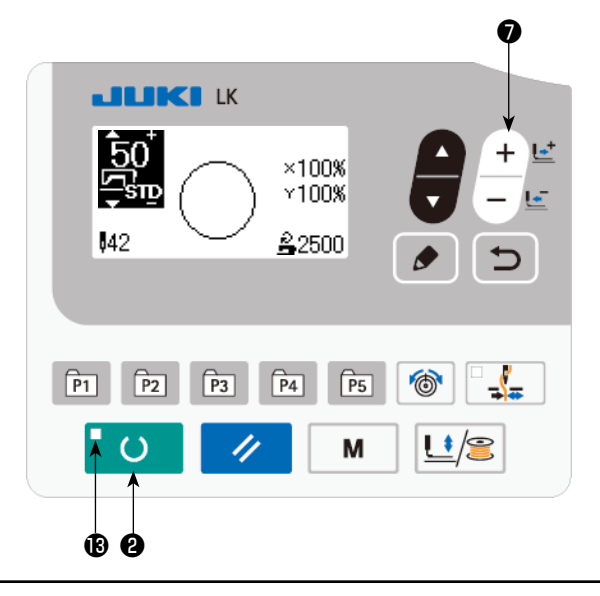

Drücken Sie die Taste READY **DO**, so dass

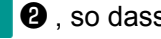

die Nähbetriebs-LED ® erlischt. Stellen Sie eine Musternummer mit der Taste DATA CHANGE

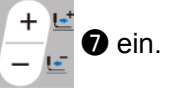

Stellen Sie den XY-Vergrößerungs-/Verkleinerungsmaßstab und die Geschwindigkeit wie bei **"5-4. Einstellen der Postendaten" S.20** ein.

Drücken Sie die Taste READY **OD**, so dass

die Nähbetriebs-LED **®** aufleuchtet, um Nähen zu ermöglichen.

#### **WARNUNG :**

- Überprüfen Sie unbedingt die Kontur des Nähmusters nach der Musterwahl.
- ・**Falls das Nähmuster den Bereich des Nähgutklemmfußes verläßt, kommt die Nadel während des Nähbetriebs mit dem Nähgutklemmfuß in Berührung, was zu Nadelbruch und anderen gefährlichen Störungen führen kann.**

#### **5-8. Bewickeln einer Spule**

#### **(1) Bewickeln einer Spule während des Nähbetriebs**

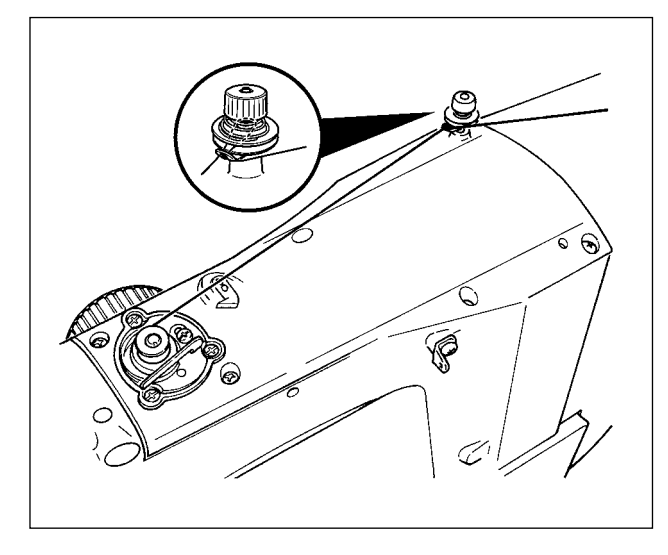

Den Spuler einfädeln, und den Faden um die Spule wickeln, wie in der Abbildung gezeigt.

#### **(2) Nur zum Bewickeln einer Spule**

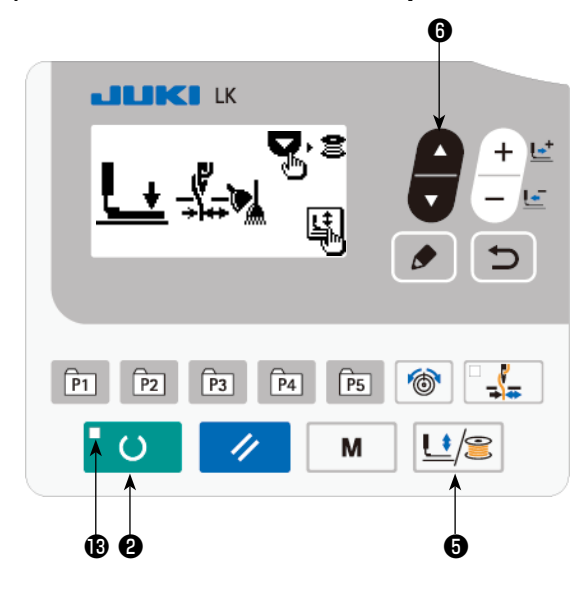

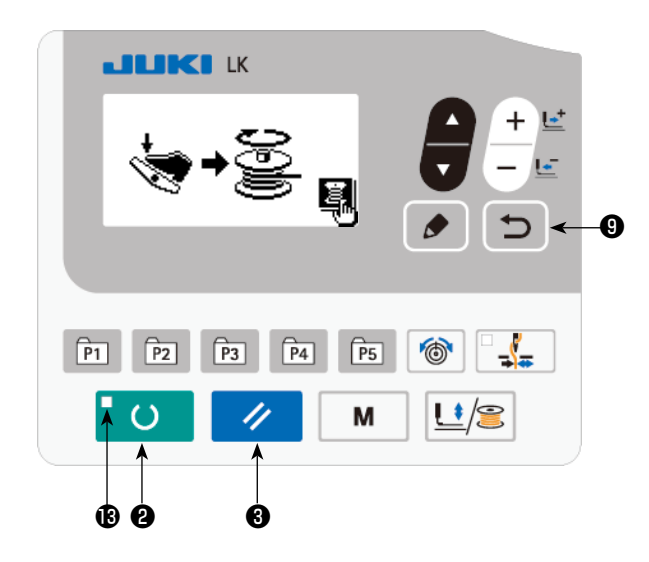

- 1) Drücken Sie die Taste READY **OD**, so dass die Nähbetriebs-LED ® erlischt.
- 2) Drücken Sie die Tasten PRESSER und WIN-

 $DER | U \rangle$   $\bigcirc$   $\bigcirc$  , und wählen Sie Absenken der Materialklammer.

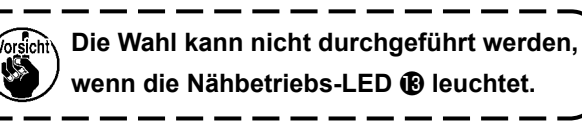

- 3) Drücken Sie die Taste ▼ ▼ **+** © . Der Spulenwickelbildschirm wird angezeigt.
- 4) Wenn Sie das Pedal niederdrücken, läuft die Nähmaschine an.
- 5) Drücken Sie den Pedalschalter erneut nieder, oder drücken Sie die Taste RESET  $\Diamond$  0, um die Nähmaschine anzuhalten.
- 6) Drücken Sie die Taste READY **OD** und Taste RETURN **◯ O**, um den Spulenwi-

ckelbildschirm zu schließen.

**Der Spuler funktioniert unmittelbar nach dem Einschalten der Stromversorgung noch nicht. Bewickeln Sie die Spule, nachdem Sie die Musternummer oder dergleichen einmal eingestellt und die Taste** 

❷ **gedrückt haben, so dass die Nähbetriebs-LED aufleuchtet.**

#### **5-9. Einstellung der Spulerkomponenten**

#### **(1) Einstellen der Spulerfadenspannung**

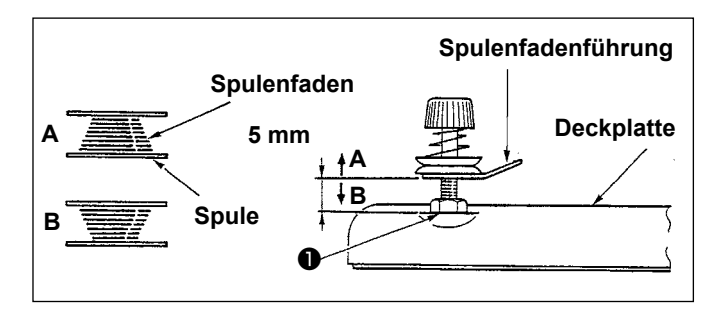

- 1) Die Mutter ❶ lösen, und die Höhe so einstellen, daß der Abstand zwischen Spulenfadenführung und Deckplatte ungefähr 5 mm beträgt.
- 2) Falls die Spule wie bei **A** bewickelt wird, muß die Höhe höher als 5 mm eingestellt werden. Falls die Spule wie bei **B** bewickelt wird, muß die Höhe tiefer als 5 mm eingestellt werden.

#### **(2) Einstellen der Spulenfadenmenge**

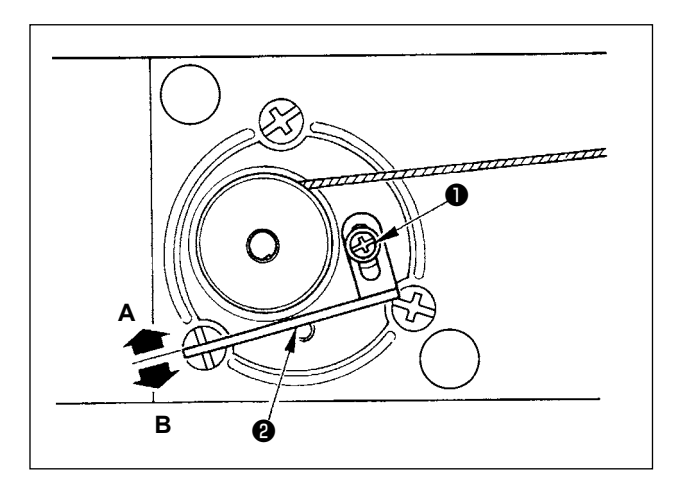

- 1) Falls der Spulenfaden-Wickelbetrag zu groß ist, die Befestigungsschraube ❶ lösen, den Spulerhebel ❷ in Richtung **A** verschieben, und dann wieder befestigen.
- 2) Falls der Spulenfaden-Wickelbetrag zu klein ist, die Befestigungsschraube ❶ lösen, den Spulerhebel ❷ in Richtung **B** verschieben, und dann wieder befestigen.

## **6. BEDIENUNG DER NÄHMASCHINE (FORTGESCHRITTEN)**

#### **6-1. Nähbetrieb mit den Mustertasten**

Benutzermuster (Nr. 1 bis 200) und alte Benutzermuster (Nr. 1 bis 99), die bereits registriert worden sind, können unter P1 bis P50 registriert werden. Es ist möglich, die Skala und die Begrenzung der Maximalgeschwindigkeit zu ändern und zu registrieren. Wie bei den Mustern (Nr. 1 bis 200) werden Muster nach Auswahl durch Scrollen der Musternummern verwendet. Bitte beachten Sie, dass P1 bis P25 auch durch Antippvorgang aufgerufen werden können.

 \* Um P6 bis P25 zu wählen, führen Sie die Wahl durch Kombination (gleichzeitiges Drücken) der Tasten  $\boxed{p_1}$ ,  $\boxed{p_2}$ ,  $\boxed{p_3}$ ,  $\boxed{p_4}$  und  $\boxed{p_5}$ ) durch, wie in der nachstehenden Tabelle gezeigt.

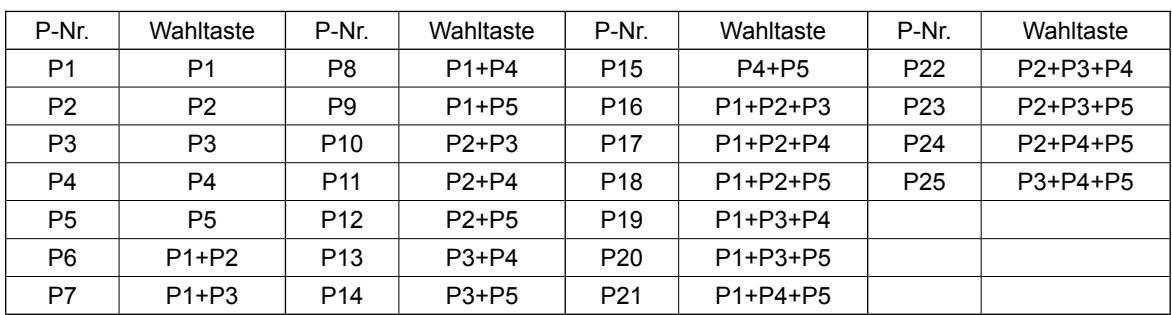

#### **(1) Belegen der Mustertasten**

Einstellungsbeispiel : Registrieren Sie die Musternummer 51 unter P2, während Sie die X-Skala auf 50 %, die Y-Skala auf 80 % und die Begrenzung der Maximalgeschwindigkeit auf 2.000 sti/min einstellen.

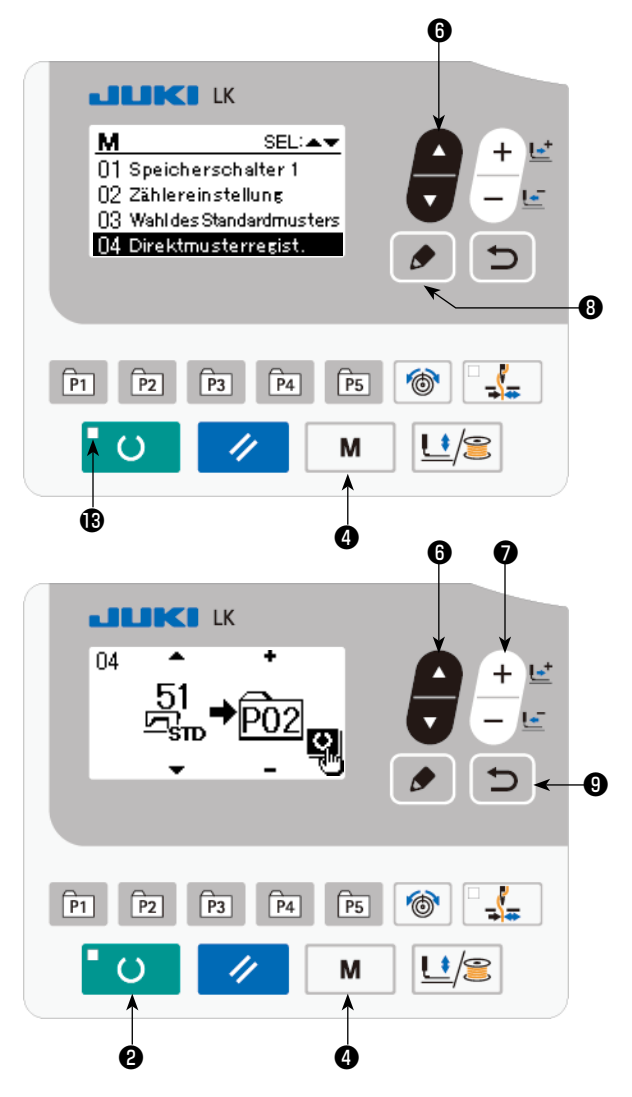

1) Schalten Sie den Netzschalter ein, und drücken Sie die Taste  $\begin{bmatrix} M \\ M \end{bmatrix}$ , um den Einstellmodus (Speicherschalter-Einstellung) zu aktivieren. (Die Nähbetriebs-LED ® muss erloschen sein.)

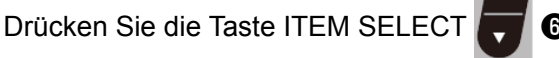

um "04 Direktmusterregist" auszuwählen. Drücken Sie die Taste EDIT **. . .** . um den Musterregistrierungsmodus anzuzeigen.

2) Drücken Sie die Taste ITEM SELECT **O** 

um das Standardmuster auf Nr. 51 einzustellen. Drücken Sie die Taste DATA CHANGE

년

 $+$ 

❼ um P-Nr. auf 2 einzustellen.

Wenn Sie die Taste READY **OD** drü-

cken, wird P2 registriert, und der Modusbildschirm wird angezeigt.

Drücken Sie die Taste MODE | M | @ oder

die Taste RETURN D 0.

Wenn die Wahltaste eine Sekunde lang gedrückt gehalten wird, während das Standardmuster oder Benutzermuster auf dem Dateneingabebildschirm ausgewählt ist, kann dieser Bildschirm angezeigt werden.

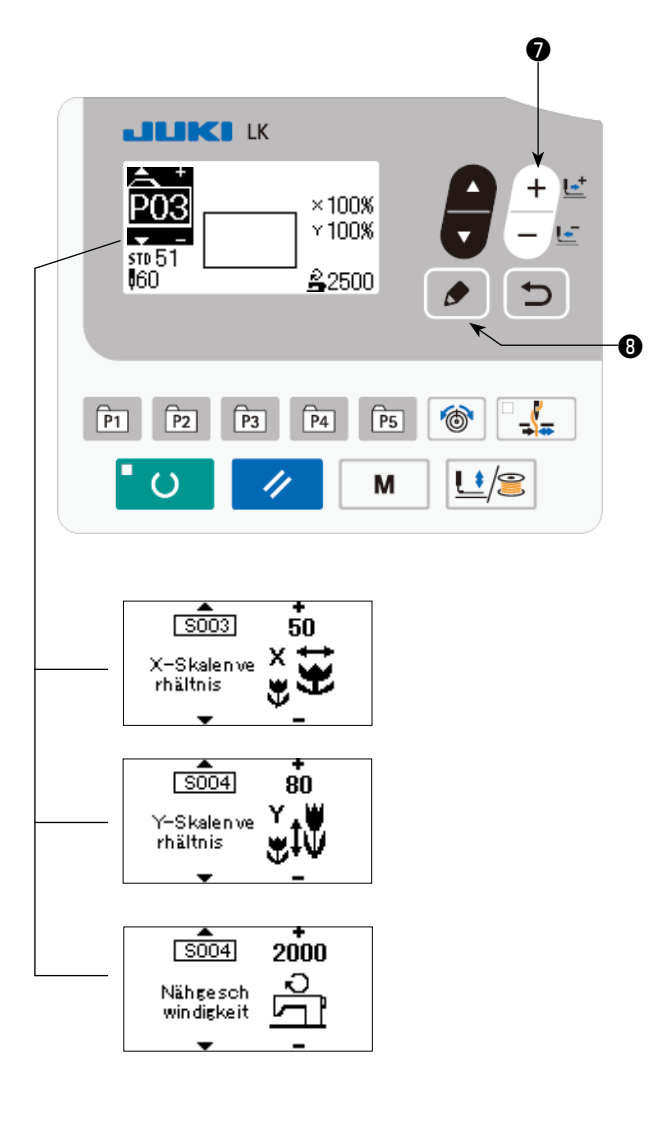

3) Drücken Sie die Taste EDIT **.** 8. Be-

arbeiten Sie die Postendaten mit der Taste

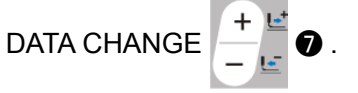

Die bearbeitbaren Daten sind unter **["6-1.\(2\)](#page-31-0)  [Auflistung der Postendaten" S.30](#page-31-0)** beschrieben.

4) Stellen Sie die X-Skala auf "50" %, die Y-Skala auf "80" % und die Nähgeschwindigkeit jeweils auf "2.000" sti/min ein.

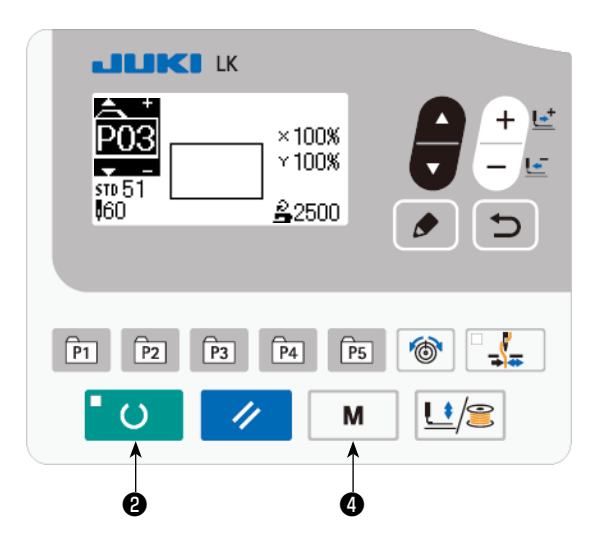

- 5) Drücken Sie die Taste **Die O**, um die Einstellung zu beenden.
- 6) Drücken Sie die Taste  $\mathbf{M}$   $\mathbf{Q}$ . Damit wird der Musterregistrierungsmodus beendet.
- 7) Drücken Sie die Taste  $\boxed{M}$   $\boxed{Q}$ .
	- Die Moduseinstellung wird beendet, und der Normalmodus wird wiederhergestellt.

#### <span id="page-31-0"></span>**(2) Auflistung der Postendaten**

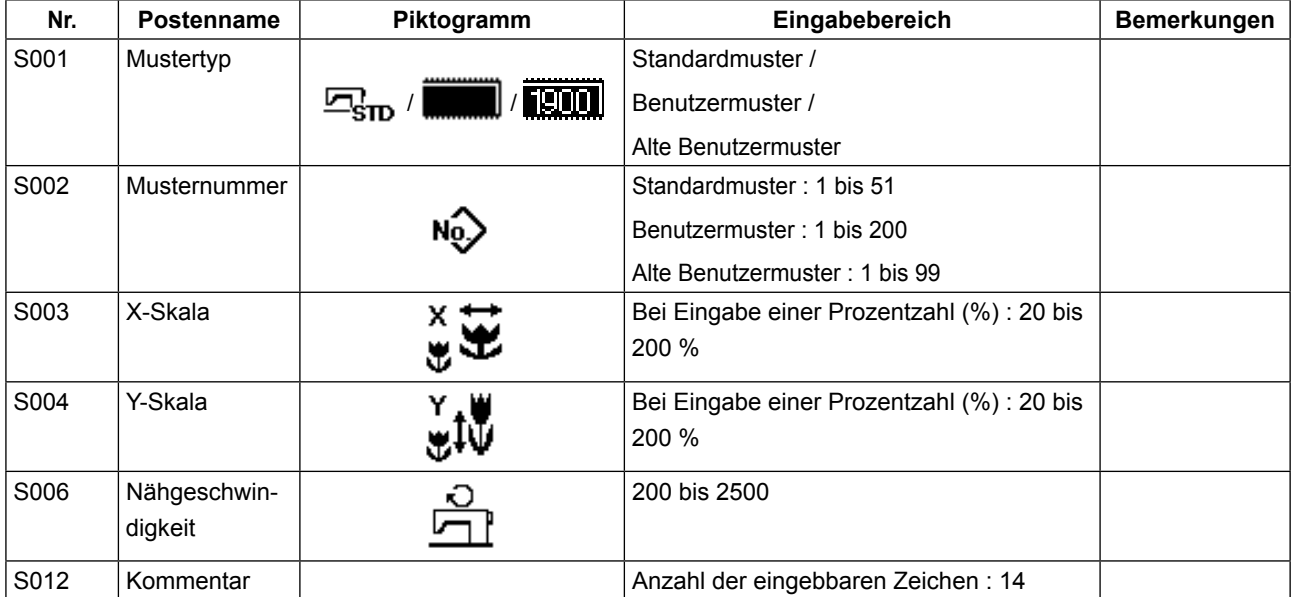

#### **(3) Nähbetrieb**

Bedienungsbeispiel : Durchführung des Nähbetriebs mit dem Inhalt von P3 im Anschluß an den Nähbetrieb mit dem Inhalt von P2.

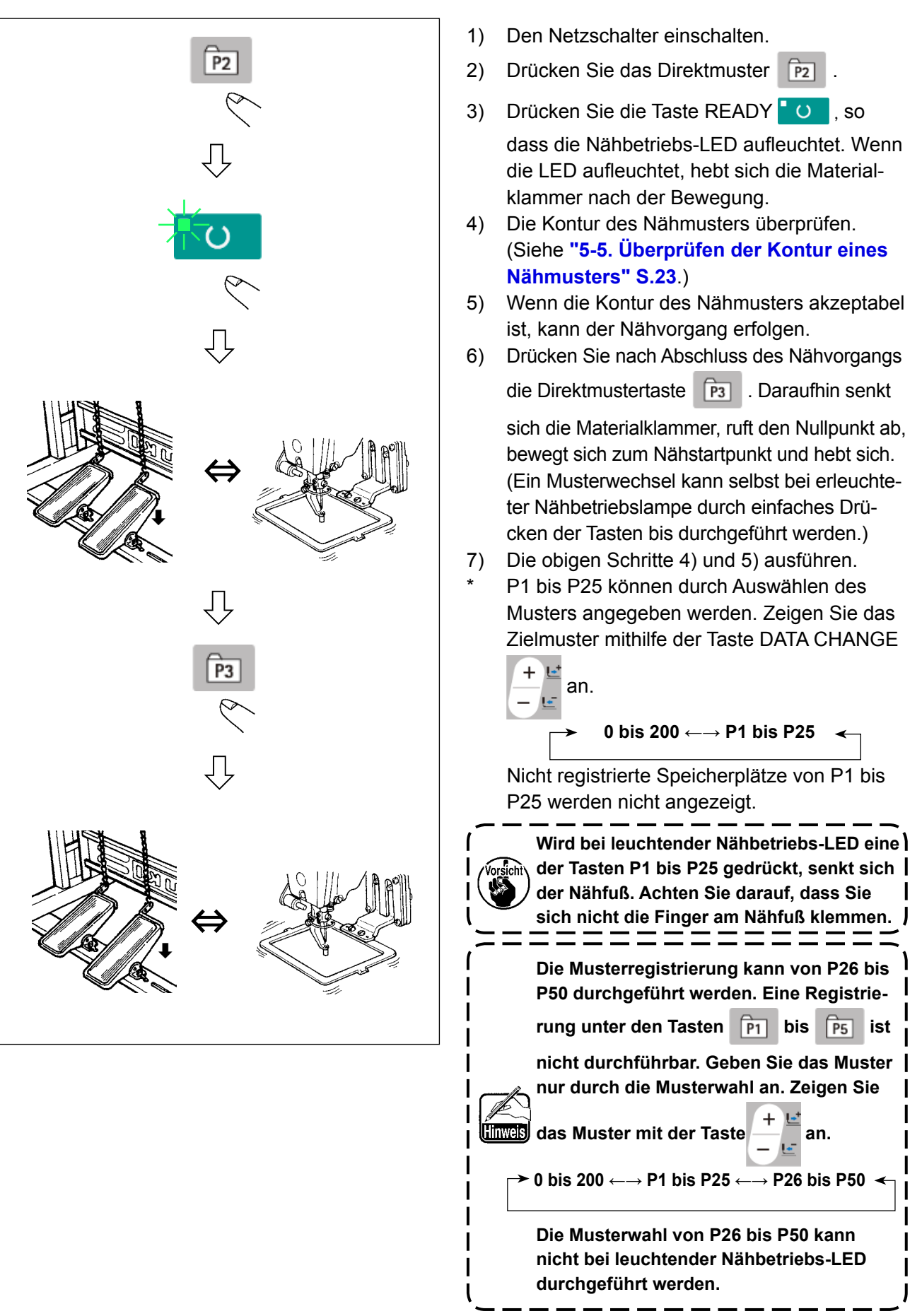

#### **6-2. Nähen mithilfe der Kombinationsfunktion (Zyklusnähen)**

Diese Nähmaschine kann mehrere Nähmusterdaten in der Reihenfolge der Daten in einem Zyklus nähen.

Bis zu 99 Muster können eingegeben werden. Verwenden Sie diese Funktion, um zwei oder mehr unterschiedliche Muster auf dem Nähprodukt zu nähen. Darüber hinaus kann die Registrierung von bis zu 99 Zyklen durchgeführt werden. Kopieren und benutzen Sie die Daten je nach Bedarf.

→ Siehe **["6-5. Kopieren oder Löschen verschiedener Musterdatenarten" S.39](#page-40-0)**.

#### **(1) Wahl der Zyklusdaten**

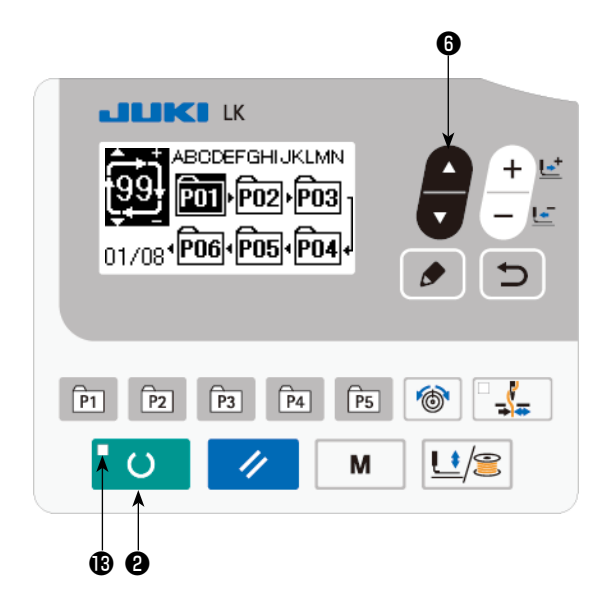

#### **1) Schalten Sie die Maschine auf den Eingabemodus um**

Unter dem Eingabemodus, bei dem die SET READY-LED **®** erlischt, ist die Auswahl der Zyklusdaten aktiviert. Drücken Sie im Falle des Nähmodus die Taste READY **OD**. um die Maschine auf den Eingabemodus umzuschalten. Nur im Eingabemodus ist die Auswahl der Zyklusdaten aktiviert.

#### **2) Wählen Sie die Zyklusnähdaten**

Drücken Sie die Taste ITEM SELEC

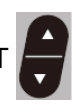

❻ , worauf die registrierten Muster der Reihe nach durchgeschaltet und angezeigt werden. Die Zyklusdatennummer und die Seriennähdatennummer, die nach der zuletzt registrierten Musternummer registriert wurden, werden angezeigt. Wählen Sie nun die für das Nähen zu verwendende Zyklusdatennummer.

#### **3) Führen Sie den Nähvorgang durch**

Wenn die Taste READY **O @** in dem Zustand gedrückt wird, in dem die Zyklusdaten ausgewählt sind, leuchtet die SET REA-DY-LED **®** auf, um anzuzeigen, dass Nähen möglich ist.

Nur die Zyklusdatennummer 1 wurde werksseitig registriert. Der Nähstatus kann jedoch nicht hergestellt werden, da noch kein Nähmuster eingegeben worden ist. Führen Sie die Eingabe des Nähmusters gemäß dem Abschnitt **(2) Bearbeitung von Zyklusdaten** auf der nächsten Seite durch.

#### **(2) Bearbeitung von Zyklusdaten**

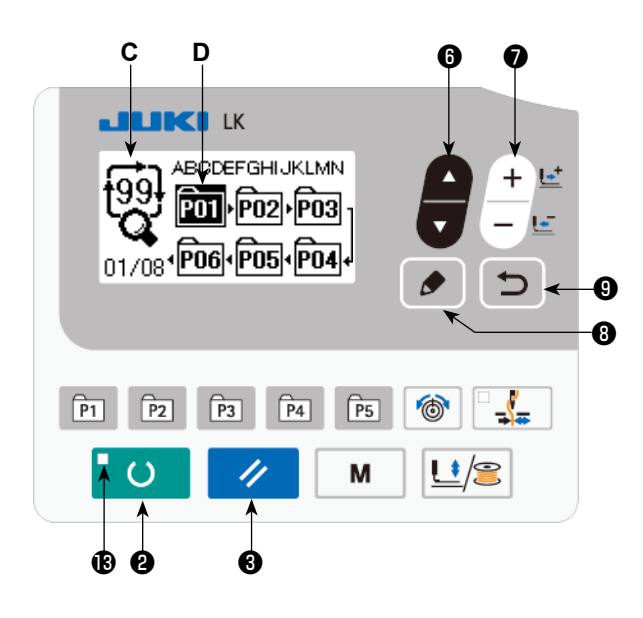

#### **1) Schalten Sie die Maschine auf den Eingabemodus um**

Unter dem Eingabemodus, bei dem die SET READY-LED **®** erlischt, ist die Eingabe der Zyklusdaten aktiviert.

Drücken Sie im Falle des Nähmodus die Taste READY **O @** , um die Maschine auf den Eingabemodus umzuschalten.

**2) Versetzen Sie die Zyklusdaten in den Bearbeitungszustand**

Wenn die Taste EDIT **in 8** gedrückt wird,

erscheint die Zyklusdaten-Bearbeitungsanzeige **C** auf dem Bildschirm. Das zu nähende Muster Nr. **D** wird invertiert angezeigt. In diesem Zustand können die Daten bearbeitet werden.

#### **3) Auswählen des Bearbeitungspunkts**

Wenn Sie die Taste ITEM SELECT  $\Box$  + drücken, wird der Bearbeitungspunkt geändert, und der

aktuelle Punkt wird invertiert angezeigt. Wenn Sie den Bearbeitungspunkt vorwärts bewegen, bis der letzte Punkt erreicht ist, erscheint ein Piktogramm is der Zusatzanzeige.

Wenn Sie die Taste EDIT **O** während der Auswahl des Bearbeitungspunkts drücken, er-

scheint das Piktogramm <sup>N</sup> der Zusatzanzeige an der ausgewählten Position, um die Einfügung von Musterdaten zu ermöglichen.

#### **4) Ändern Sie die Daten des gewählten Bearbeitungspunkts**

Drücken Sie die Taste DATA CHANGE  $\left| \begin{array}{c} + \ \ \end{array} \right|$  , so dass die Daten des Bearbeitungspunkts ge-

ändert werden können. Die registrierten Musternummern werden angezeigt und können gewählt werden.

Die Musterdaten am Bearbeitungspunkt können außerdem durch Drücken der Taste RESET

#### ❸ gelöscht werden.

Wenn die Taste RESET  $\Diamond$  **&** eine Sekunde lang gedrückt gehalten wird, können alle registrierten Musterdaten gelöscht werden.

Wiederholen Sie die Schritte **3)** und **4)**, um die Datenbearbeitung durchzuführen.

#### **5) Abbrechen der Einfügung von Musterdaten**

Durch Drücken der Taste RETURN **in Die Oder Einfügung von Musterdaten abgebrochen**, und

der Modus wird auf den Eingabemodus umgeschaltet.

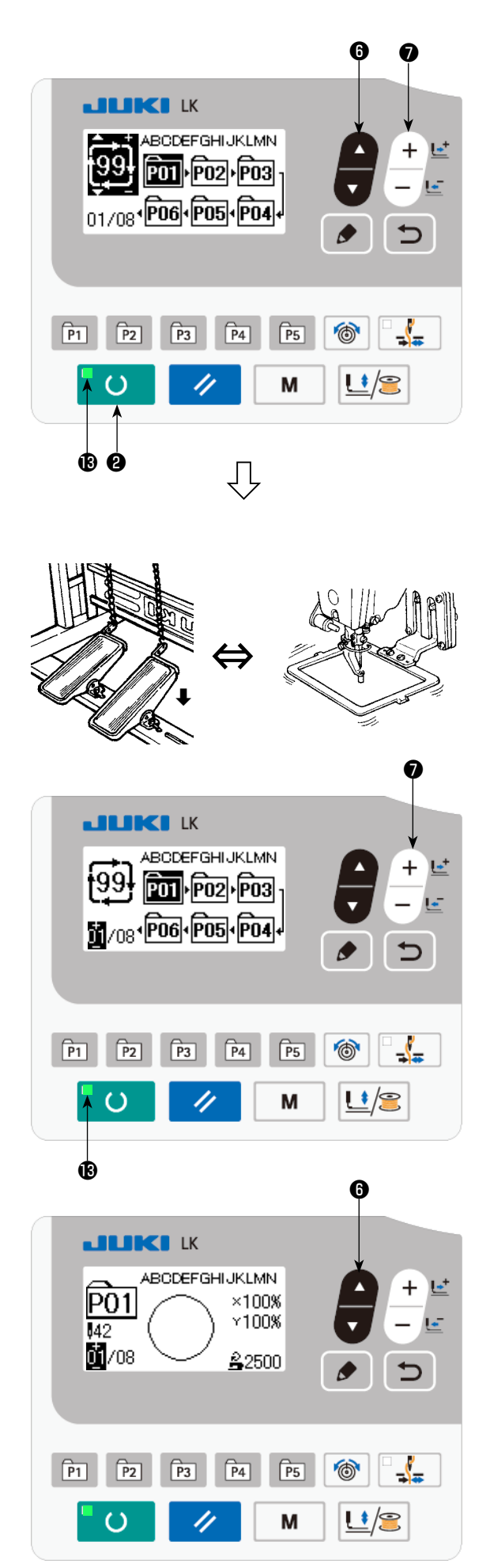

- 1) Drücken Sie das Direktmuster
- 2) Wählen Sie das Zyklusmuster mithilfe der

Taste ITEM SELECT **@** aus. Wählen

Sie die Zyklusmusternummer mit der Taste

DATA CHANGE  $\begin{array}{c} \begin{array}{c} \text{+} \\ \text{ } \end{array}$  aus.

- 3) Drücken Sie die Taste READY **O** O, so dass die Nähbetriebs-LED ® aufleuchtet. Dann hebt sich die Materialklammer nach der Bewegung.
- 4) Wenn die Musterform korrekt ist, starten Sie den Nähvorgang.
- 5) Der Schritt der Musternummern, die auf Nähabschnittbasis kombiniert wurden, rückt vor, bis ein Zyklus abgeschlossen ist. Nach Abschluss des Zyklus kehrt die Nähmaschine zum ersten Schritt des Zyklus zurück, um Nähen in Wiederholung zu gestatten.
	- Wenn Sie nach Abschluss des Nähvorgangs zum vorherigen Muster zurückkehren oder das nächste Muster überspringen möchten, drü-

cken Sie die Taste DATA CHANGE  $\begin{array}{c} \begin{array}{c} \begin{array}{c} \begin{array}{c} \end{array} \\ \end{array} \end{array}$ 

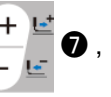

während die Nähbetriebs-LED ® leuchtet. Die Musteranzeige ändert sich, und die Materialklammer bewegt sich zum Nähstartpunkt.

- Beachten Sie, dass sich der Inhalt von P1 bis P50 für C1 bis C99 ändert, falls Sie den Inhalt von P1 bis P50 nach der Registrierung von C1 bis C99 ändern.
- Überprüfen Sie die Musterform der einzelnen Muster. (Siehe **["5-5. Überprüfen der Kontur](#page-24-0)  [eines Nähmusters" S.23](#page-24-0)**.)
- \* Wenn Sie die Taste ITEM SELEO

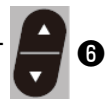

auf dem Nähbetriebsbildschirm drücken, können die Details des zu nähenden Musters angezeigt werden.

#### **6-3. Nähen unter Verwendung des Zählers**

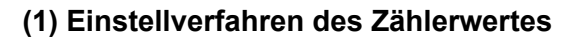

#### ❻ **JUKI K** М SEL:▲▼ 01 Speicherschalter 1 02 Zählereinstellung 03 Wahldes Standardmusters 04 Direktmusterregist. ❽ $\sqrt{P5}$  $\odot$  $\sqrt{P_1}$  $\sqrt{P2}$  $\overline{P3}$  $\sqrt{P4}$ u M /2 ® ❹ **в D C**  $\bullet$   $\bullet$

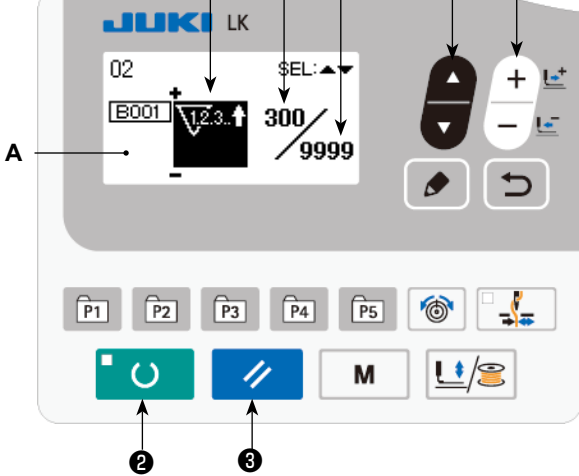

#### **1) Rufen Sie den Zähler-Einstellbildschirm auf**

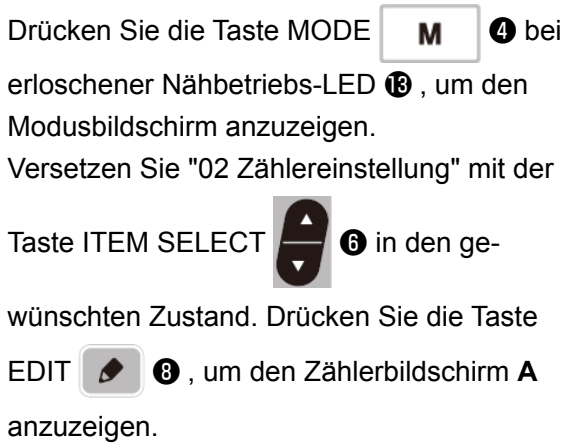

Der Zählerbildschirm **A** wird angezeigt, um die Einstellung zu akzeptieren. Der Wert für den Zähler kann nur im Eingabemodus eingestellt werden. Im Falle des Nähmodus drücken Sie die Taste READY **COL @** , um den Eingabemodus zu aktivieren.

#### **2) Wahl der Zählerart**

Drücken Sie die Taste ITEM SELEC

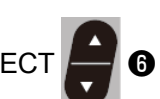

um das Piktogramm B anzuzeigen, das den Zählertyp invertiert anzeigt. Drücken Sie die

Taste DATA CHANGE  $\begin{bmatrix} 1 \\ -1 \end{bmatrix}$   $\bullet$  , und wählen

Sie den gewünschten Zähler unter den nachstehend angegebenen Zählerarten aus.

#### **3) Ändern des Zähler-Einstellwertes**

Drücken Sie die Taste ITEM SELECT , um den Einstellwert C des Zählers invertiert anzuzeigen.

Drücken Sie die Taste DATA CHANGE  $\mathbf{I} + \mathbf{E}$  , und geben Sie den Einstellwert ein, bis die Aufwärtszählung erreicht ist.

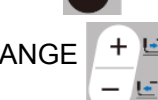

#### **4) Ändern des Zähler-Istwertes**

Drücken Sie die Taste ITEM SELECT **D**, um den Istwert D des Zählers invertiert anzuzeigen.

Drücken Sie die Taste RESET  $\Diamond$   $\Theta$ , so dass der Wert der Zählweise gelöscht werden kann.

Darüber hinaus ist es möglich, den numerischen Wert mit der Taste DATA CHANGE  $\begin{bmatrix} + & - \\ - & \end{bmatrix}$ bearbeiten.

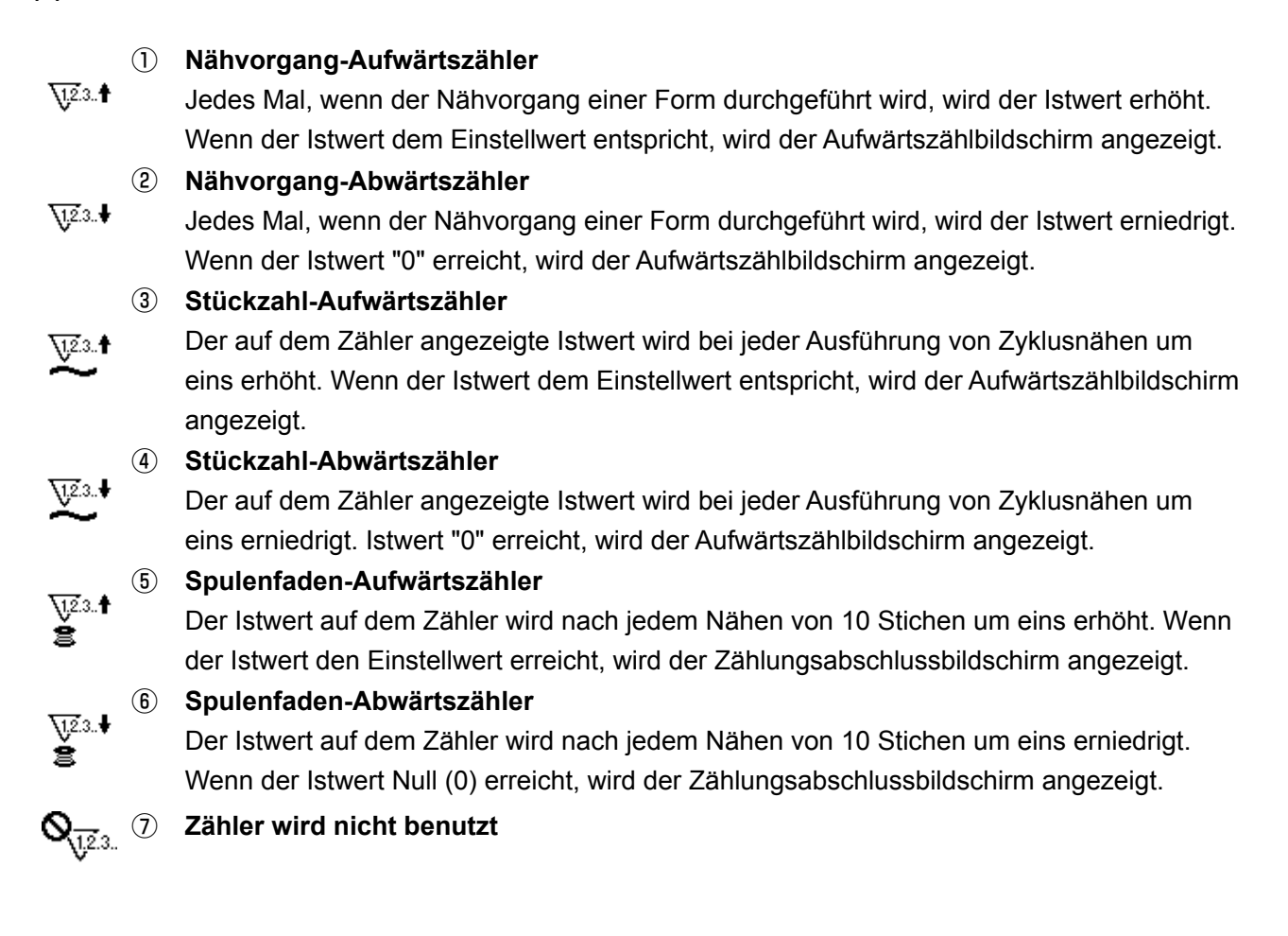

#### **(3) Aufwärtszählungs-Freigabeverfahren**

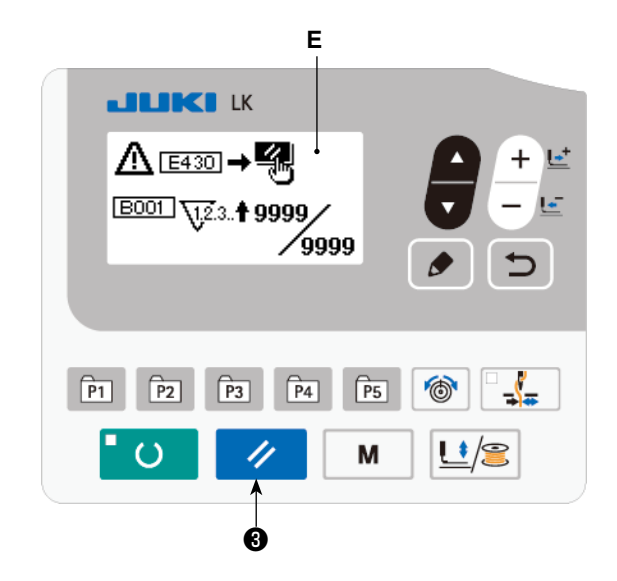

Wenn während der Näharbeit der Aufwärtszählungszustand erreicht wird, beginnt der gesamte Aufwärtszählungsbildschirm E zu blinken. Drücken Sie die Taste RESET ❸ , um den Zähler zurückzusetzen und die Maschine auf den Nähmodus umzuschalten. Dann beginnt der Zähler wieder mit der Zählung.

#### **(4) Überprüfen des Zählers im Bereitschaftszustand**

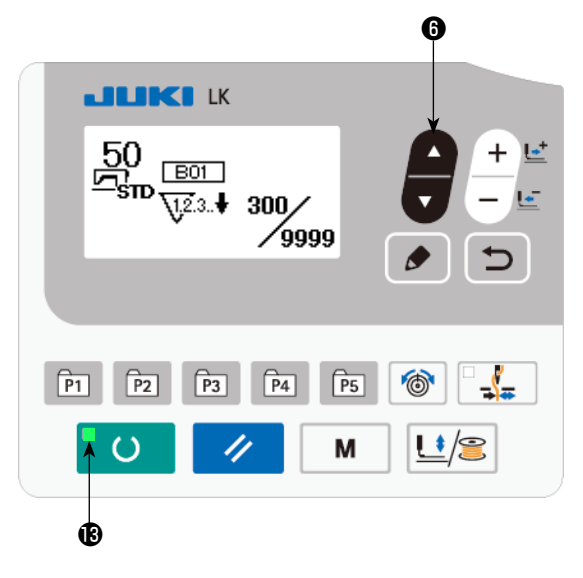

1) Drücken Sie im Nähmodus bei leuchtender Nähbetriebs-LED ® die Taste ITEM SELECT

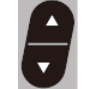

❻ um den Zählerbildschirm anzuzeigen.

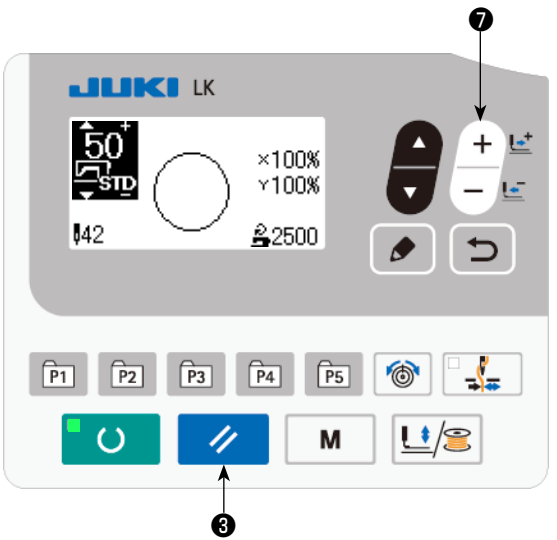

2) Auf dem Zählerbildschirm kann der Istwert des Zählers mit der Taste DATA CHANGE

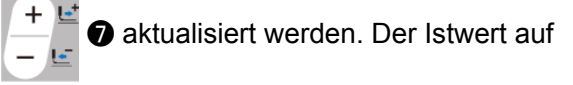

dem Zähler kann mit der Taste RESET  $\mathscr{U}$ ❸ gelöscht werden.

 \* Für den Fall, dass die Tafel-Rückstelltaste mit dem Speicherschalter U031 so eingestellt wird, dass sie als Pausentaste fungiert, wird die Pausenfunktion auf diesem Bildschirm deaktiviert.

#### <span id="page-39-0"></span>**6-4. Gebrauchsweise des Zwischenstopps**

Die Nähmaschine kann während des Nähvorgangs angehalten werden.

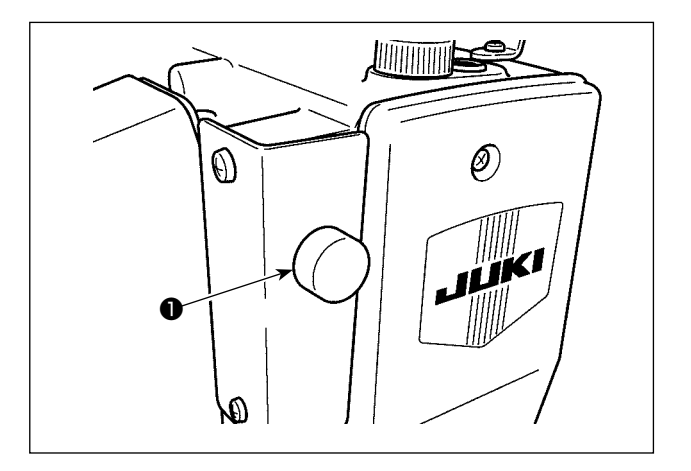

1) Die Nähmaschine wird durch Drücken der Pausentaste ❶ angehalten. Zu diesem Zeitpunkt wird E050 auf dem Bildschirm angezeigt.

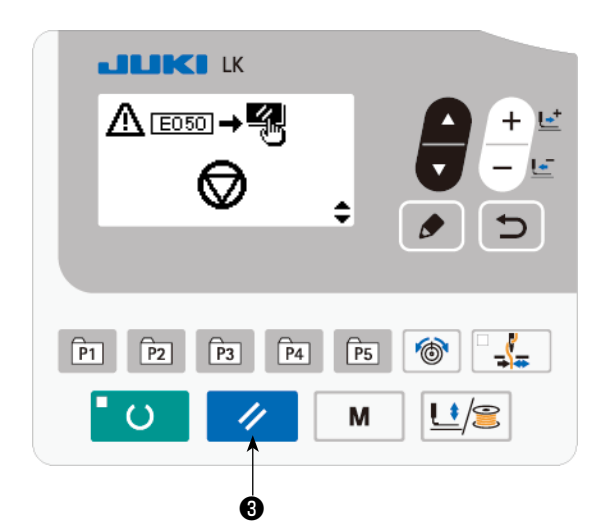

2) Der Fehler wird durch Drücken der Rückstelltaste  $\Diamond$  **@** zurückgesetzt. Daraufhin wird der Vorwärts-/Rückwärtstransportbildschirm angezeigt.

- 3) Drei Vorgänge können nach der Rücksetzung des Fehlers ausgeführt werden.
	- 1. Neues Starten des Nähvorgangs mit dem Startschalter.
	- 2. Fadenabschneiden durch Drücken der Taste RESET  $\Diamond$  0, Positionseinstellung mit

der Taste DATA CHANGE  $+e^+e^-$ 

neues Starten des Nähvorgangs mit dem Startschalter.

3. Fadenabschneiden durch Drücken der Taste RESET  $\Diamond$  **3**. Dann Nullpunkt-Wiedergewinnung durch erneutes Drücken der Taste RESET  $\rightarrow$  0.

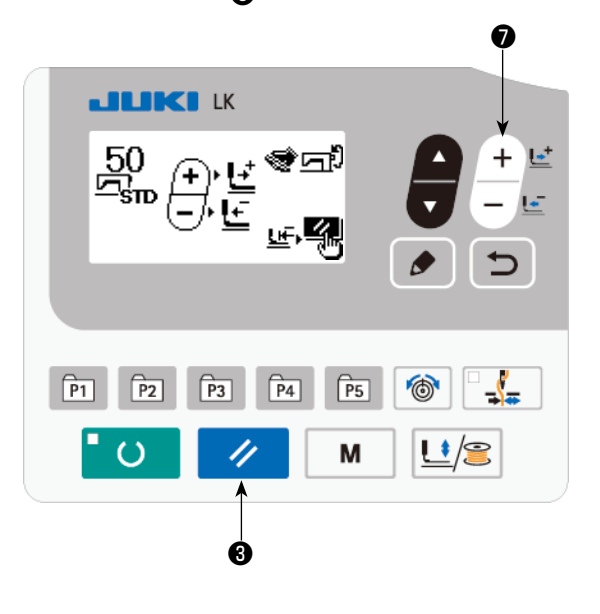

#### <span id="page-40-0"></span>**6-5. Kopieren oder Löschen verschiedener Musterdatenarten**

Die Daten einer bereits registrierten Musternummer können zu einer noch nicht benutzten Musternummer kopiert werden. Eine Überschreibungskopie des Musters ist verboten. Wenn Sie überschreiben möchten, führen Sie diesen Vorgang nach dem Löschen des Musters durch.

Die folgenden drei Mustertypen können kopiert werden.

- 1. Kopieren des Standardmusters, des Benutzermusters und des alten Benutzermusters zum Benutzermuster
- 2. Zum Kopieren des Direktmusters
- 3. Kopieren des Zyklusmusters

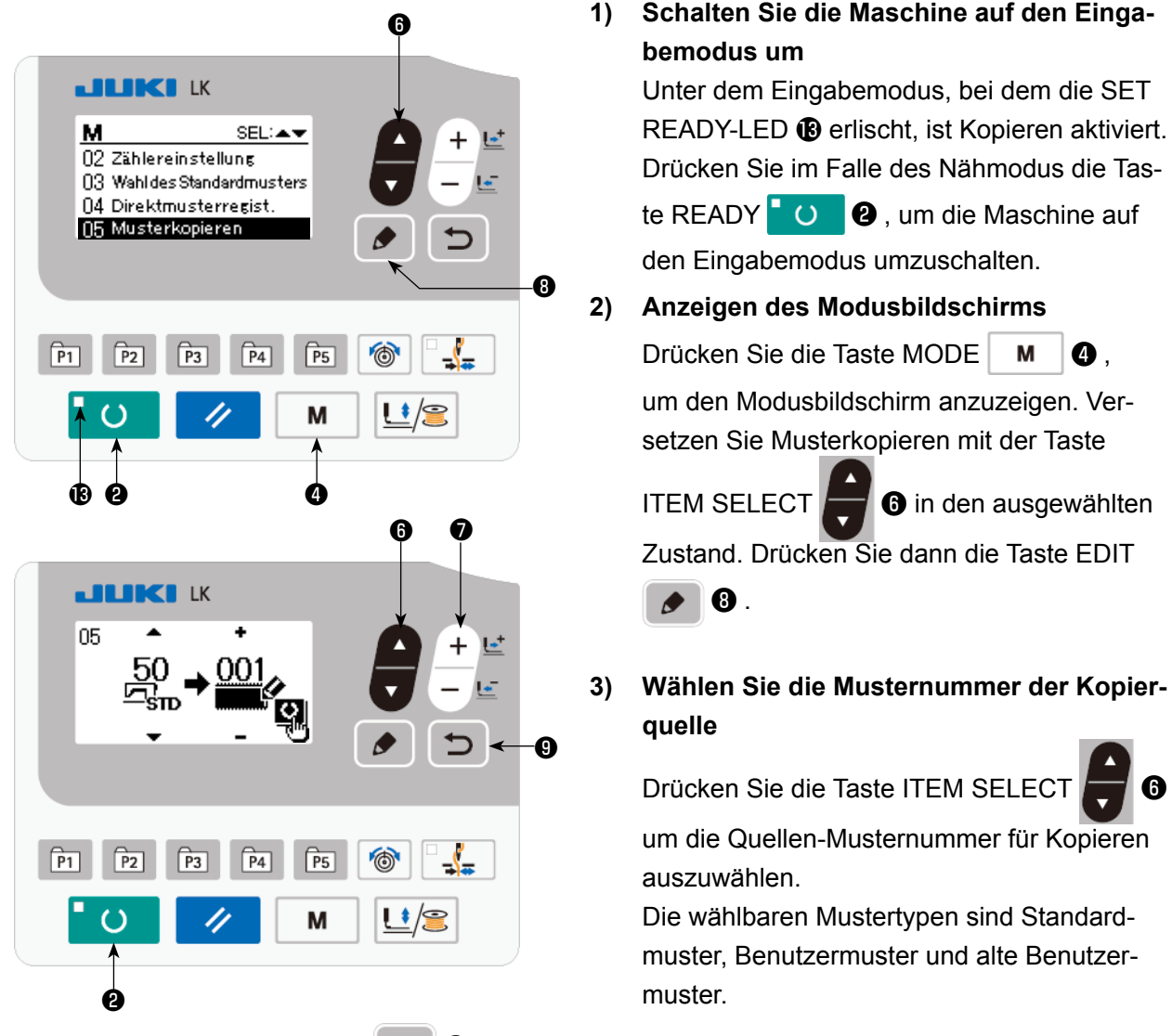

Wenn Sie die Taste RETURN  $\Box$  **O** drücken, wird die Kopierfunktion aufgehoben, und der Modusbildschirm wird wieder aufgerufen.

#### **4) Wählen Sie die Musternummer des Kopierziels**

Drücken Sie die Taste DATA CHANGE  $\begin{array}{c} + \ \end{array}$   $\blacksquare$  , um die zu kopierende Musternummer auszuwählen.

#### **5) Starten Sie den Kopiervorgang**

Wenn die Taste READY **& O** gedrückt wird, beginnt der Kopiervorgang. Daraufhin erscheint der Eingabebildschirm wieder, auf dem die durch Kopieren erzeugte Musternummer ausgewählt wird.

#### **6) Löschen eines Musters**

- Soll ein Muster gelöscht werden, drücken Sie die Taste ITEM SELECT **6. 1988**, um die Nummer  $\ddot{}$ des zu löschenden Musters auszuwählen. Drücken Sie die Taste DATA CHANGE | ■ ● zur Wahl des Mülleimers  $\overline{]]\overline{||}}\overline{||}$ . Drücken Sie dann die Taste READY  $\overline{||}$   $\overline{||}$   $\overline{||}$ . Der Löschungs-Bestätigungsbildschirm erscheint. Durch Drücken der Taste RESET  $\rightarrow \bullet$  3 auf diesem Bildschirm wird das Muster gelöscht.
- \* Das Standardmuster kann nicht gelöscht werden.
- Soll das Direktmustertaste kopiert werden, wählen Sie "06 Direktmuster kopieren" auf dem Modusbildschirm. Soll das Zyklusmuster kopiert werden, wählen Sie "07 Zyklusmuster kopieren" auf dem Modusbildschirm. Direktmuster und Zyklusmuster können nach einem ähnlichen Verfahren kopiert werden.

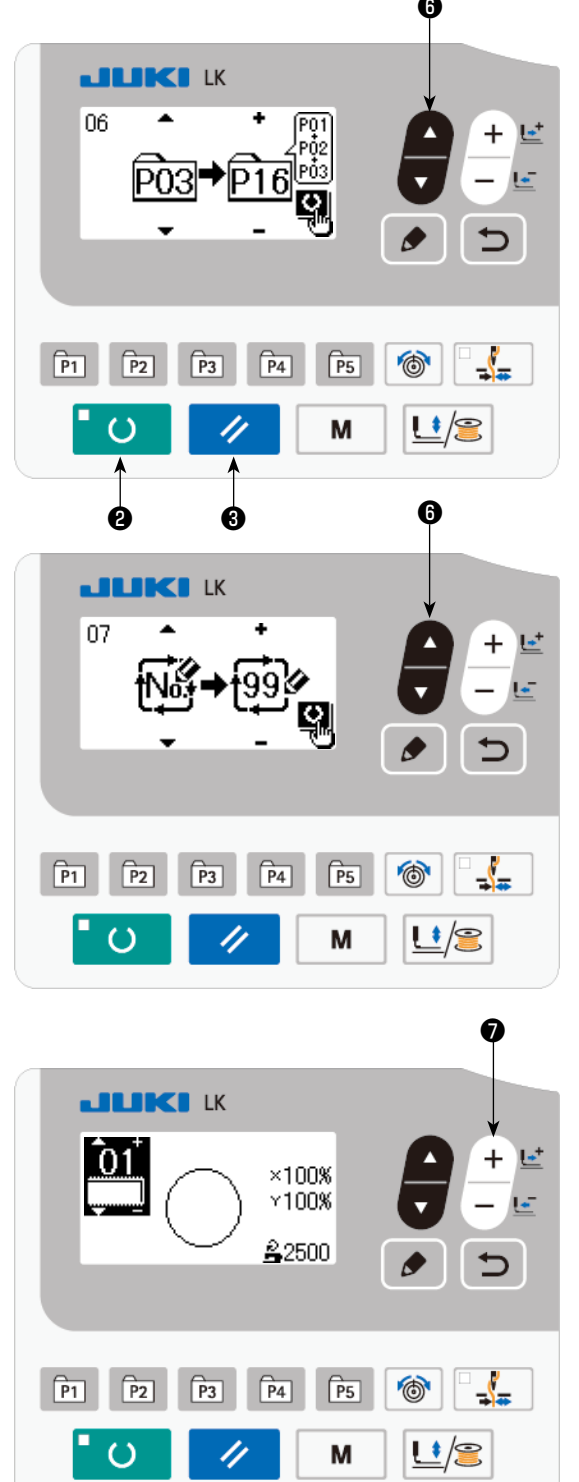

Mustertaste und Zyklusmuster können nach einem ähnlichen Verfahren kopiert werden. Um ein neues Zyklusmuster zu erzeugen,

drücken Sie die Taste ITEM SELECT **D** zur Wahl von Neuerzeugung No.

Um ein kopiertes Benutzermuster zu wäh-

len, drücken Sie die Postenwahltaste

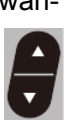

**1** angezeigt wird, wenn die

Musternummer im oberen linken Abschnitt des Bildschirms erscheint. Drücken Sie dann

die Datenänderungstaste  $\Box$   $\Box$   $\Box$   $\Box$  Wahl

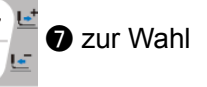

einer Musternummer.

#### 6-6. Kommunikation

#### (1) USB-Stick

- 1) Bei der Handhabung von USB-Geräten zu beachtende Vorsichtsmaßnahmen
	- Lassen Sie das USB-Gerät oder das USB-Kabel nicht am USB-Anschluss angeschlossen, während die Nähmaschine in Betrieb ist. Die Maschinenvibrationen können den Anschlussteil beschädigen, was zu Verlust der im USB-Gerät gespeicherten Daten oder Beschädigung des USB-Geräts oder der Nähmaschine führen kann.
	- · Unterlassen Sie das Anschließen/Abtrennen eines USB-Geräts, während ein Programm oder Nähdaten gelesen/geschrieben werden.

Dies könnte eine Datenbeschädigung oder Funktionsstörung verursachen.

- Wenn der Speicherplatz eines USB-Geräts partitioniert ist, ist nur eine Partition zugänglich.
- · Manche Arten von USB-Gerät werden von dieser Nähmaschine eventuell nicht korrekt erkannt.
- · JUKI leistet keine Kompensation für den Verlust von auf dem USB-Gerät gespeicherten Daten, der durch den Gebrauch mit dieser Nähmaschine verursacht wird.
- Wenn die Tafel den Kommunikationsbildschirm oder die Musterdatenliste anzeigt, wird das USB-Laufwerk nicht erkannt, selbst wenn ein Speichermedium in den Steckplatz eingesetzt wird.
- · Was USB-Geräte und Speichermedien, wie z. B. CF-Karten(TM), betrifft, so sollte grundsätzlich nur ein Gerät/Speichermedium an/in die Nähmaschine angeschlossen/eingesetzt werden. Wenn zwei oder mehr Geräte/Speichermedien angeschlossen/eingesetzt werden, erkennt die Maschine nur eines davon. Nehmen Sie auf die USB-Spezifikationen Bezug.
- · Führen Sie den USB-Stecker bis zum Anschlag in den USB-Anschluss an der IP-Tafel ein.
- · Schalten Sie nicht die Stromversorgung aus, während auf die Daten im USB-Flash-Laufwerk zugegriffen wird.

#### (2) USB-Spezifikationen

• Konform mit dem Standard USB 1.1

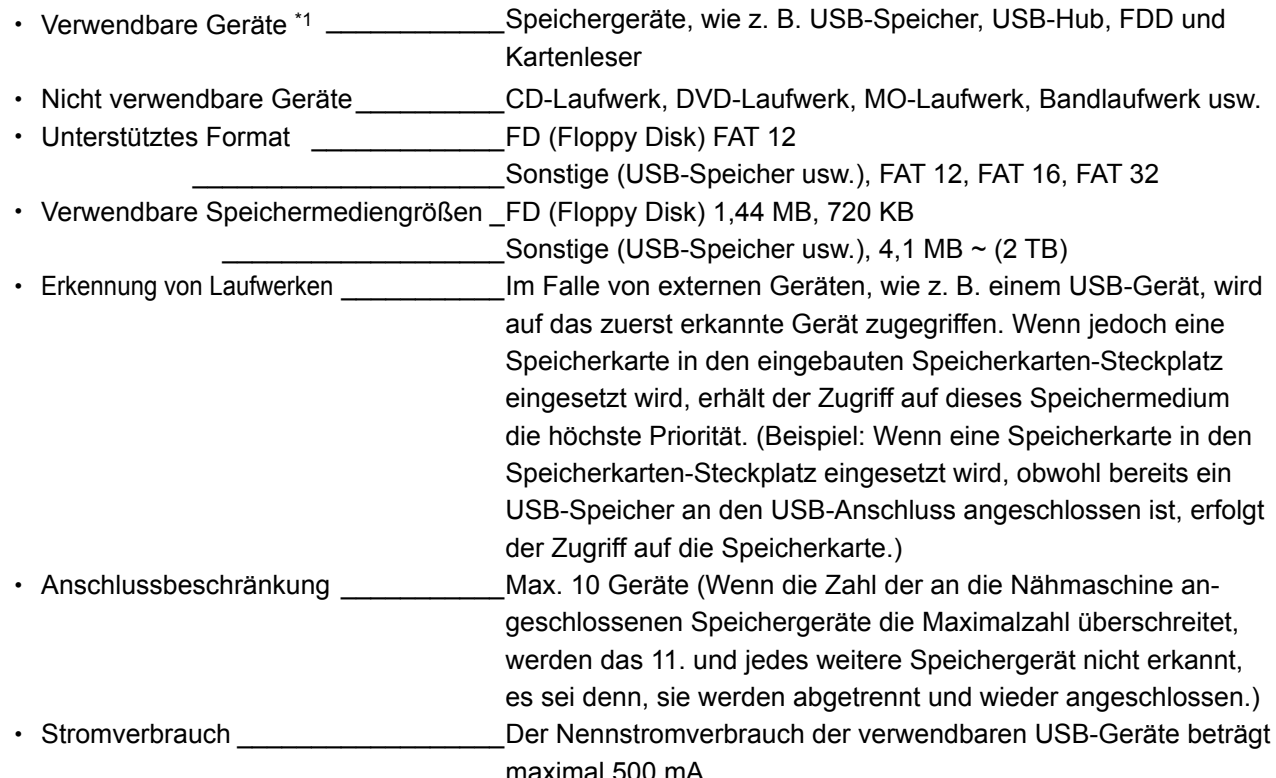

\*1 : JUKI garantiert keinen einwandfreien Betrieb aller verwendbaren Geräte. Manche Geräte funktionieren wegen eines Kompatibilitätsproblems eventuell nicht.

#### **(2) Verwendung der Kommunikationsfunktion**

Diese Nähmaschine gestattet die Ein-/Ausgabe von Daten mithilfe eines USB-Sticks.

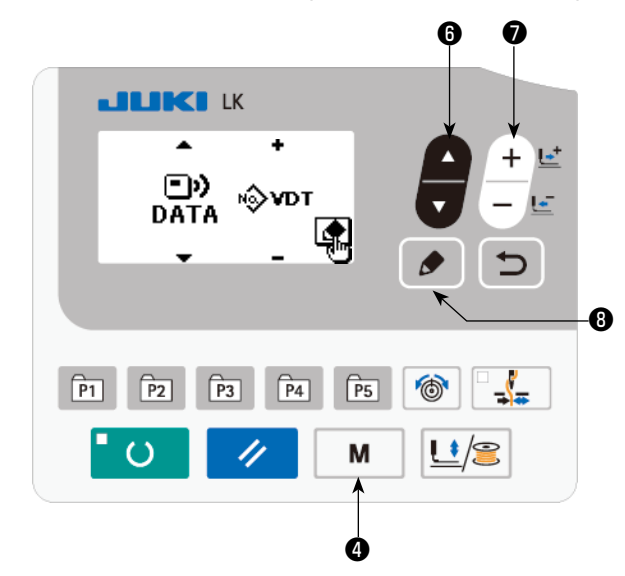

- ❻ ❼ **1) Aktivieren des Kommunikationsmodus** Drücken Sie die Taste MODE  $\vert \mathbf{M} \vert \mathbf{Q}$ , um den Modusbildschirm anzuzeigen. Versetzen Sie Kommunikationsmodus mit der Taste ITEM SELECT  $\Box$   $\Theta$  in den ausgewählten Zustand. Drücken Sie dann die Taste EDIT  $\blacklozenge$  $\boldsymbol{\Theta}$  . **2) Auswählen des Kommunikationstyps**
	- Drücken Sie die Taste DATA CHANGE
		- ❼ , um den Kommunikationstyp auszuwählen.

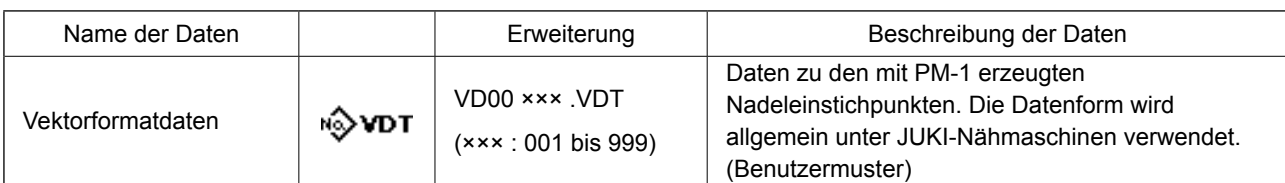

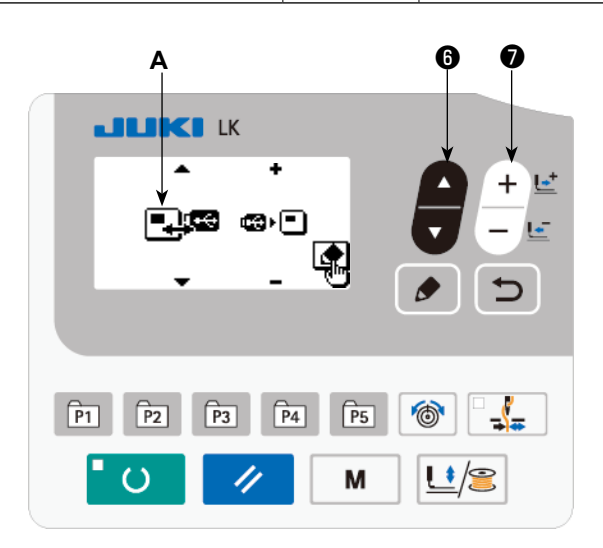

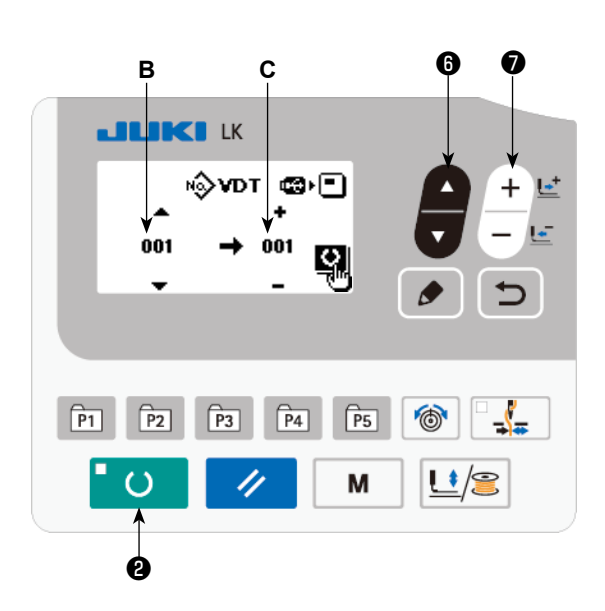

Drücken Sie die Taste ITEM SELECT ❻ , um Piktogramm **A** anzuzeigen, das die Auswahl der Kommunikationsrichtung angibt.

**3) Auswählen der Kommunikationsrichtung**

Drücken Sie die Taste DATA CHANGE

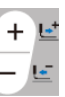

❼ , um die Kommunikationsrichtung auszuwählen.

- **b**  $\blacksquare$  : Die auf der Bedienungstafel angezeigten Daten werden auf den USB-Stick geschrieben.
- **ca**  $\boxed{\blacksquare}$ : Die auf dem USB-Stick gespeicherten Daten werden in die Bedienungstafel eingelesen.

#### **4) Auswählen der Nummer**

Drücken Sie die Taste ITEM SELEC

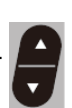

❻ um die zu lesende Dateinummer **B** auszuwählen.

Drücken Sie die Taste DATA CHANGE

❼ ,um die zu schreibende Dateinummer **C** auszuwählen. Drücken Sie die Taste READY

❷ , um die Daten in Dateinummer **C**  $\circ$ zu schreiben.

#### **6-7. Vorsichtsmaßnahmen beim Betrieb**

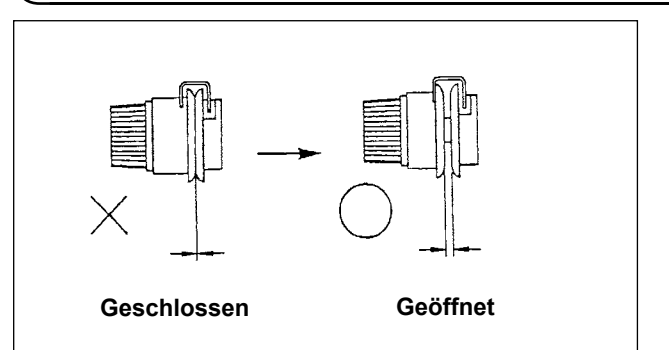

- (1) Wenn beim Einfädeln oder Starten der Nähmaschine die Fadenspannungsscheiben geschlossen sind, nähen Sie das gewünschte Nähmuster. Nach dem Fadenabschneiden öffnen sich die Fadenspannungsscheiben.
- (2) Falls eine Fehleranzeige erscheint, gehen Sie der Ursache auf den Grund und ergreifen Sie entsprechende Abhilfemaßnahmen.
- (3) Ziehen Sie das Nähgut während des Nähvorgangs nicht mit der Hand, weil dadurch die Nadel von der korrekten Position abgelenkt wird. Falls die Nadel von der korrekten Position abweicht, drücken Sie die Taste zweimal. Dadurch wird die Nadel auf den normalen Nullpunkt zurückgestellt.

Tabelle der verwendbaren Nähgeschwindigkeiten

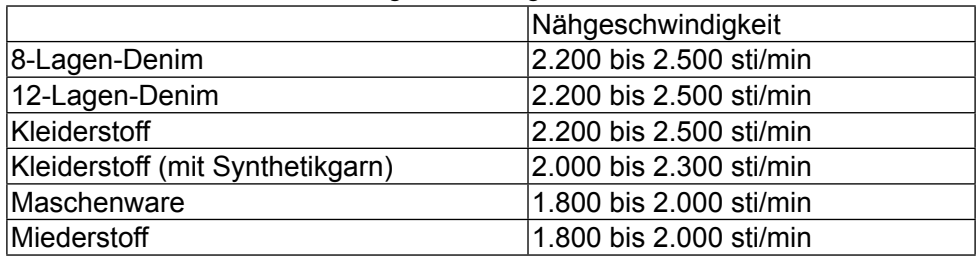

- \* Um durch eine heiße Nadel verursachten Fadenbruch zu vermeiden, stellen Sie die Nähgeschwindigkeit gemäß der obigen Tabelle auf die jeweiligen Nähbedingungen ein.
- \* Verringern Sie zum Nähen von Miederstoff oder dergleichen die Höhe der Nadelstange, um Stichauslassen zu vermeiden. (Siehe den Abschnitt **["7-1. Einstellen der Nadelstangenhöhe"](#page-46-0)  [S.45](#page-46-0)**).

#### **6-8. Aktivieren/Deaktivieren des Standardmusteraufrufs**

Der Aufruf eines falschen Musters kann durch Deaktivieren des Aufrufs von unnötigen Mustern verhindert werden.

Außerdem können notwendige Muster aufgerufen und benutzt werden.

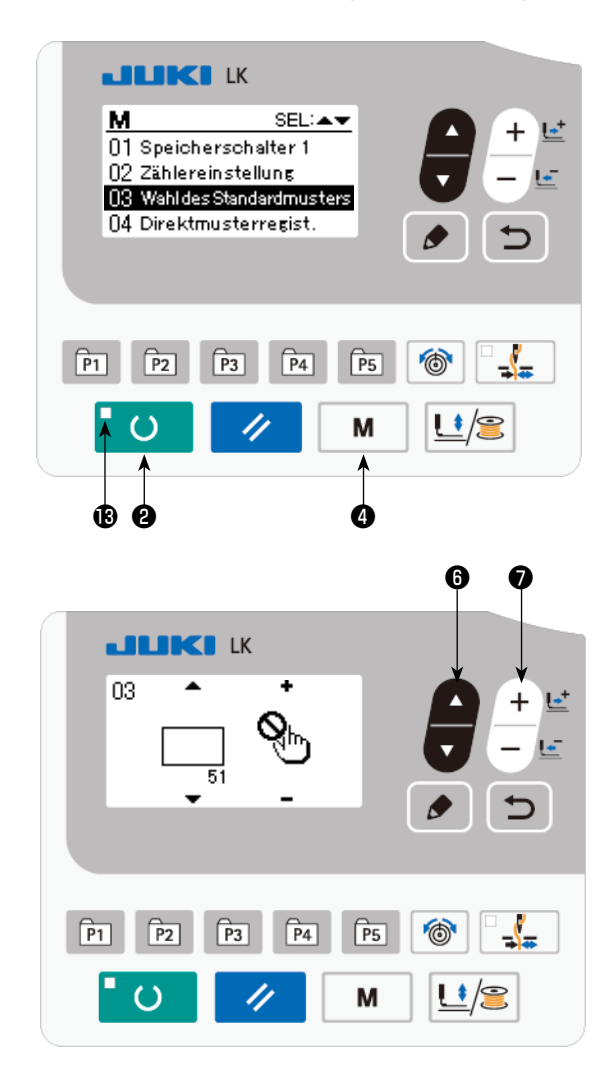

Einstellungsbeispiel: Aufruf von Muster Nr. 51 wird deaktiviert.

**1) Versetzen der Nähmaschine in den Eingabemodus**

Unter dem Eingabemodus bei erloschener Nähbetriebs-LED <sup>1</sup> ist die Einstellung von Daten möglich.

Drücken Sie im Nähmodus die Taste READY  $\Box$   $\Box$   $\Theta$ , um auf den Eingabemodus umzuschalten.

2) Drücken Sie die Taste MODE  $\parallel M \parallel \bigcirc$ , um den Modusbildschirm anzuzeigen. Setzen Sie die Wahl von Gebrauch/Nichtgebrauch des Standardmusters mit der Taste ITEM

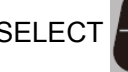

SELECT  $\Box$  **O** in den Zustand "Gebrauch".

Drücken Sie dann die Wahltaste.

- 3) Drücken Sie die Taste ITEM SELEC um das Muster Nr. 51 anzuzeigen.
- 4) Drücken Sie die Taste DATA CHANGE

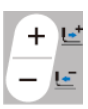

❼ , um Gebrauch/Nichtgebrauch des Musters zu wählen.

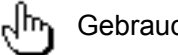

**Gebrauch** 

## Nichtgebrauch

## **7. WARTUNG**

#### <span id="page-46-0"></span>**7-1. Einstellen der Nadelstangenhöhe**

#### **WARNUNG :**

**Schalten Sie vor Beginn der Arbeit die Stromversorgung aus, um durch plötzliches Anlaufen der Maschine verursachte Unfälle zu verhüten.**

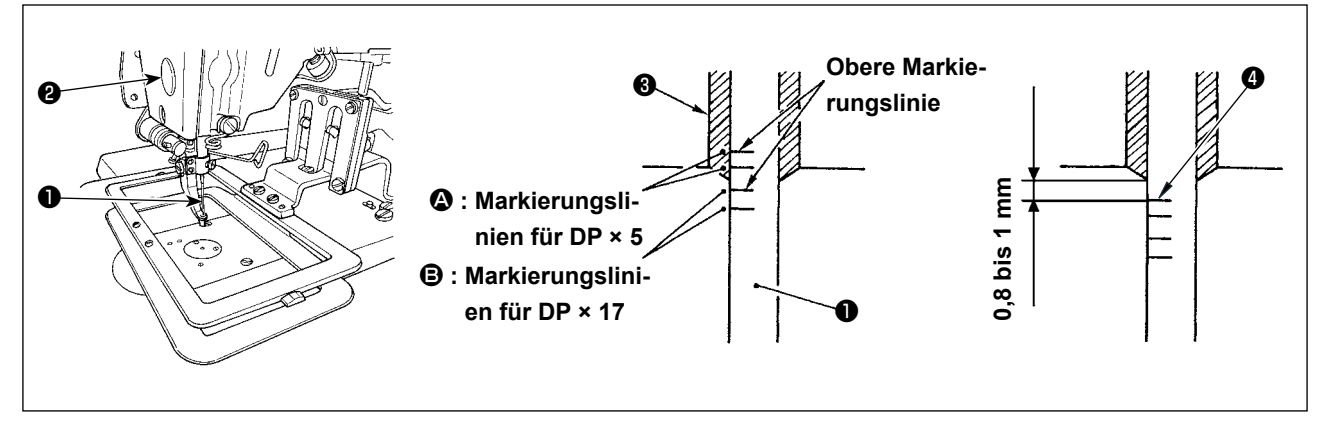

Die Nadelstange ❶ auf die Tiefstposition ihres Hubes stellen. Die Nadelstangen-Verbindungsschraube ❷ lösen und die Einstellung so vornehmen, daß die in die Nadelstange eingravierte Markierungslinie ❹ auf die Unterkante der unteren Nadelstangenbuchse ❸ ausgerichtet ist.

Joreicht **Vergewissern Sie sich nach der Einstellung, daß kein ungleichmäßiges Drehmoment vorhanden ist.**

Falls es bei bestimmten Nähbedingungen zu Stichauslassen kommt, senken Sie die Nadelstange um 0,5 bis 1 mm von der eingravierten Markierungslinie <sup>4</sup>.

#### <span id="page-47-0"></span>**7-2. Einstellen der Nadel-Greifer-Beziehung**

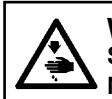

#### **WARNUNG :**

**Schalten Sie vor Beginn der Arbeit die Stromversorgung aus, um durch plötzliches Anlaufen der Maschine verursachte Unfälle zu verhüten.**

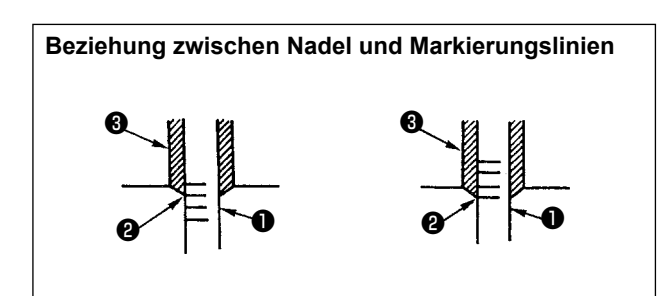

❹ ෧෨  $\begin{array}{ccccc} \bullet & \bullet & \bullet & \bullet & \bullet \end{array}$ 

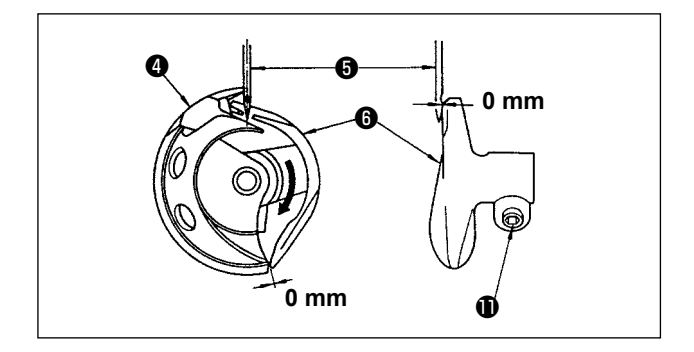

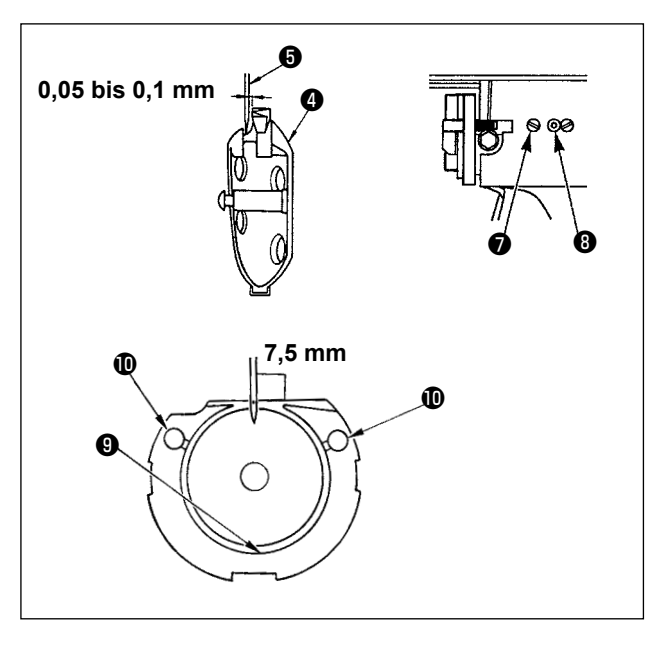

- 1) Das Handrad von Hand drehen, so daß die jeweils untere der beiden in die Nadelstange eingravierten Markierungslinien ❷ auf der sich hebenden Nadelstange ❶ mit der Unterkante der unteren Nadelstangenbuchse ❸ fluchtet.
- 2) Die Feststellschraube **10** des Greiferantriebs lösen. Die Haken <sup>12</sup> nach rechts und links öffnen und den Greiferhalter **®** entfernen.

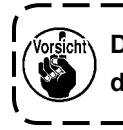

**Dabei sorgfältig darauf achten, daß sich der Greifer** ❹ **nicht löst und herunterfällt.**

- 3) Die Einstellung so vornehmen, daß die Blattspitze des Greifers @ auf die Mitte der Nadel ❺ ausgerichtet ist, und daß der Abstand zwischen der Stirnfläche des Greifertreibers ❻ und der Nadel 0 mm beträgt, da die Stirnfläche des Greifertreibers <sup>o</sup> dazu dient, eine Verbiegung der Nadel zu verhindern. Nach der Einstellung die Feststellschraube  $\mathbf 1$  im Greifertreiber wieder anziehen.
- 4) Die Greiferlaufring-Halteschraube ❼ lösen und die Längsposition des Greiferlaufrings einstellen. Zur Durchführung dieser Einstellung die Greiferlaufring-Einstellachse ❽ im oder entgegen dem Uhrzeigersinn drehen, um einen Abstand von 0,05 bis 0,1 mm zwischen der Nadel  $\bigcirc$  und der Blattspitze des Greifers **@** zu erhalten.
- 5) Nach der Einstellung der Längsposition des Greiferlaufrings eine weitere Einstellung der Laufrichtung vornehmen, um einen Abstand von 7,5 mm zwischen der Nadel und dem Greiferlaufring zu erhalten. Anschließend die Halteschraube **⊙** wieder anziehen.

**Wenn die Nähmaschine lange Zeit unbe-**<sup>1</sup> **nutzt geblieben ist oder der Bereich um den Greiferabschnitt gesäubert worden ist, tragen Sie eine kleine Menge Öl auf den Laufringteil** ❾ **und den Filz auf, bevor Sie die Nähmaschine benutzen.**

#### **7-3. Einstellen des Nähgutklemmfußhubs**

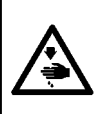

#### **WARNUNG :**

**Da diese Arbeit bei eingeschalteter Stromversorgung durchgeführt wird, berühren Sie außer den notwendigen Tasten keine anderen Bedienungselemente, um durch Fehlbedienung verursachte Unfälle zu verhüten.**

#### **Magnetspulentyp**

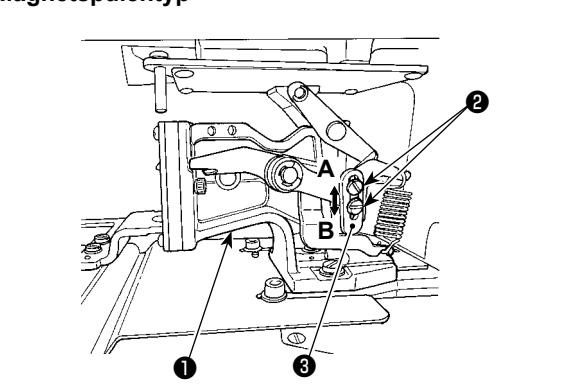

#### **Magnetspulentyp**

- 1) Die Feststellschrauben ❷ auf der rechten und linken Seite des Transportrahmenhalterst ❶ lösen. Den Stoffdrückeranschlag ❸ in Richtung **B** schieben, um die Höhe zu vergrößern.
- 2) Nach der Einstellung der Höhe die Feststellschrauben ❷ wieder fest anziehen.

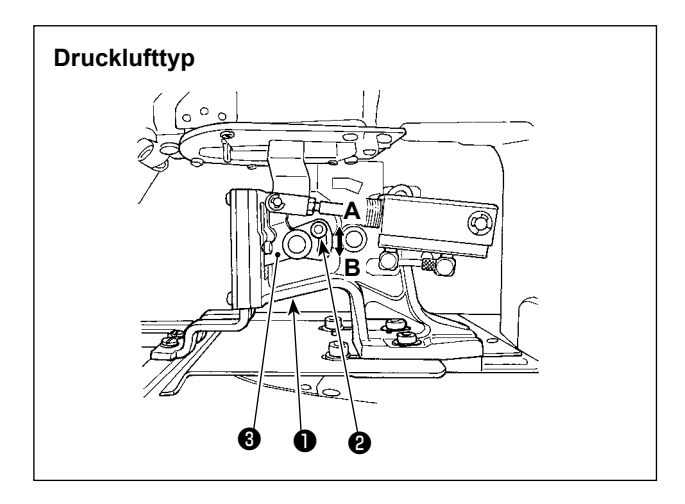

#### **Drucklufttyp**

- 1) Die Feststellschraube ❷ des Transportrahmenhalters ❶ lösen, und den Stoffdrückerhebel ❸ in Richtung **B** schieben, um die Höhe zu vergrößern.
- 2) Nach der Einstellung der Höhe die Feststellschraube ❷ wieder fest anziehen.

#### <span id="page-48-0"></span>**7-4. Bewegliches Messer und Gegenmesser**

**WARNUNG :**

**Schalten Sie vor Beginn der Arbeit die Stromversorgung aus, um durch plötzliches Anlaufen der Maschine verursachte Unfälle zu verhüten.**

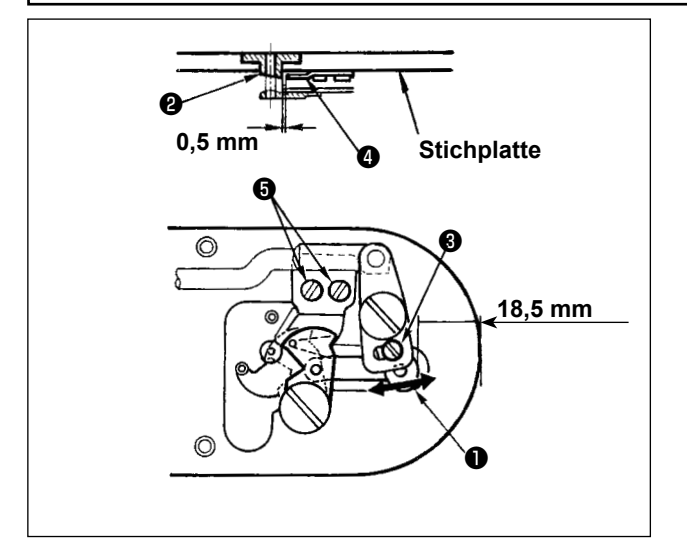

- 1) Die Einstellschraube ❸ lösen, um einen Abstand von 18,5 mm zwischen der Vorderkante der Stichplatte und dem vorderen Ende des kleinen Fadenabschneiderhebels ❶ zu erhalten. Zum Einstellen das bewegliche Messer in Pfeilrichtung verschieben.
- 2) Die Halteschrauben ❺ lösen, um einen Abstand von 0,5 mm zwischen der Stichlochführung ❷ und dem Gegenmesser ❹ zu erhalten. Zum Einstellen das Gegenmesser verschieben.

#### <span id="page-49-1"></span>**7-5. Einstellen des Fadenspannungsscheiben-Hubbetrags**

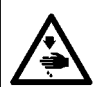

#### **WARNUNG :**

**Schalten Sie vor Beginn der Arbeit die Stromversorgung aus, um durch plötzliches Anlaufen der Maschine verursachte Unfälle zu verhüten.**

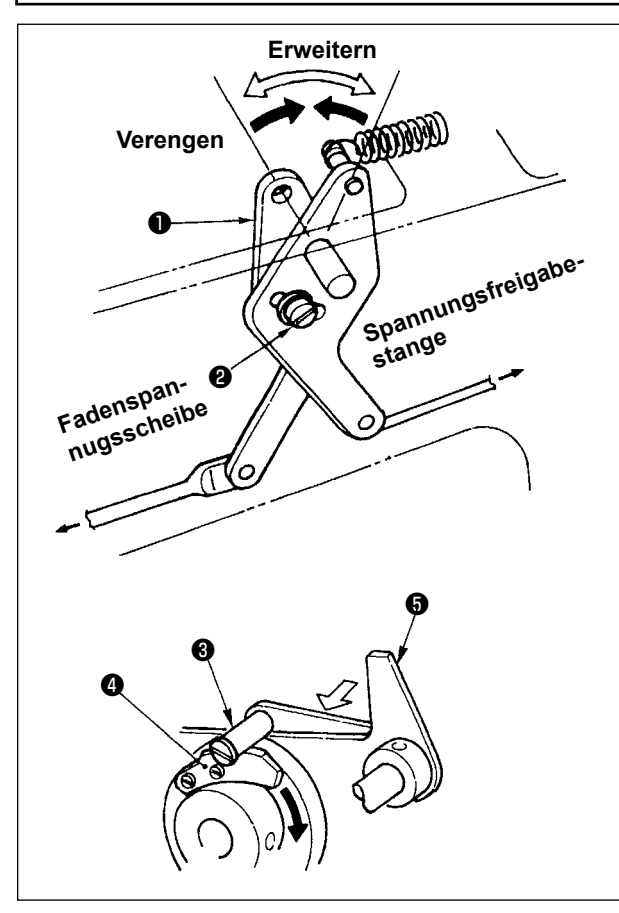

- 1) Die Deckplatte entfernen. Sicherstellen, daß der Spannungsfreigabezapfen ❸ auf der Spannungsfreigaberaste **4** ruht.
- 2) Falls der Zapfen nicht auf der Raste aufliegt, den Nockenstößel ❺ von Hand in Pfeilrichtung  $\Rightarrow$  schieben, und die Hauptwelle in normaler Drehrichtung drehen, um den in der Abbildung gezeigten Zustand zu erhalten.
- 3) Unter diesem Zustand die Klemmschraube **<sup>●</sup>** des Spannungsfreigabe-Einstellarms ● lösen. Durch Bewegen des Spannungsfreigabe-Einstellarms nach links oder rechts wird der Hubbetrag der Fadenspannungsscheiben verändert.

S typ : 0,6 bis 0,8 mm H typ : 0,8 bis 1,0 mm

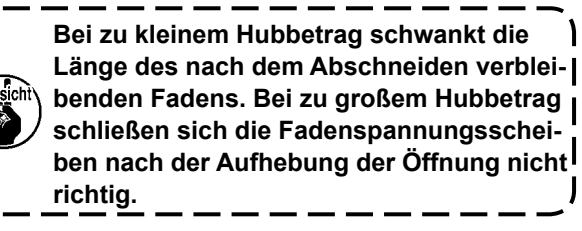

#### <span id="page-49-0"></span>**7-6. Einstellen des Fadenbruchdetektors**

#### **WARNUNG :**

**Schalten Sie vor Beginn der Arbeit die Stromversorgung aus, um durch plötzliches Anlaufen der Maschine verursachte Unfälle zu verhüten.**

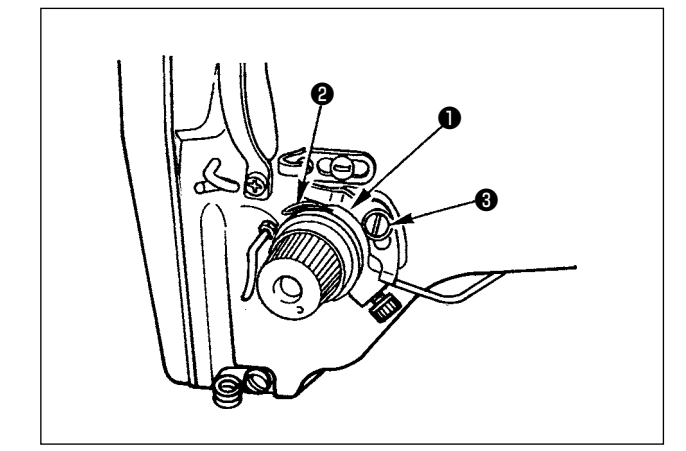

- 1) Die Einstellung so vornehmen, daß die Fadenbruchdetektorscheibe ❶ bei fehlendem Nadelfaden ständig in Kontakt mit der Fadenanzugsfeder ❷ ist. (Durchhang: ca. 0,5 mm)
- 2) Jedesmal, wenn der Hub der Fadenanzugsfeder ❷ geändert worden ist, muß die Fadenbruchdetektorscheibe ❶ nachgestellt werden. Zur Durchführung dieser Einstellung die Schraube ❸ lösen.

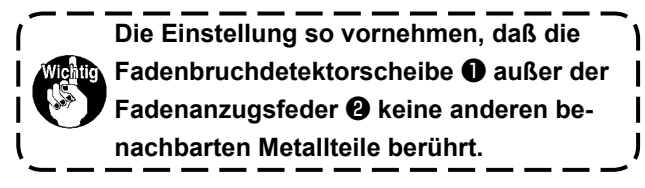

**7-7. Ablassen von Altöl**

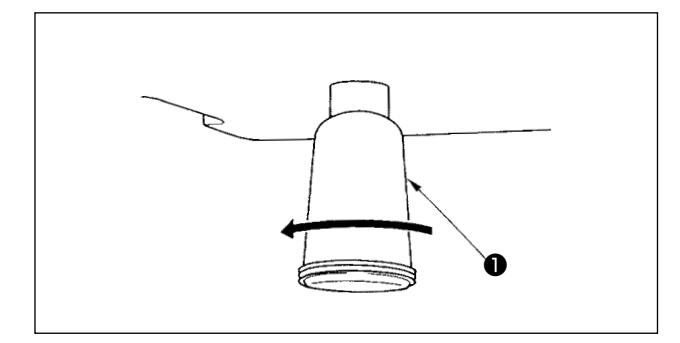

Wenn sich der Polyethylen-Ölsammelbehälter <sup>1</sup> mit Öl füllt, muß er entfernt und entleert werden.

#### **7-8. Auswechseln der Sicherung**

#### **GEFAHR :**

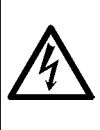

**1. Um elektrische Schläge zu vermeiden, schalten Sie die Stromversorgung aus und warten Sie etwa fünf Minuten, bevor Sie die Schaltkastenabdeckung öffnen.**

**2. Schalten Sie unbedingt die Stromversorgung aus, bevor Sie die Schaltkastenabdeckung öffnen. Ersetzen Sie dann die durchgebrannte Sicherung durch eine neue der vorgeschriebenen Kapazität.**

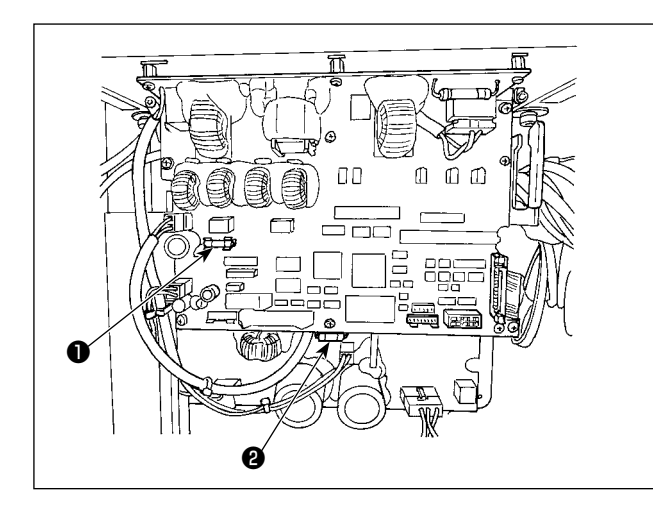

Die Maschine ist mit den folgenden zwei Sicherungen ausgestattet :

MAIN-Platine

❶ Zum Schutz der Impulsmotor-Stromversorgung

5A (träge Sicherung)

SDC-Platine

❷ Zum Schutz der Steuerungs-Stromversorgung

2A (flinke Sicherung)

## <span id="page-51-0"></span>**8. VERWENDUNG DER SPEICHERSCHALTERFUNKTION**

#### **8-1. Methode zum Ändern der Speicherschalterdaten**

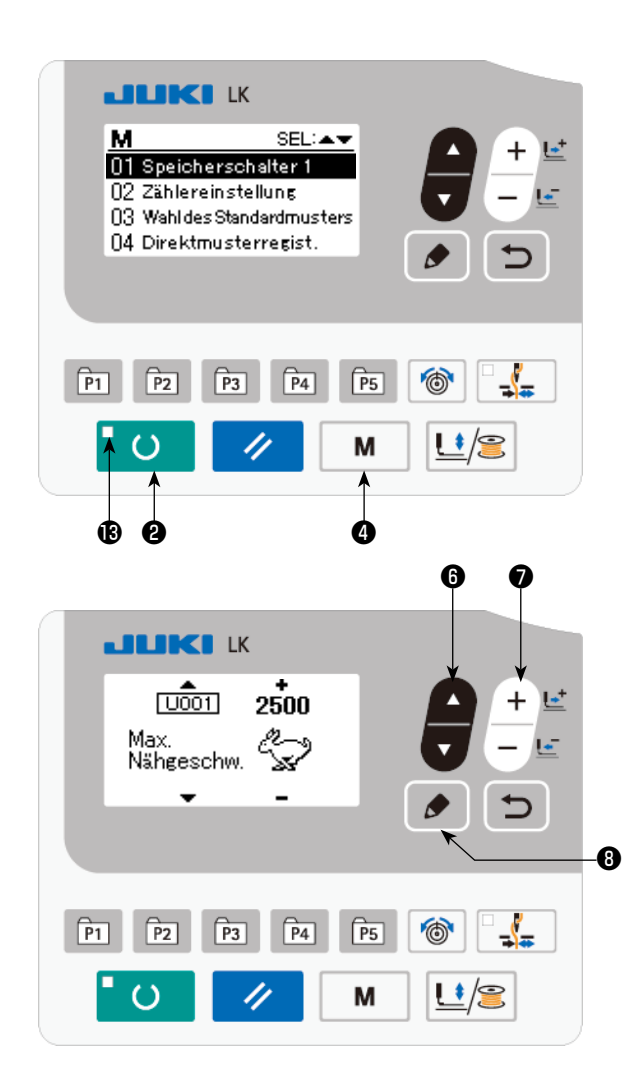

**1) Schalten Sie die Maschine auf den Eingabemodus um**

Unter dem Eingabemodus, bei dem die SET READY-LED **®** erlischt, ist die Änderung der Speicherschalterdaten aktiviert. Drücken Sie im Falle des Nähmodus die Tas-

te READY **O @** , um die Maschine auf

den Eingabemodus umzuschalten.

**2) Rufen Sie den Speicherschalter-Datenbearbeitungsbildschirm auf**

Wenn die Taste MODE | M | @ gedrückt

wird, wird der Modusbildschirm (Bedienerstufe) angezeigt.

Wählen Sie auf diesem Bildschirm die Speicherschalterdaten (Stufe 1) aus.

Drücken Sie die Taste ITEM SELEC

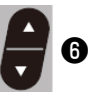

zur Wahl von "01 Speicherschalter 1". Wenn

Sie die Taste EDIT **ie in ⊕** drücken, er-

scheint der Speicherschalterdaten-Bildschirm.

#### **3) Wählen Sie die zu ändernden Speicherschalterdaten aus**

Drücken Sie die Taste ITEM SELECT  $\Box$   $\Box$  , um den zu ändernden Datenposten auszuwählen.

#### **4) Ändern Sie die Daten**

Bei den Speicherschalterdaten gibt es einen Datenposten zum Ändern des numerischen Werts und einen anderen zur Wahl des Piktogramms.

Eine Nummer, wie z.B. **U001**, wird an den Datenposten zum Ändern des numerischen Wertes an-

gehängt, und der Einstellwert kann durch Drücken der Taste DATA CHANGE  $\Box$   $\Box$  erhöht oder erniedrigt werden.

Eine Nummer, wie z.B. **UDIP**, wird an den Datenposten zur Auswahl des Piktogramms ange-

hängt, und das Piktogramm kann mit der Taste DATA CHANGE  $\frac{+}{-}$ .  $\bullet$  ausgewählt werden.

Einzelheiten zu den Speicherschalterdaten finden Sie unter ["8-2. Liste der Speicherschalterfunk](#page-52-0)**[tionen" S.51](#page-52-0)**.

#### <span id="page-52-0"></span>**8-2. Liste der Speicherschalterfunktionen**

Durch Programmieren des Speicherschalters können verschiedene Funktionen der Nähmaschine eingestellt werden. Die anfänglichen Einstellwerte zum Zeitpunkt des Versands sind je nach Modell unterschiedlich.

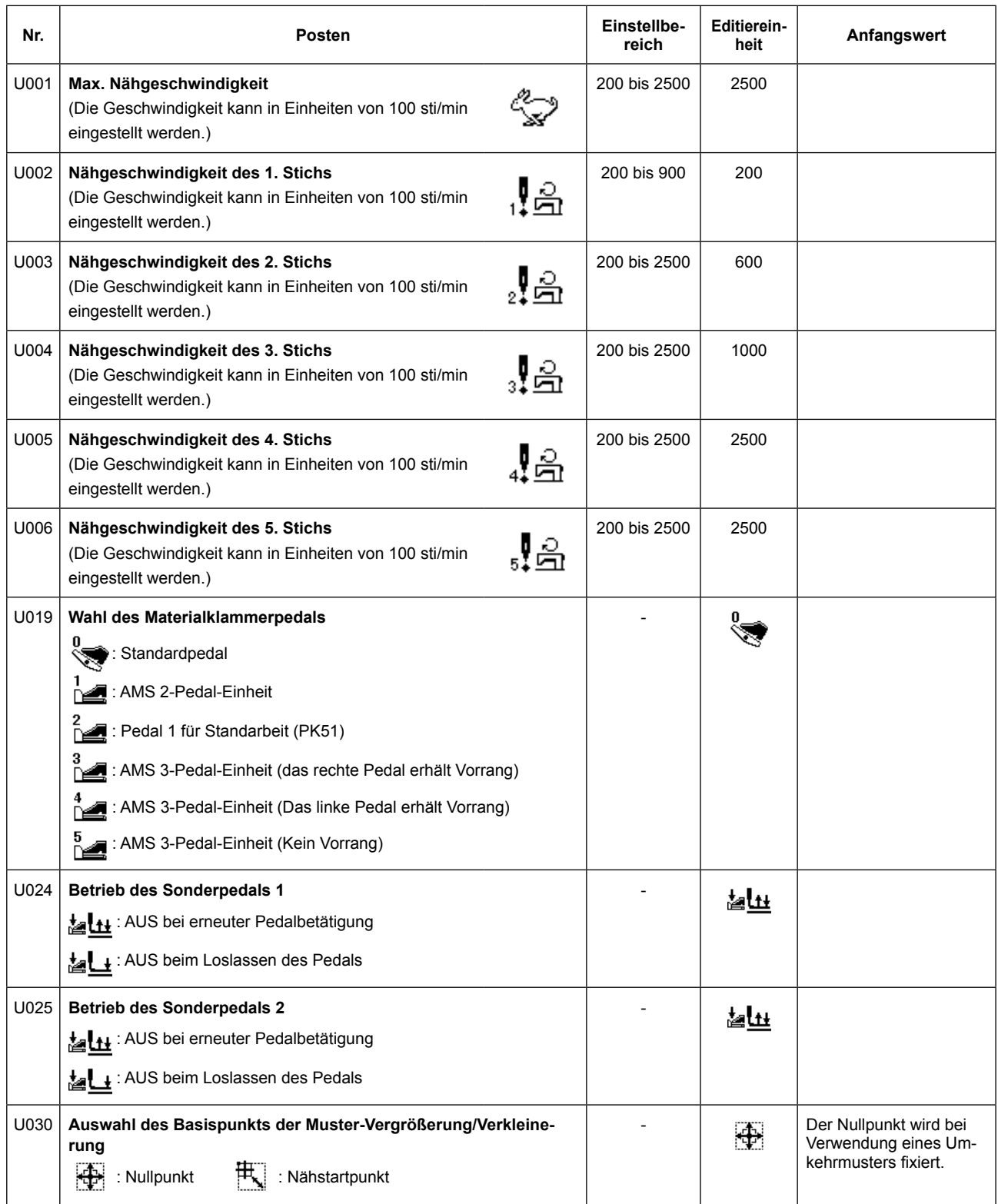

<span id="page-53-0"></span>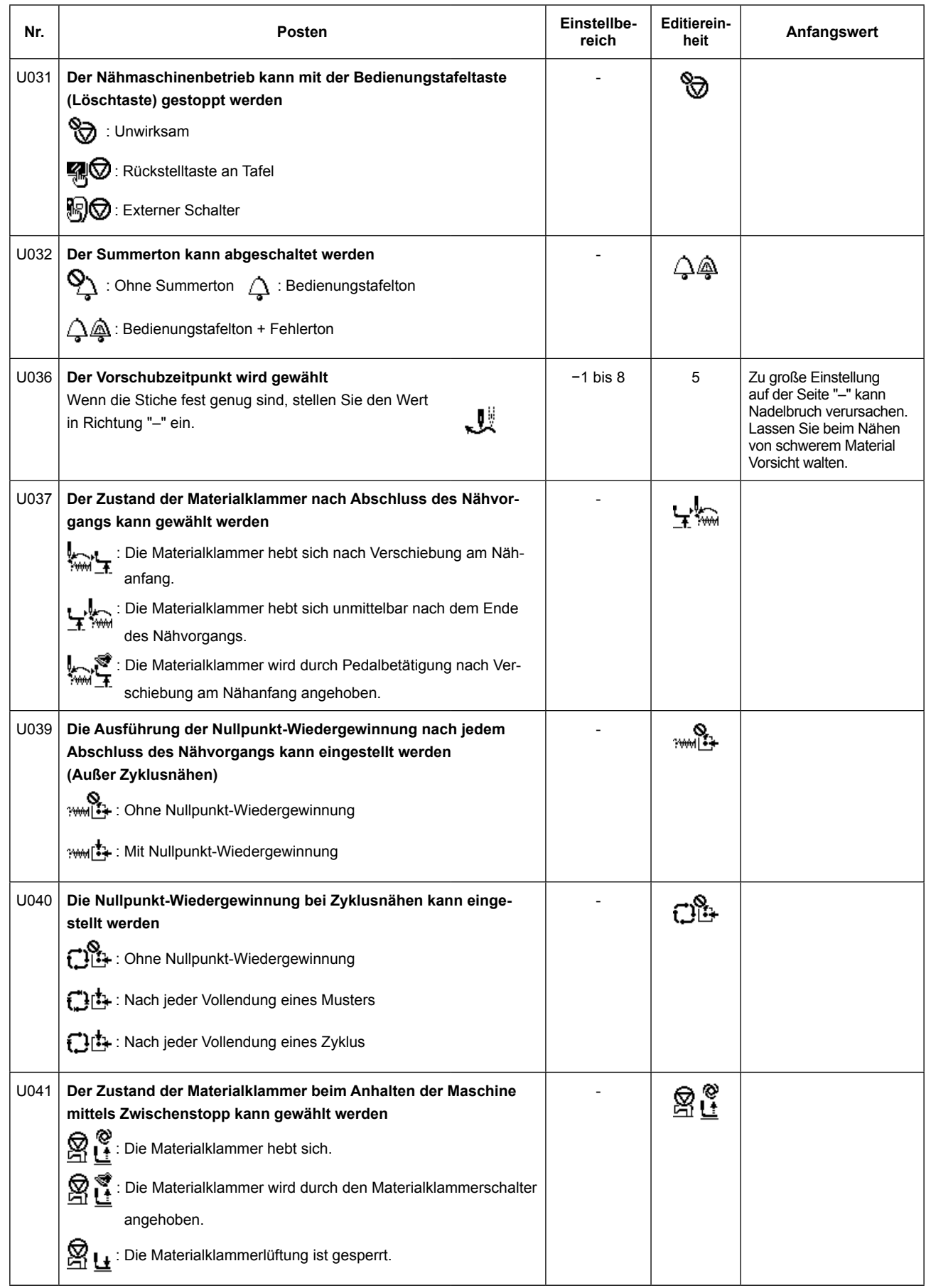

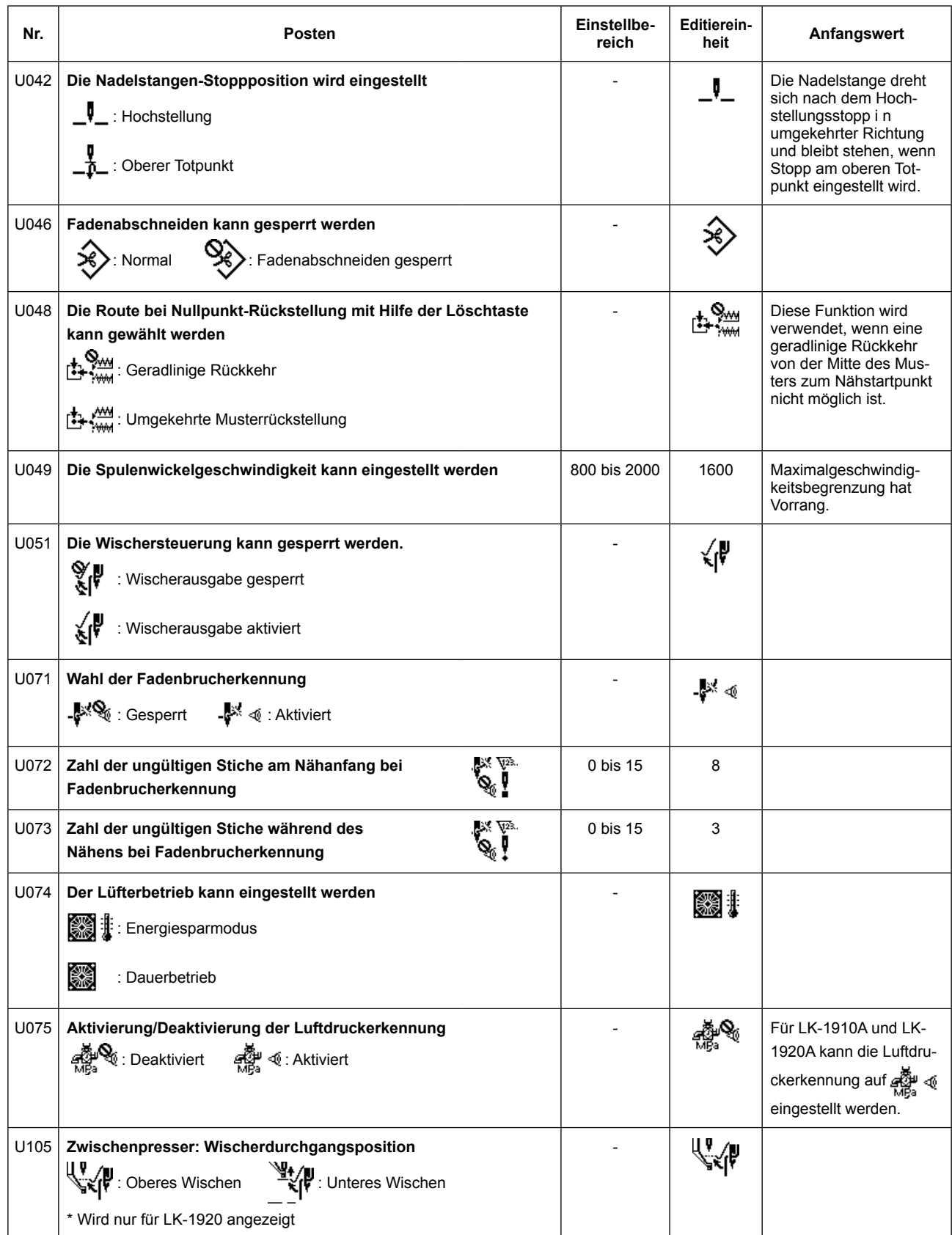

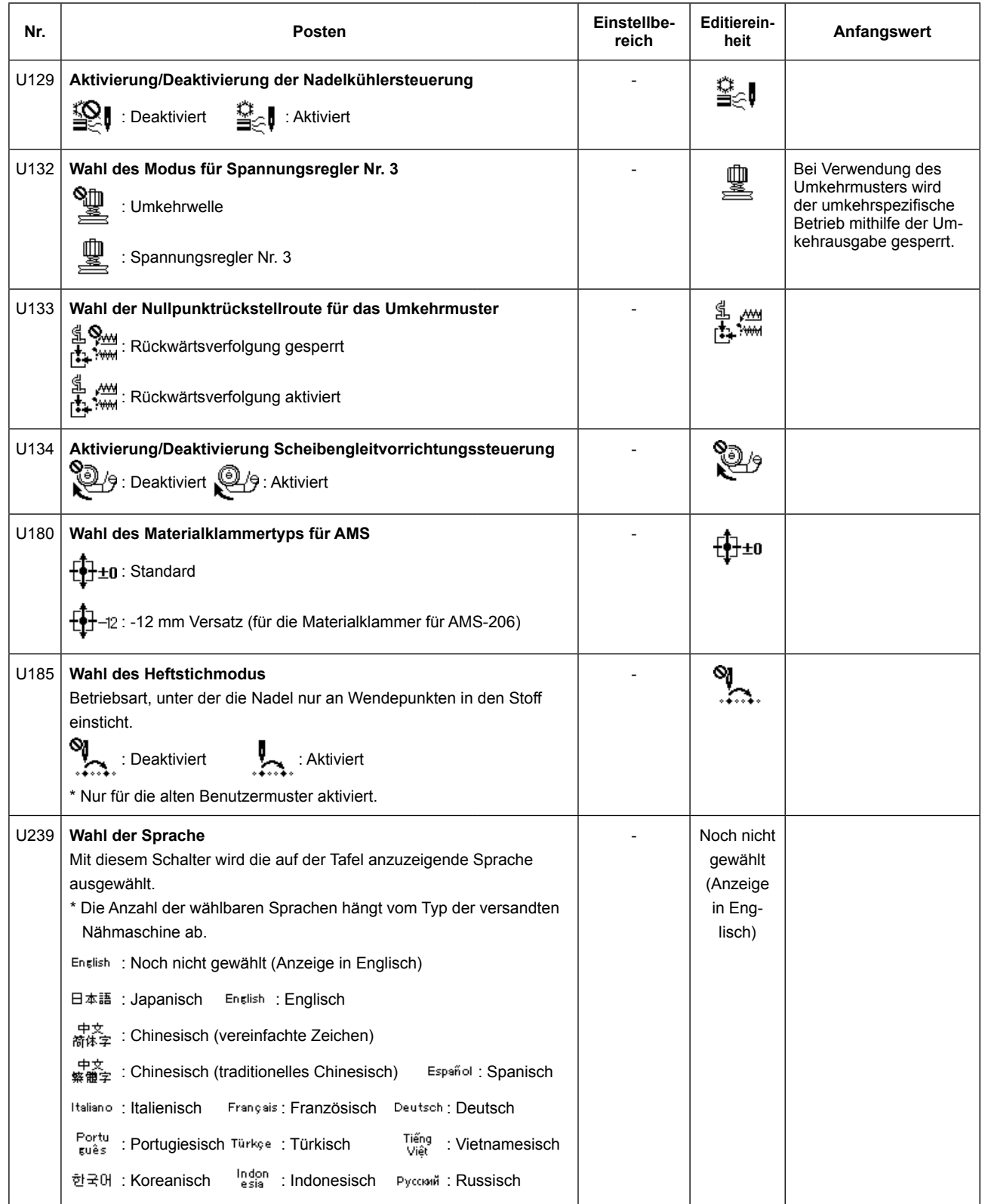

## **9. SONSTIGES**

#### **9-1. LK-1910 / LK-1920 Daten-ROM**

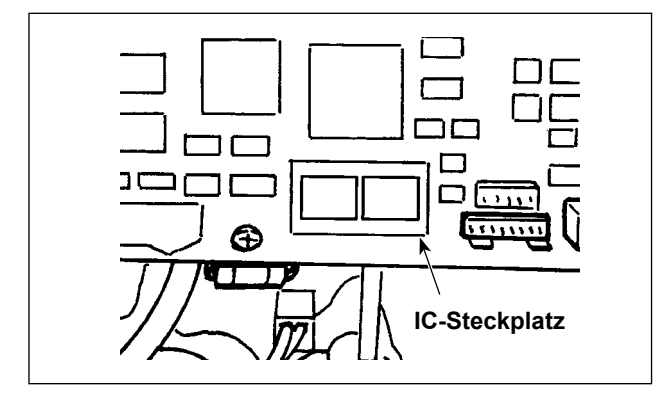

Das LK-1910 / LK-1920 Daten-ROM ist zu benutzen, indem es in den IC-Steckplatz auf der Hauptplatine eingeschoben wird.

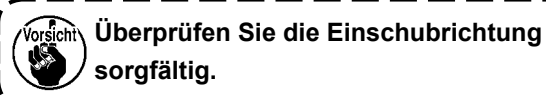

Verwendbare ROMs 58C256 EEP-ROM

JUKI-Teilenummer : HL011940000

#### **9-2. Anschluß des gesonderten Fußschalters**

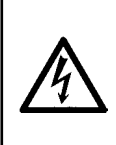

#### **GEFAHR :**

**Um durch elektrische Schläge oder plötzliches Anlaufen der Nähmaschine verursachte Verletzungen zu verhüten, führen Sie die Arbeit erst aus, nachdem Sie den Netzschalter ausgeschaltet und mindestens 5 Minuten lang gewartet haben. Um durch ungewohnte Arbeit oder elektrischen Schlag verursachte Unfälle zu verhüten, lassen Sie die elektrischen Komponenten von einem Elektriker oder Techniker unserer Händler einstellen.**

Nehmen Sie bei Verwendung des optionalen Pedals auf **["9-5. Tabelle der Zubehörteile" S.63](#page-64-0)** für die Benutzung des Speicherschalters Bezug.

#### **(1) Anschluß des 2-Pedal-Fußschalters**

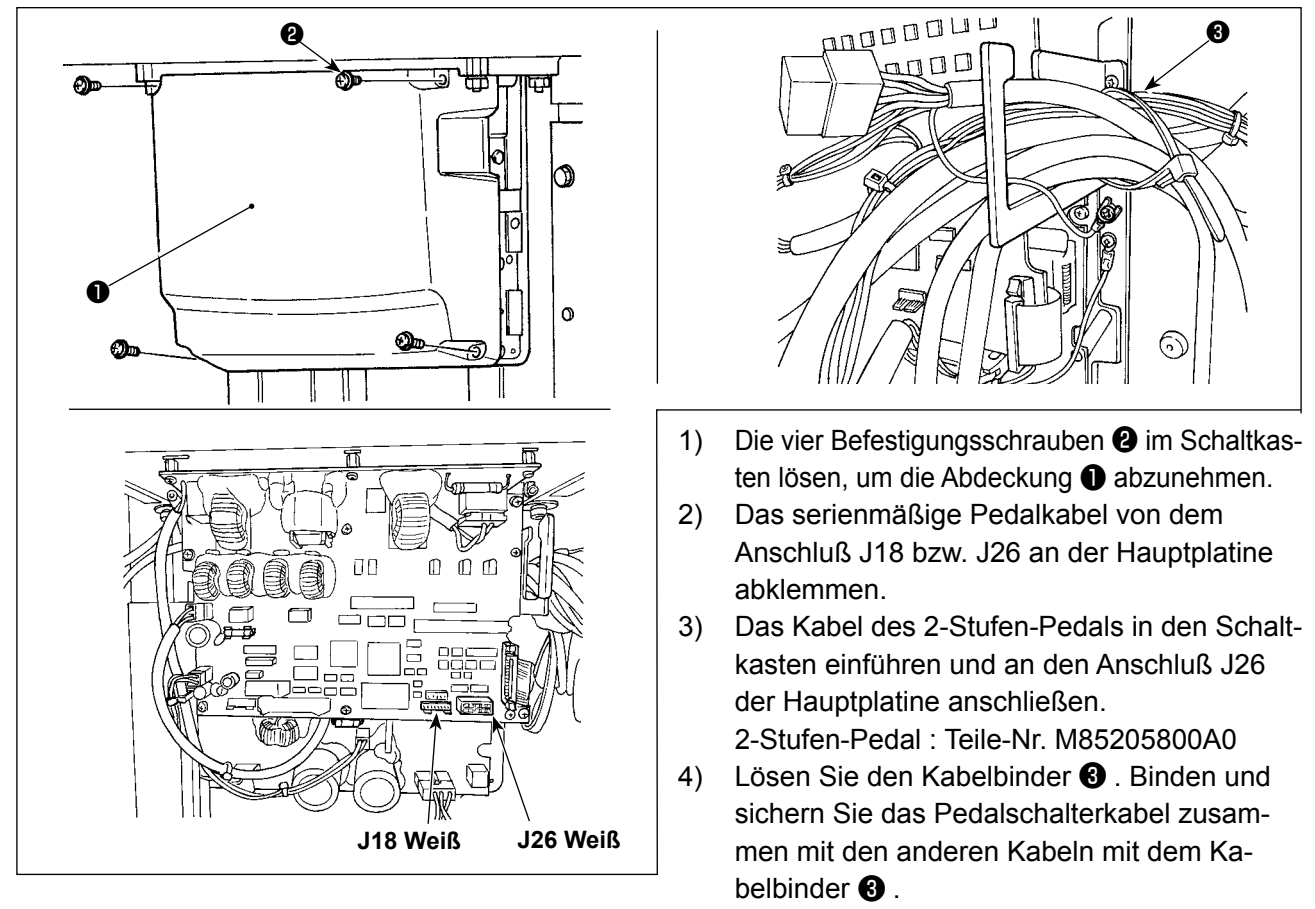

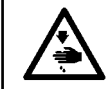

**GEFAHR :**

**Der sorgfältige Anschluss der Kabel an die korrekten Steckverbinder der Platine ist sehr wichtig. Falscher Anschluss stellt eine große Gefahr dar.**

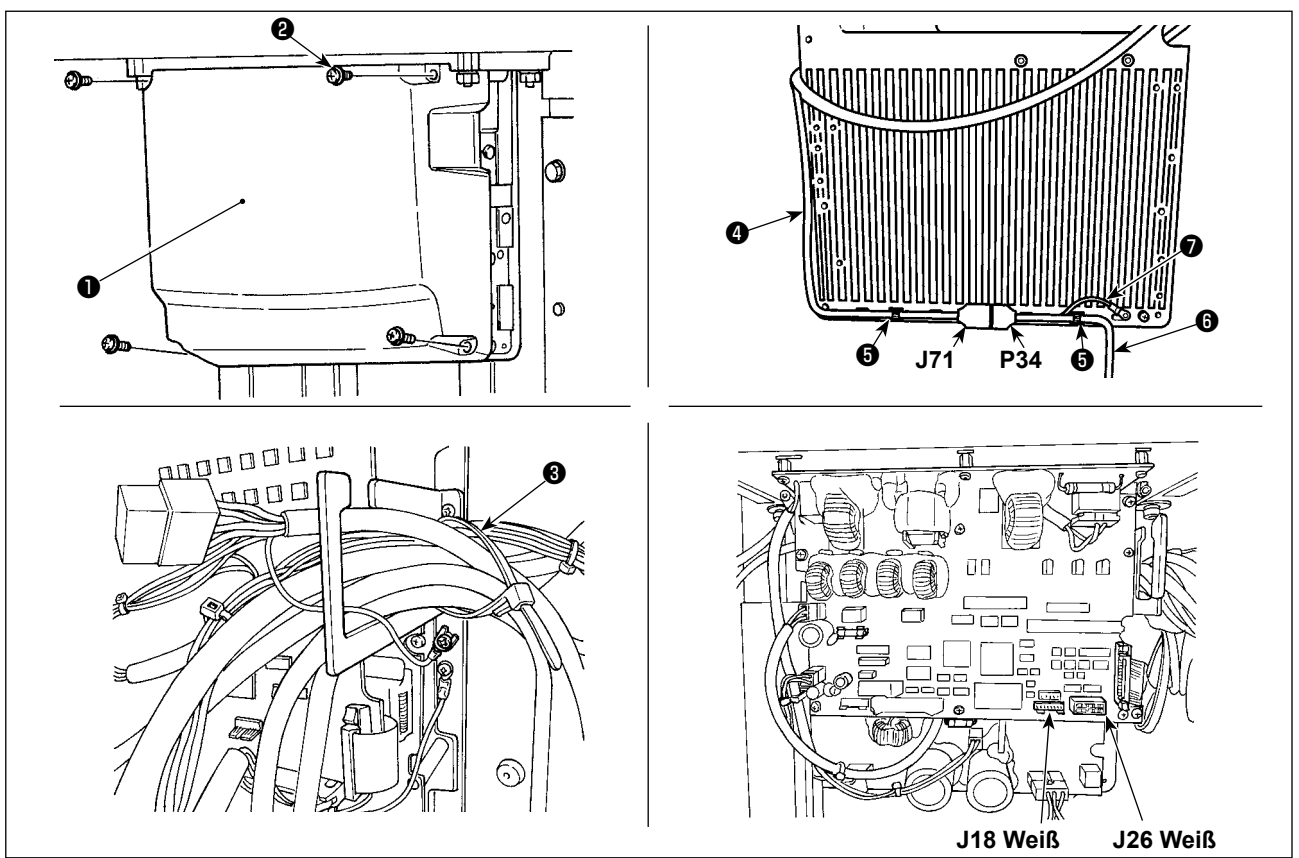

- 1) Die vier Befestigungsschrauben ❷ im Schaltkasten lösen, um die Abdeckung ❶ abzunehmen.
- 2) Das Kabel des Standard-Fußschalters vom Steckverbinder J18 an der MAIN-Schaltplatte trennen, und das PK-57-Adapterkabel @ anschließen.
- 3) Schließen Sie das PK-57 Kabel @ P34 und das PK-57 Umwandlungskabel @ J71 auf der Rückseite des Elektrokastens an. Sichern Sie sie dann an zwei Stellen mit Kabelklemme  $\bigcirc$ . Sichern Sie den Erdleiter ❼ des PK-57 außerdem mit einer Schraube, wie in der Abbildung dargestellt.

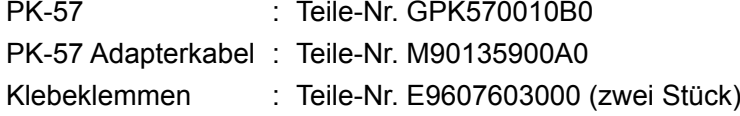

4) Lösen Sie den Kabelbinder <sup>3</sup>. Binden und sichern Sie das Pedalschalterkabel zusammen mit den anderen Kabeln mit dem Kabelbinder ❸ .

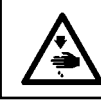

#### **GEFAHR :**

**Der sorgfältige Anschluss der Kabel an die korrekten Steckverbinder der Platine ist sehr wichtig. Falscher Anschluss stellt eine große Gefahr dar.**

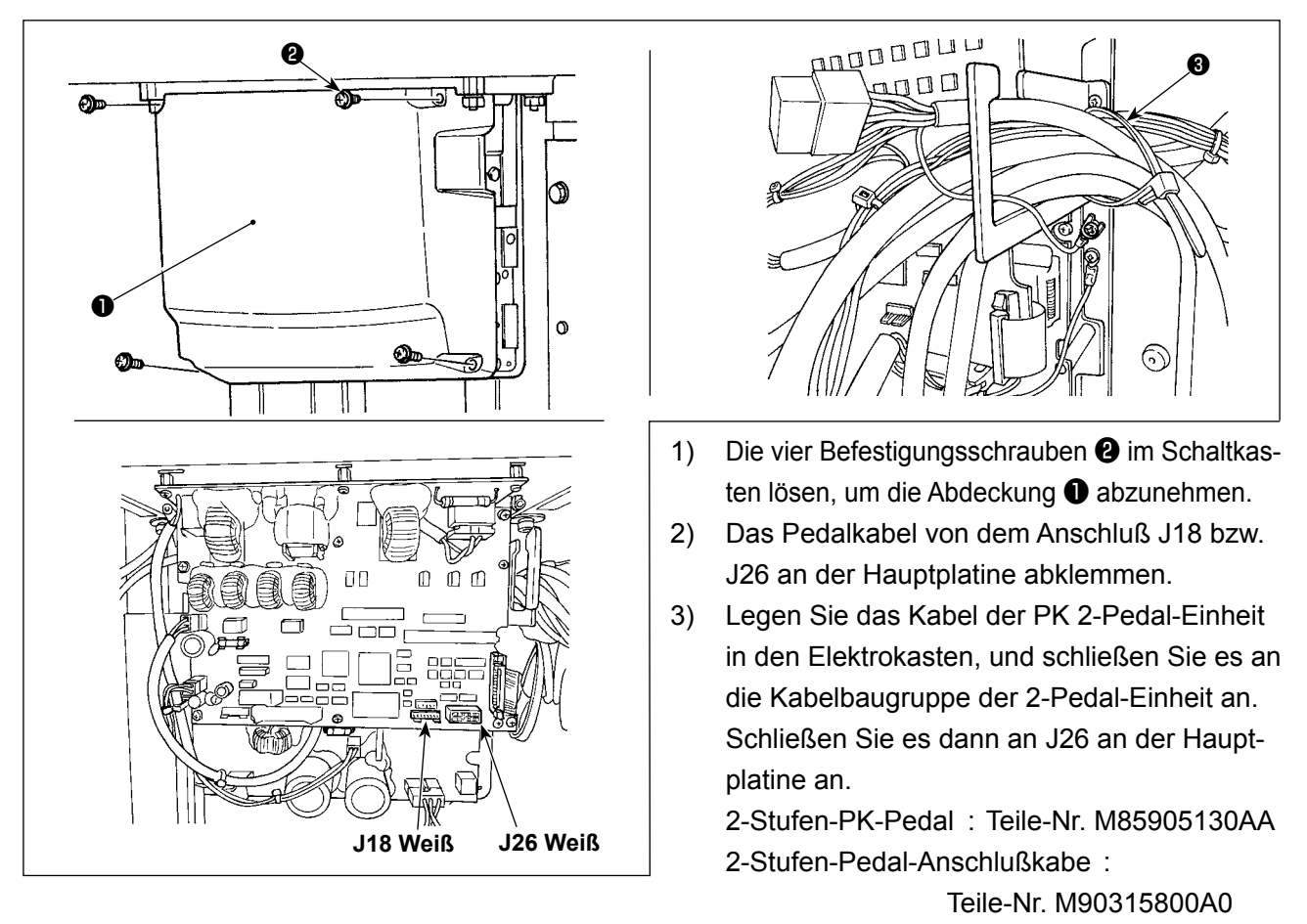

4) Lösen Sie den Kabelbinder <sup>3</sup>. Binden und sichern Sie das Pedalschalterkabel zusammen mit den anderen Kabeln mit dem Kabelbinder ❸ .

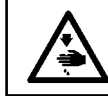

**GEFAHR :**

**Der sorgfältige Anschluss der Kabel an die korrekten Steckverbinder der Platine ist sehr wichtig. Falscher Anschluss stellt eine große Gefahr dar.**

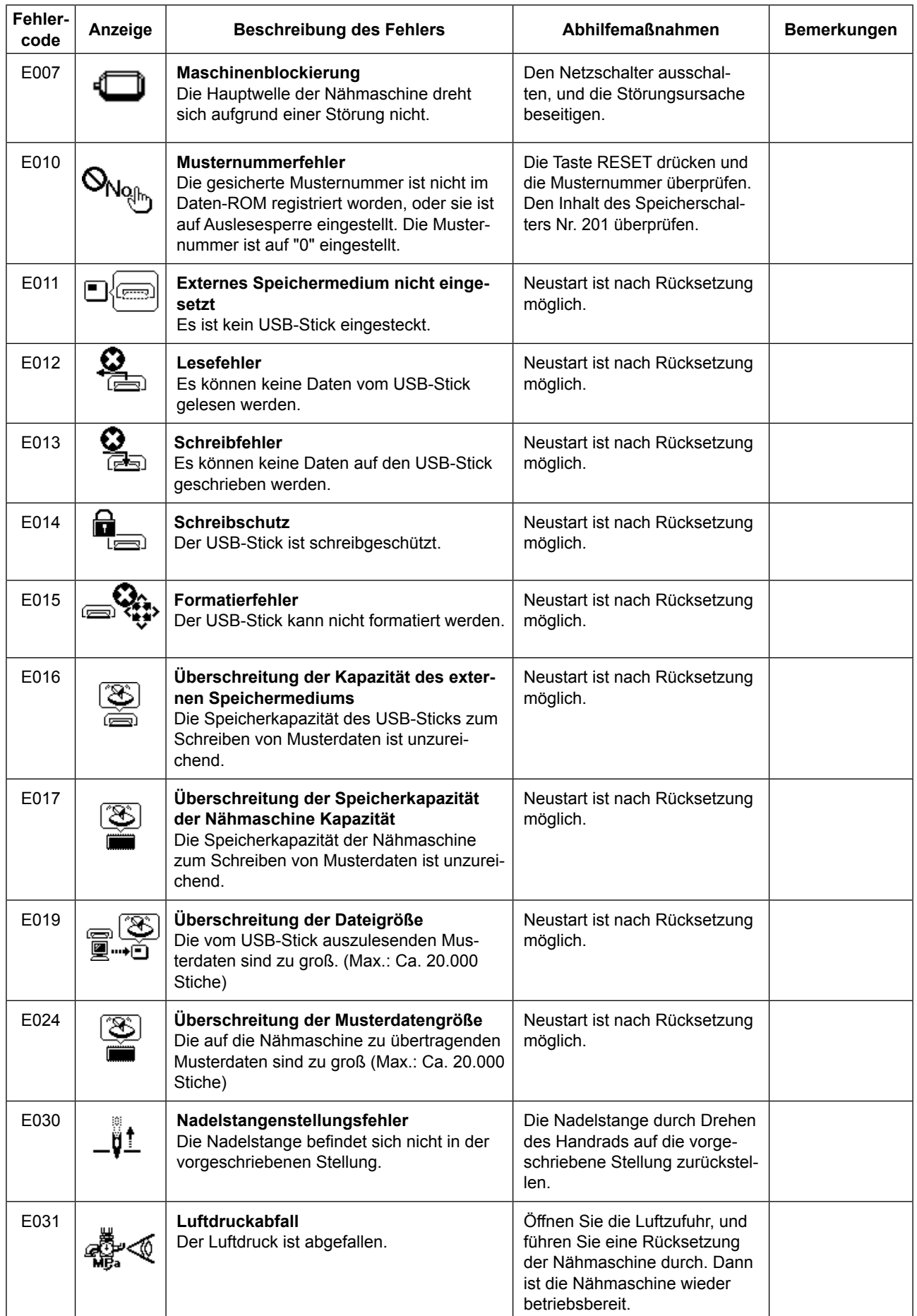

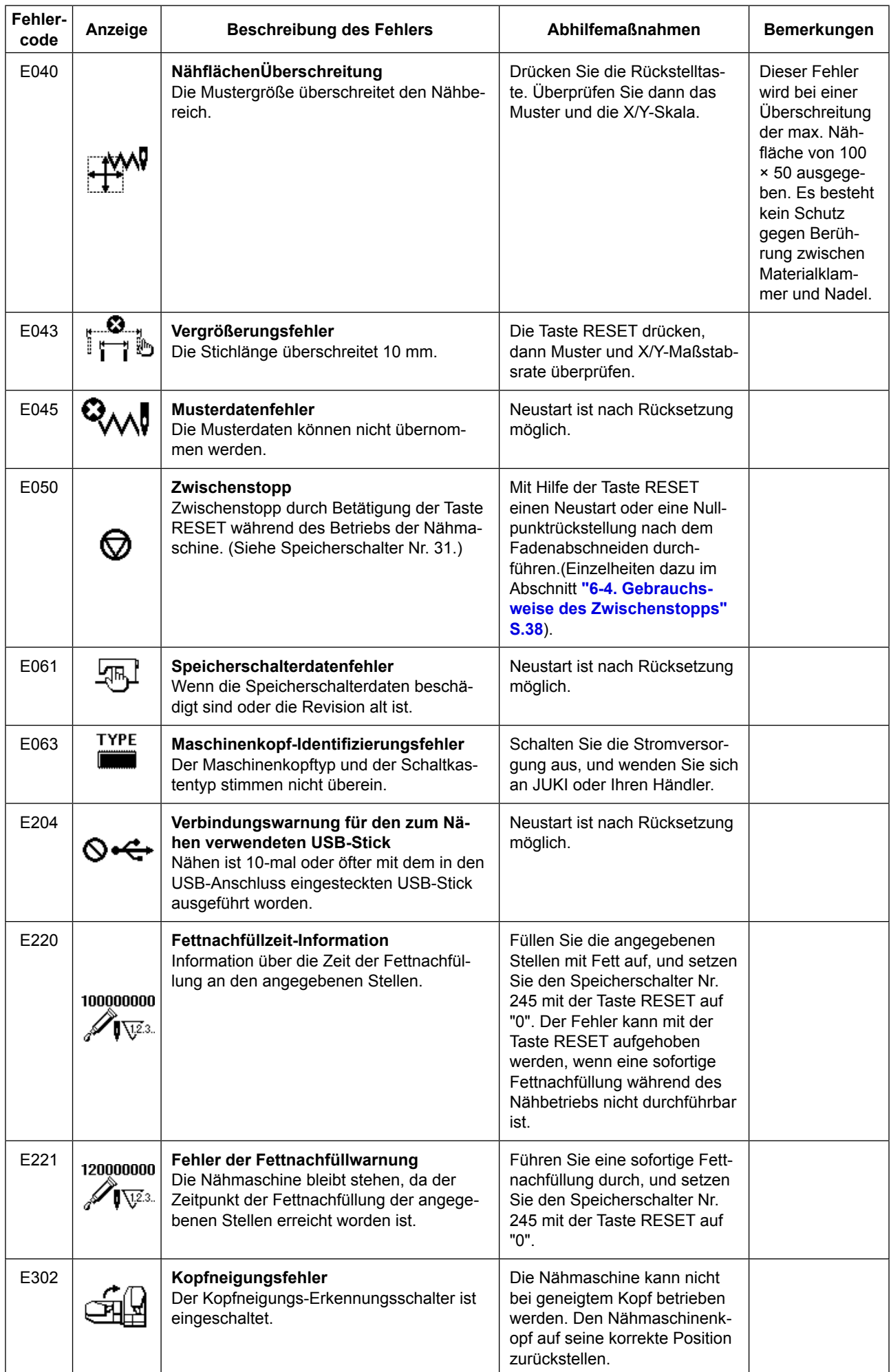

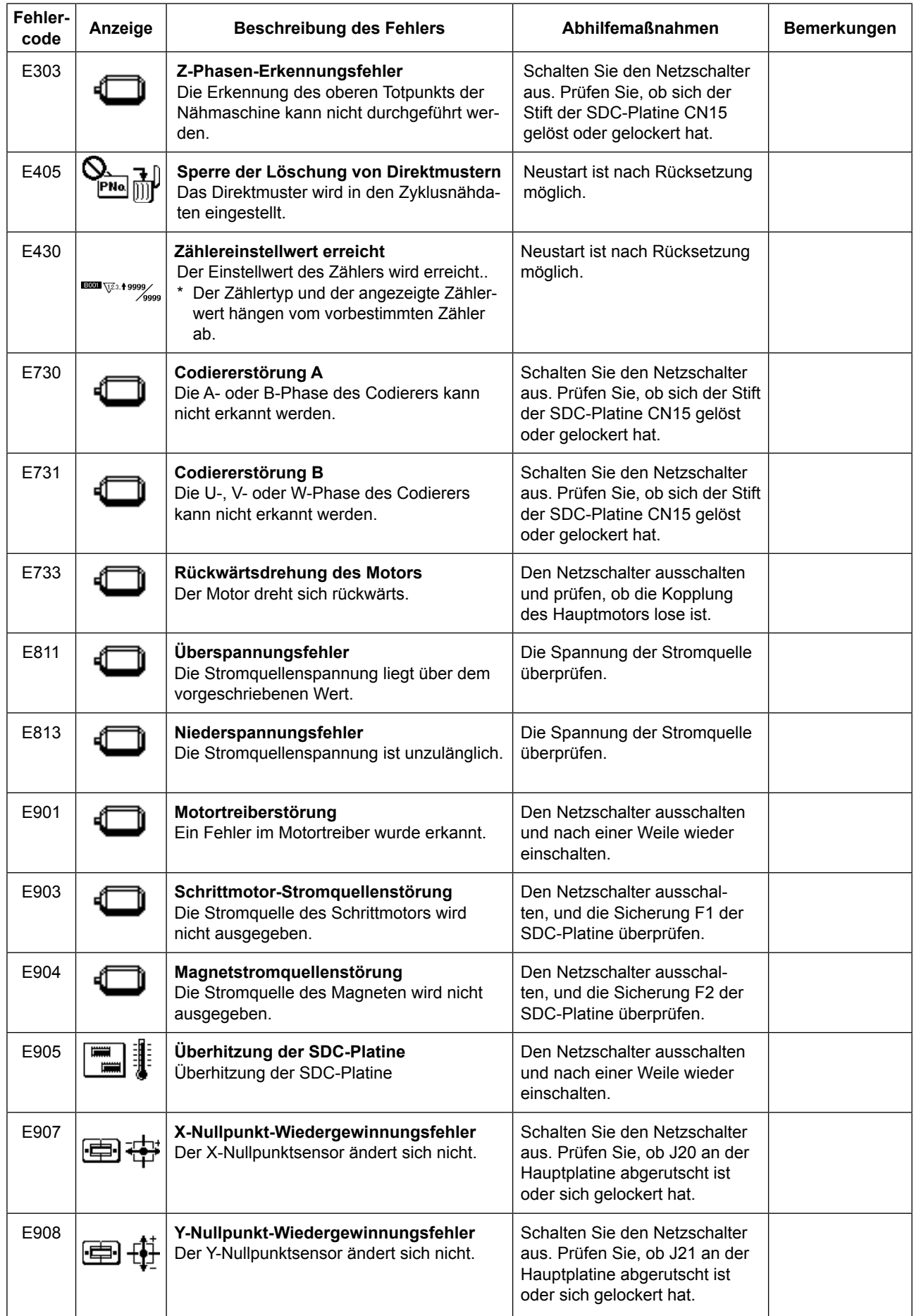

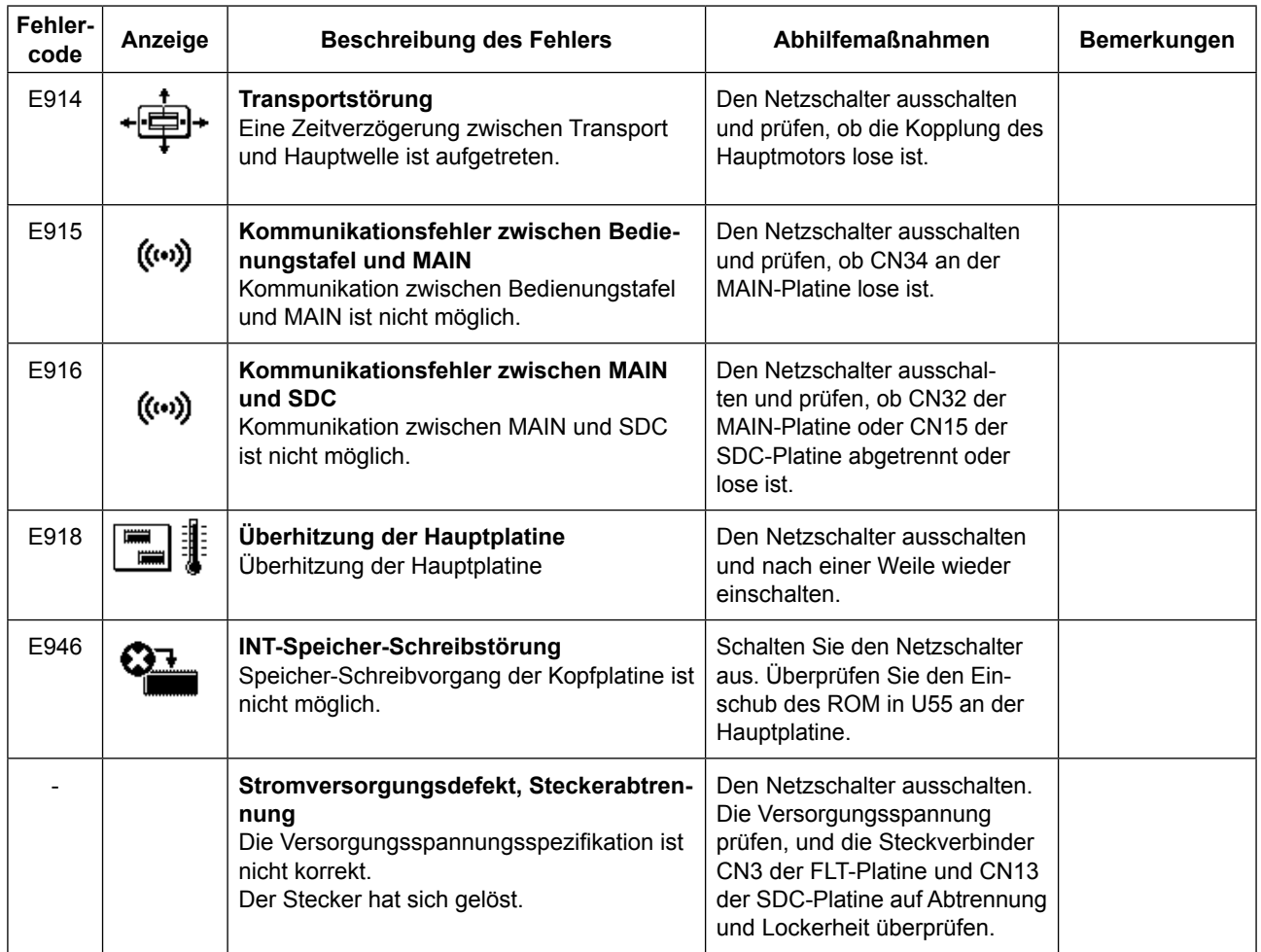

## **9-4. Störungen und Abhilfemassnahmen**

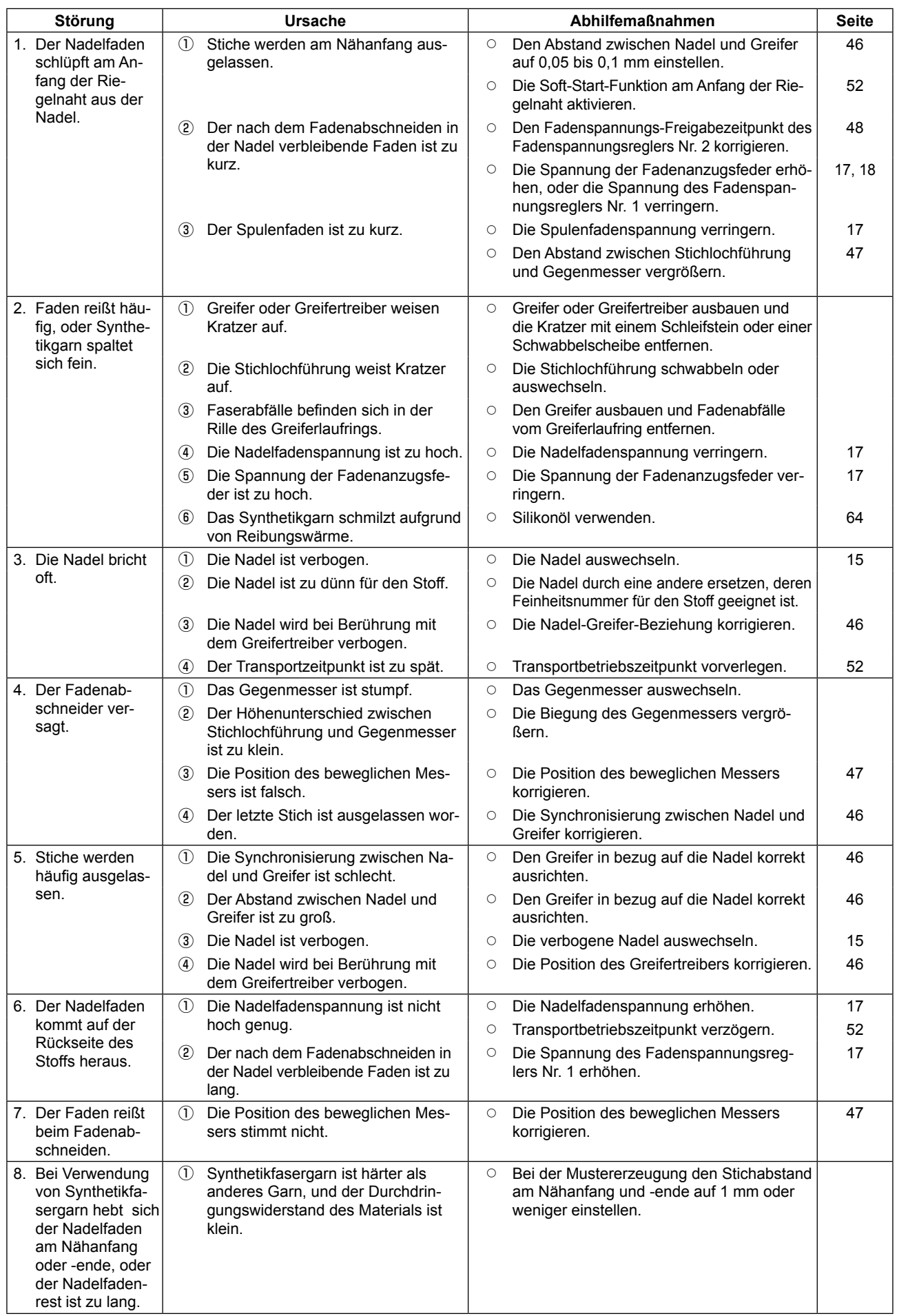

#### <span id="page-64-0"></span>**9-5. Tabelle der Zubehörteile**

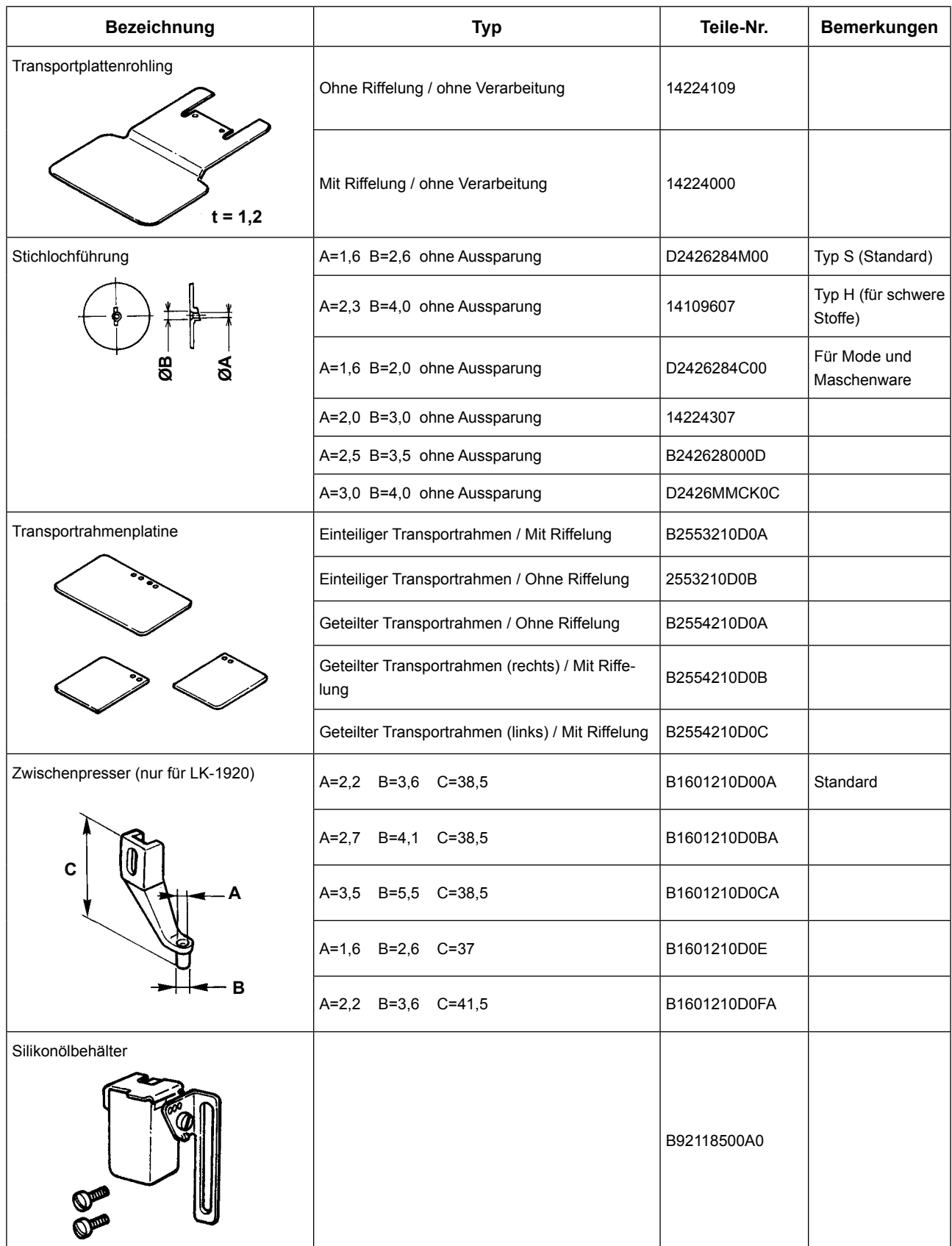

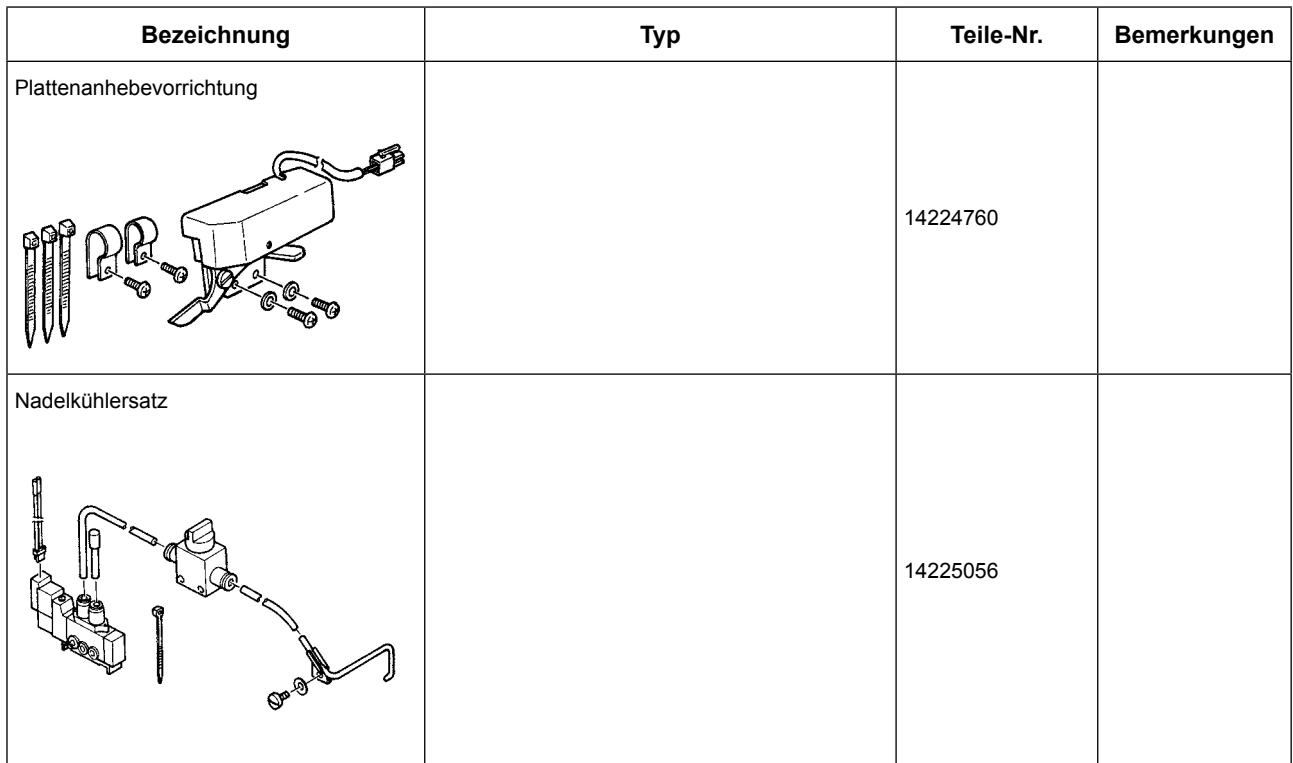

<span id="page-65-0"></span>**9-6. Silikonölbehälter**

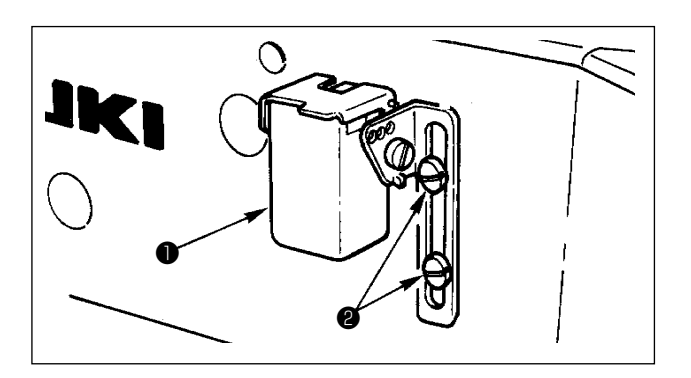

Wenn Synthetikfasergarn verwendet wird, den Silikonölbehälter ❶ (B92118500A0) mit den Halteschrauben ❷ befestigen.

## **10. MASSZEICHNUNG DER TISCHPLATTE**

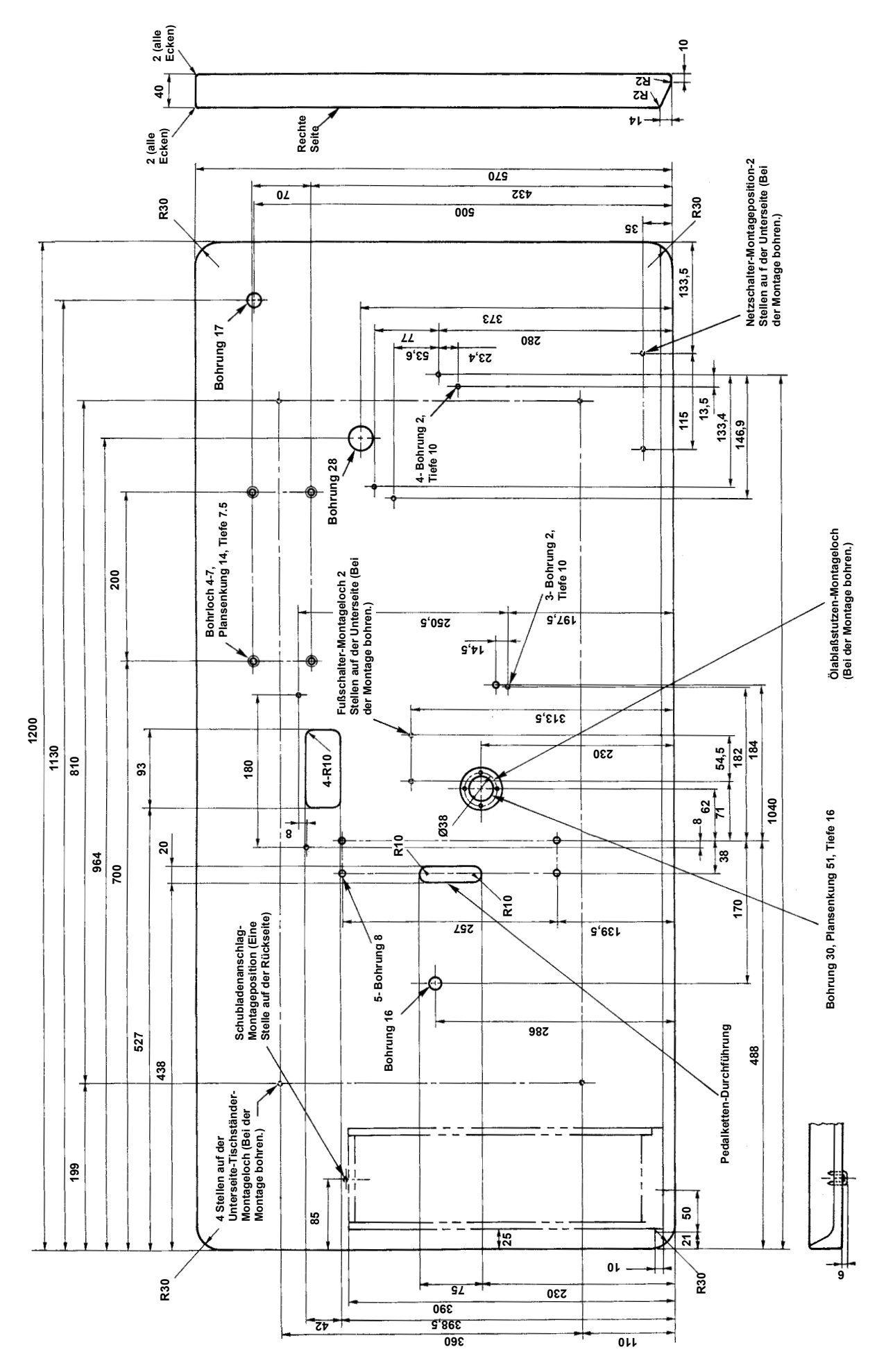